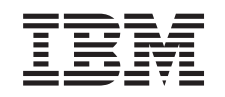

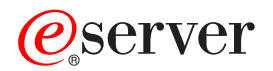

iSeries

Instalación y configuración de iSeries Access para Windows

*Versión 5 Release 3*

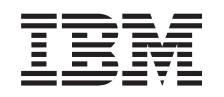

# ERserver

iSeries

Instalación y configuración de iSeries Access para Windows

*Versión 5 Release 3*

### **Nota**

Antes de utilizar esta información y el producto al que da soporte, asegúrese de leer la información del [Apéndice](#page-74-0) A, "Avisos", en la página 69.

#### **Sexta edición (junio de 2005)**

Esta edición tiene aplicación para la versión 5, release 3, modificación 0 de IBM @serveriSeries Access para Windows (5722–XE1) y para todos los releases y modificaciones posteriores a menos que se indique lo contrario en nuevas ediciones. Esta versión no se ejecuta en todos los modelos RISC (Reduced Instruction Set Computer), no en los modelos CISC.

**© Copyright International Business Machines Corporation 1999, 2005. Reservados todos los derechos.**

# **Contenido**

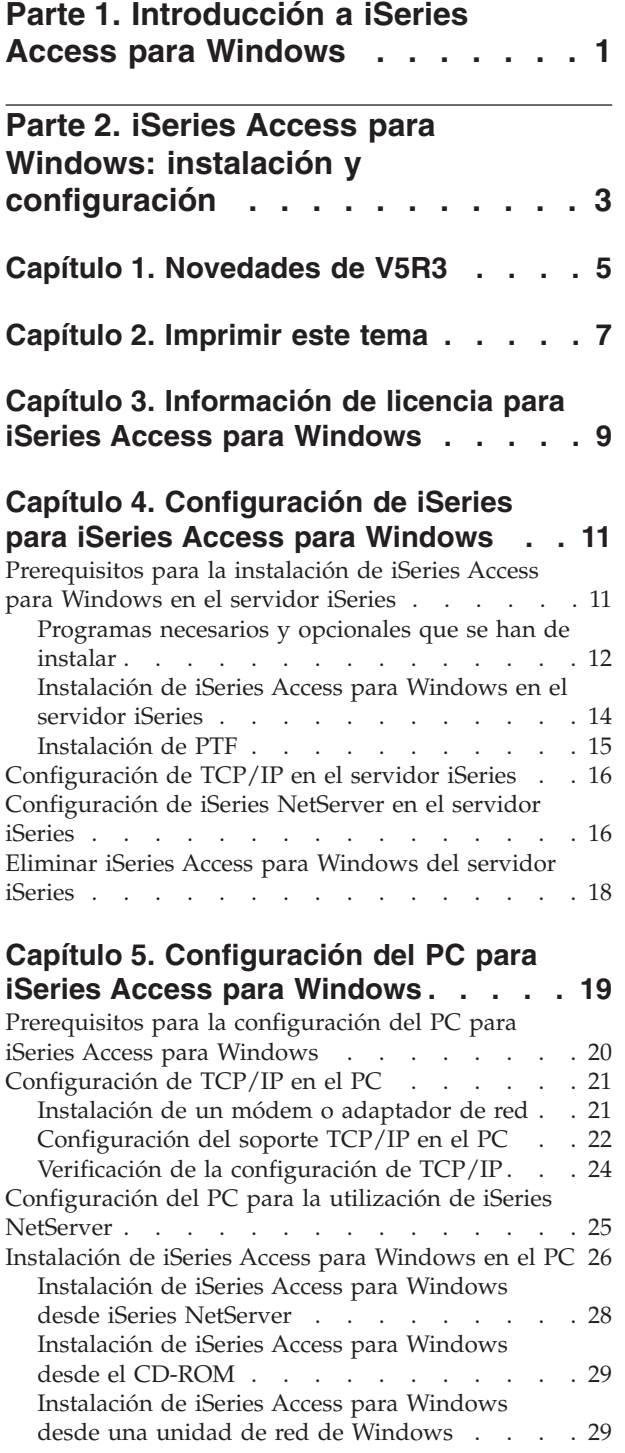

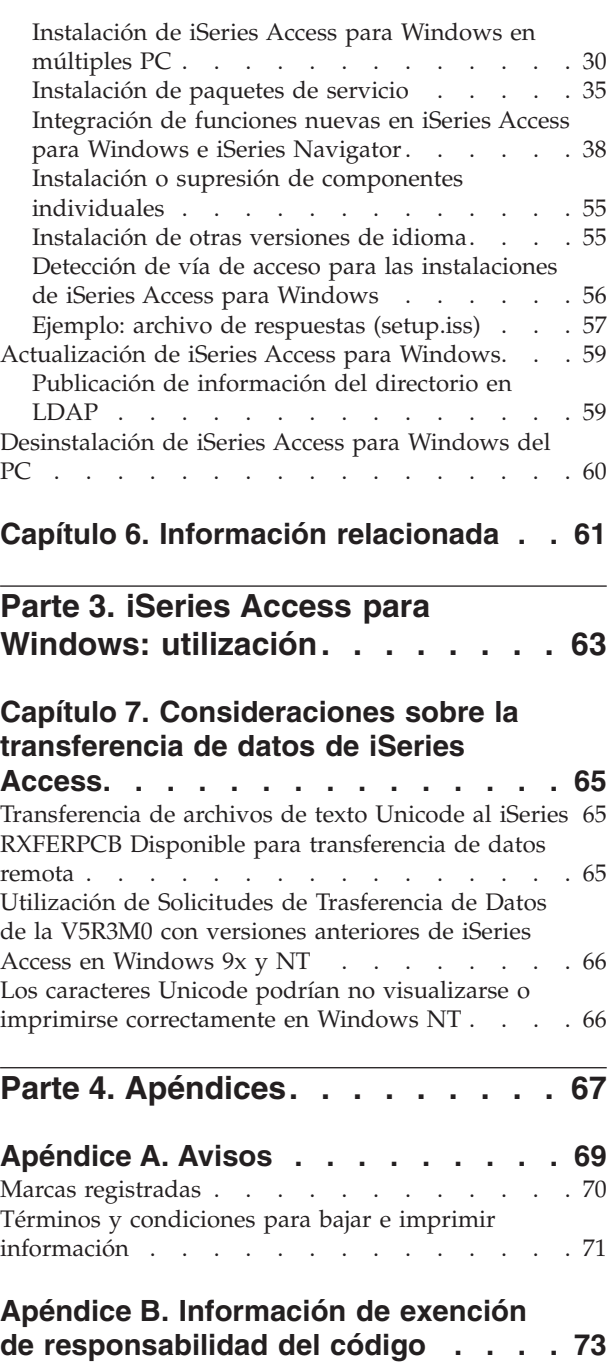

# <span id="page-6-0"></span>**Parte 1. Introducción a iSeries Access para Windows**

IBM @server iSeries Access para Windows es la oferta más reciente en el producto del producto 5722-XE1. Las versiones anteriores a V5R2 de IBM @server iSeries Access para Windows se denominaban Client Access Express. IBM @server iSeries Access para Windows ofrece un potente conjunto de posibilidades para conectar los PC a servidores iSeries. Los usuarios y programadores de aplicaciones pueden utilizarlo para aprovechar al máximo la información, las aplicaciones y los recursos de la empresa acercando los recursos del iSeries al escritorio del PC. Las funciones integradas de la interfaz gráfica de usuario (GUI) proporcionan una mejor productividad para los usuarios que acceden a los recursos de los servidores iSeries.

iSeries Access para Windows es compatible con los sistemas operativos Windows 2000, Windows XP, Windows NT 4.0 y Windows Server 2003.

IBM @server iSeries Access para Windows tiene las siguientes características:

- v Es un cliente Windows que debe utilizarse mediante TCP/IP.
- v Es un cliente de función completa que incluye muchos componentes del producto anterior a V5R2, Client Access para Windows 95/NT, como PC5250 y transferencia de datos (con mejoras adicionales).
- v Puede comunicarse con los servidores iSeries mediante una conexión protegida que utiliza la Capa de Sockets Segura (SSL).
- v Proporciona una instalación funcional que también ofrece a los administradores más control y flexibilidad.
- v Es compatible con Java.
- v Utiliza las posibilidades de servicio de archivos e impresoras integradas en la función iSeries Soporte para Entorno de Red Windows (iSeries NetServer), que se incluye en OS/400 V4R2 (o posterior). Con ello ha mejorado la estabilidad global y se ha eliminado la necesidad de daemons (tareas de fondo) que debían ejecutarse en el cliente.
- v Incluye un amplio número de interfaces de programación de aplicaciones (API), como por ejemplo las API para ODBC, Active X, ADO y DB.

Para obtener más información sobre la utilización de IBM @server iSeries Access para Windows en la red, consulte:

- v iSeries Access para Windows: instalación y [configuración](#page-8-0)
- v iSeries Access para Windows: [utilización](#page-68-0)
- v iSeries Access para Windows: administración
- iSeries Access para Windows: programación

# <span id="page-8-0"></span>**Parte 2. iSeries Access para Windows: instalación y configuración**

Utilice este tema para instalar y configurar iSeries Access para Windows en el servidor iSeries y el PC.

La instalación y la configuración son necesarias tanto en el servidor iSeries como en el PC. En este tema se presupone que el administrador del sistema instalará y configurará el servidor iSeries, mientras que el usuario instalará iSeries Access para Windows en el PC.

#### **[Novedades](#page-10-0) de V5R3**

Obtenga información sobre las novedades y cambios en la instalación y configuración para este release de iSeries Access para Windows.

#### **[Imprimir](#page-12-0) este tema**

Utilícelo para imprimir una versión en PDF de la información de instalación y configuración de iSeries Access para Windows.

#### **[Información](#page-14-0) sobre licencia**

Obtenga información sobre los requisitos de licencia para iSeries Access para Windows.

#### **[Configuración](#page-16-0) de iSeries para la instalación de iSeries Access para Windows**

Utilice esta información para conocer los pasos para instalar iSeries Access para Windows y otros programas necesarios y opcionales en su servidor iSeries. Obtenga información sobre los siguientes temas:

- v Instalación de iSeries Access para Windows en el servidor iSeries.
- v Configuración de TCP/IP en el servidor iSeries
- v Configuración de iSeries NetServer en el servidor iSeries
- v Supresión de iSeries Access para Windows desde el servidor iSeries

#### **[Configuración](#page-24-0) del PC para la instalación de iSeries Access para Windows**

Utilice esta información para conocer los pasos para configurar su PC para la utilización de iSeries Access para Windows e instalar iSeries Access para Windows en el PC. Averigüe cómo llevar a cabo las siguientes acciones:

- v Configuración de TCP/IP en el PC.
- v Configuración del PC para la utilización de iSeries NetServer.
- v Instalación de iSeries Access para Windows en el PC.
- v Instalación de paquetes de servicio.
- $\cdot$  Integración de funciones nuevas en iSeries Access para Windows.
- v Instalación o supresión de componentes individuales de iSeries Access para Windows.
- v Instalación de otras versiones idiomáticas de iSeries Access para Windows.
- v Actualización de iSeries Access para Windows.
- v Desinstalación de iSeries Access para Windows del PC.

#### **[Información](#page-66-0) relacionada**

Obtenga otras fuentes de información acerca de iSeries Access para Windows.

Para obtener una visión general de iSeries Access para Windows y una descripción de cómo utilizarlo en la red, consulte la [Introducción](#page-6-0) a iSeries Access para Windows.

Para obtener más información sobre la utilización de iSeries Access para Windows en la red, utilice:

- v iSeries Access para Windows: [utilización](#page-68-0)
- v iSeries Access para Windows: administración
- iSeries Access para Windows: programación

**Nota:** consulte el Apéndice B, "Información de exención de [responsabilidad](#page-78-0) del código", en la página 73 para obtener información legal importante.

# <span id="page-10-0"></span>**Capítulo 1. Novedades de V5R3**

Las características de instalación nuevas de iSeries Access para Windows incluyen:

- v La información de instalación y configuración de iSeries Access para Windows se encuentra ahora en línea en el iSeries Information Center. Ahora, la información que antes se encontraba en *iSeries Access para Windows - Configuración* (SC41–5507), puede encontrarla en el tema de la V5R3 iSeries Access para Windows del Information Center.
- v V5R3 iSeries Access para Windows no permite la migración desde Client Access para Windows 95/NT (5722–XD1).
- v Para obtener información sobre la actualización de iSeries Access para Windows a V5R3, consulte ["Actualización](#page-64-0) de iSeries Access para Windows" en la página 59.
- v En la V5R3, iSeries Access para Windows no puede instalarse en los sistemas operativos Windows 98 y Windows Me.

# <span id="page-12-0"></span>**Capítulo 2. Imprimir este tema**

Para ver o bajar la versión en PDF, seleccione Instalación y [configuración](rzaij.pdf) de iSeries Access para Windows

❤ (aprox. 602 KB).

# **Guardar archivos PDF**

Para guardar un PDF en la estación de trabajo con el fin de verlo o imprimirlo:

- 1. Pulse con el botón derecho del ratón sobre el PDF en el navegador (pulse con el botón derecho el enlace situado más arriba).
- 2. Pulse **Guardar destino como...** si utiliza Internet Explorer. Pulse **Guardar enlace como...** si utiliza Netscape Communicator.
- 3. Desplácese al directorio en el que desea guardar el PDF.
- 4. Pulse **Guardar**.

### **Bajar Adobe Acrobat Reader**

Si necesita Adobe Acrobat Reader para ver o imprimir estos PDF, puede bajar una copia desde el [sitio](http://www.adobe.com/prodindex/acrobat/readstep.html)

Web de [Adobe](http://www.adobe.com/prodindex/acrobat/readstep.html) (www.adobe.com/products/acrobat/readstep.html)  $\ddot{\bullet}$ .

# <span id="page-14-0"></span>**Capítulo 3. Información de licencia para iSeries Access para Windows**

IBM @server iSeries Access para Windows es un programa bajo licencia. Algunos componentes de iSeries Access para Windows requieren una licencia de la familia iSeries Access (5722-XW1) para poder utilizarlos. Todos los componentes se instalan con el programa iSeries Access para Windows.

Para utilizar el programa bajo licencia de la familia iSeries Access para Windows (5722-XW1), debe determinar el límite de utilización de la licencia, actualizar el límite de utilización en el servidor iSeries e introducir la información sobre la clave de licencia.

Los siguientes componentes requieren una licencia de la familia iSeries Access y una licencia de OS/400 para poder utilizarlos:

- v Emulación de pantalla e impresora PC5250
- v Transferencia de datos

**Importante:** se necesita una clave de licencia de software para la familia iSeries Access 5722-XW1. La familia iSeries Access se incluye en V5R3 Keyed Stamped Media que se incluye con todos los pedidos de software de la V5R3 del OS/400. Se recibe una licencia al solicitar el producto 5722-XW1. Si no ha solicitado el producto 5722-XW1, puede evaluar la versión que se ofrece en el CD-ROM que incluye la clave durante 70 días. Al finalizar el período de evaluación de 70 días, el producto se inhabilitará si no ha solicitado el producto y ha recibido una clave de licencia del software. La clave de licencia de software es un código de autorización de 18 dígitos que permite utilizar el producto y característica de software del Keyed Stamped Media en un servidor iSeries determinado.

A parte de los componentes de Emulación de pantalla e impresora PC5250 y los componentes de transferencia de datos, el resto requieren sólo una licencia de OS/400 para poder utilizarlos.

El tipo de instalación que elija llevar a cabo determinará los componentes que se instalan. A continuación se enumeran los tipos de instalaciones que se pueden elegir, y si un componente necesita o no una licencia para poder instalarse:

**Nota:** para los componentes de Emulación PC5250 y Transferencia de datos, no se requiere una licencia para instalarlos, pero se necesita una licencia para **ejecutarlos**.

- v Las opciones de instalación **Típica**, **Usuario PC5250** y **Completa** incluyen los componentes que requieren una licencia de la familia iSeries Access.
- v Con la opción de instalación **Personalizada**, puede elegir los componentes que va a instalar. Según los componentes que seleccione, la licencia de la familia iSeries Access puede no ser necesaria. El programa de instalación enumera los componentes que necesitan licencia.

### **Límite de utilización de una licencia**

Las licencias de los clientes iSeries Access para Windows se otorgan según el número de sistemas PC que están activos concurrentemente y que acceden a sevidores iSeries. Un PC que ejecuta iSeries Access para Windows tiene la licencia todo el tiempo que dura la función bajo licencia más el tiempo adicional que se especifica en la página de propiedades de iSeries Access para Windows. Cuando finaliza el tiempo, la licencia está disponible para que la utilice otro PC. Si un PC accede a un programa bajo licencia en más de un servidor iSeries, este PC requiere una licencia para cada servidor iSeries al que se conecta mediante una función bajo licencia.

Cuando se utiliza iSeries Access para Windows en un PC, en dicho PC pueden establecerse más de una sesión con el servidor iSeries, pero sólo se utiliza una licencia de Familia Access de iSeries. Por ejemplo, se pueden iniciar muchas sesiones de emulación 5250 o de transferencia de datos, pero el PC sólo necesita una licencia.

iSeries Access para Web es otro producto que requiere licencias de Familia Access de iSeries. Tenga en cuenta que si se utiliza el producto iSeries Access para Web en el mismo PC que iSeries Access para Windows, cada uno de estos productos utilizará una licencia distinta. Por lo tanto, cuando utilice ambos productos, un PC utilizará un mínimo de dos licencias de Familia Access de iSeries. Para obtener más información sobre la utilización de licencias para iSeries Access para Web, consulte el tema Información de licencia de iSeries Access para Web.

Las licencias se gestionan a nivel de Familia Access de iSeries, no a nivel de cliente individual. Por lo tanto, se permiten todas las combinaciones de clientes iSeries Access para Windows y iSeries Access para Web hasta el límite establecido por la licencia.

Para determinar el límite de utilización de licencia de iSeries Access, efectúe lo siguiente:

- \_\_ 1. Especifique el mandato WRKLICINF en el servidor iSeries al que desea conectarse. Aparece una lista de productos.
- \_\_ 2. Especifique 5 en el campo de entrada situado junto al producto 5722XW1, opción Base, característica 5050. Con esto se muestra la información detallada del producto bajo licencia Familia Access de iSeries, incluido el límite de utilización. El límite de utilización debe ser igual al número de licencias que se han adquirido para Familia Access de iSeries. Cualquier número que supere el límite adquirido constituye un incumplimiento del acuerdo de licencia de IBM.

### **Utilización del programa bajo licencia de la familia iSeries Access para Windows**

Para utilizar el programa bajo licencia de la familia iSeries Access para Windows (5722-XW1), debe actualizar el límite de utilización y entrar la información de la clave de licencia.

Para actualizar el límite de utilización para el producto 5722-XW1 en el servidor, lleve a cabo las siguientes acciones:

- \_\_ 1. Escriba el mandato WRKLICINF en el servidor iSeries al que desea conectarse. Aparece una lista de productos.
- \_\_ 2. Escriba 2 en el campo de entrada situado junto al producto 5722XW1 Base, Característica 5050. Cambie el límite de utilización por el número de licencias que haya adquirido para iSeries Access. Si ha adquirido la opción basada en procesador de iSeries Access, registre el valor \*NOMAX para el límite de utilización. La especificación de un número que supere el límite adquirido constituye un incumplimiento del acuerdo de licencia de IBM.

Para entrar la información de la clave de licencia, lleve a cabo los siguientes pasos:

- \_\_ 1. Escriba el mandato WRKLICINF en el servidor iSeries al que desea conectarse. Aparece una lista de productos.
- \_\_ 2. Especifique 1 en el campo de entrada situado junto al producto 5722XW1 Opción 1, Característica 5101.
- \_\_ 3. Escriba la información de la clave de licencia. Para obtener información sobre cómo entrar la información de clave de licencia, consulte el apartado ["Programas](#page-17-0) necesarios y opcionales que se han de [instalar"](#page-17-0) en la página 12.

# <span id="page-16-0"></span>**Capítulo 4. Configuración de iSeries para iSeries Access para Windows**

Para utilizar iSeries Access para Windows, debe instalar y configurar software tanto en un servidor iSeries como en un PC. Utilice esta información como guía para realizar los pasos necesarios de instalación y configuración de iSeries Access para Windows en el servidor iSeries. iSeries Access para Windows debe estar instalado en el servidor antes de que se puedan instalar los paquetes de servicio de iSeries Access para Windows en el servidor. Después de instalarlos en el servidor, puede instalar iSeries Access para Windows desde el servidor iSeries en los PC cliente.

#### **Prerequisitos para la instalación de iSeries Access para Windows, en el servidor iSeries**

Esta información le ayuda a determinar qué programas necesarios y opcionales debe instalar en el servidor iSeries.

#### **[Instalación](#page-19-0) de iSeries Access para Windows en el servidor iSeries**

Esta información describe los pasos que hay que seguir para instalar los programas necesarios y opcionales en el servidor iSeries. Instale los arreglos temporales de programa (PTF) más recientes para IBM Operating System/400 (OS/400) y para iSeries Access para Windows.

#### **[Configuración](#page-21-0) de TCP/IP en el servidor iSeries**

Utilización de esta información para configurar TCP/IP en el servidor iSeries.

#### **[Configuración](#page-21-0) de iSeries NetServer en el servidor iSeries**

Puede utilizar iSeries NetServer para que la imagen de instalación de iSeries Access para Windows en el servidor iSeries esté disponible para los usuarios de PC. En esta información, encontrará instrucciones para la configuración.

#### **Eliminar iSeries Access para [Windows](#page-23-0) del el servidor iSeries**

Para ahorrar espacio en disco o para eliminar características que ya no se utilizan, se puede optar por suprimir características del servidor iSeries. Utilice esta información para suprimir iSeries Access para Windows.

Cuando haya completado la instalación y configuración de iSeries Access para Windows en el servidor iSeries, siga las instrucciones del Capítulo 5, ["Configuración](#page-24-0) del PC para iSeries Access para Windows", en la [página](#page-24-0) 19 para instalar iSeries Access para Windows en el PC.

Para obtener más información sobre iSeries Access para Windows, consulte el Capítulo 6, ["Información](#page-66-0) [relacionada",](#page-66-0) en la página 61.

# **Prerequisitos para la instalación de iSeries Access para Windows en el servidor iSeries**

Utilice esta información para verificar que su servidor iSeries cumple los requisitos para instalar iSeries Access para Windows.

Debería instalar todos los programas necesarios y opcionales simultáneamente. Verifique qué programas debe instalar en el apartado ["Programas](#page-17-0) necesarios y opcionales que se han de instalar" en la página 12.

#### **Requisitos para release de iSeries**

Puede instalar iSeries Access para Windows V5R3M0 en OS/400 V5R2 y posteriores, e IBM da soporte a las conexiones con servidores con OS/400 V5R1 y posteriores. Si su release de OS/400 es anterior, consulte el apartado Instalación, actualización o supresión de OS/400 y software relacionado donde encontrará las instrucciones para actualizar el OS/400 a un release con soporte. IBM no da soporte de conexión en los releases anteriores al V5R1. Si necesita instalar un nuevo release de OS/400, asegúrese de <span id="page-17-0"></span>seguir las instrucciones que se indican en Instalación, actualización o supresión del OS/400 y software relacionado antes de seguir instalando el iSeries Access para Windows.

**Nota:** para poder realizar la instalación en el servidor iSeries, se necesita un nivel de seguridad de responsable de seguridad (\*SECOFR), que es el nivel de seguridad más alto del servidor iSeries. Este nivel de seguridad sólo es necesario para realizar la instalación, no para la utilización habitual de iSeries Access para Windows.

### **Requisitos de almacenamiento de iSeries**

El servidor iSeries debe tener suficiente almacenamiento para instalar iSeries Access para Windows, o la instalación no se podrá completar.

| Cantidad                                                                                                    | Finalidad                                                          |  |
|----------------------------------------------------------------------------------------------------|--------------------------------------------------------------------|--|
| 149MB                                                                                                    | Imagen de instalación                                              |  |
| $ 21MB^*$                                                                                                    | Información de ayuda en línea, Guía del usuario en línea, mensajes |  |
| *Este tamaño es para la versión de idioma nacional 2924 (inglés). Los tamaños son diferentes en todas las demás<br>INLV. |                                                                    |  |

*Tabla 1. Espacio iSeries necesario para instalar iSeries Access para Windows*

Si desea obtener las instrucciones sobre cómo comprobar la cantidad de almacenamiento que tiene disponible el servidor, consulte la información relativa a la evaluación de necesidades de almacenamiento en disco que encontrará en el Information Center, bajo Instalación del release de OS/400 y el software relacionado.

# **Programas necesarios y opcionales que se han de instalar**

Los programas que se instalan dependen de las funciones que se van a utilizar en iSeries Access para Windows. Cuando lea este apartado vaya anotando los programas que debe instalar, Necesitará saber cuáles son para la ["Instalación](#page-19-0) de iSeries Access para Windows en el servidor iSeries" en la página 14.

**Nota:** el idioma primario de iSeries Access para Windows en el servidor iSeries se establece en el primer idioma de iSeries Access para Windows que se instala. No obstante, si se instala un idioma de iSeries Access para Windows posterior que coincide con el idioma primario de OS/400, dicho idioma pasará a ser el nuevo idioma primario de iSeries Access para Windows en el servidor iSeries.

#### **Opciones de programas bajo licencia necesarios:**

| Programa                                                                     | Opción  | <b>Descripción</b>                |  |
|------------------------------------------------------------------------------|---------|-----------------------------------|--|
| 5722-SS1                                                                     | 12      | Operating System/400 Host Servers |  |
| $15722 - XE1$                                                                | Base    | iSeries Access para Windows       |  |
| $15722-XW1$                                                                  | Base, 1 | Familia iSeries Access            |  |
| 5722-TC1                                                                     |         | Programas de Utilidad TCP/IP      |  |
| Nota: cada producto que instale tendrá que pertenecer al nivel más reciente. |         |                                   |  |

*Tabla 2. Programas que se deben instalar para iSeries Access para Windows*

#### **Notas:**

- 1. Los programas bajo licencia 5722-XE1 y 5722-XW1 se introdujeron en la versión V5R1M0 y sustituyeron a los programas 5769-XE1 y 5769-XW1 de la V4R4M0, respectivamente.
- 2. Sólo debe instalar la familia iSeries Access 5722-XW1 Base y Opción 1 si desea utilizar la transferencia de datos, la visualización PC5250 o la emulación de impresora.
- 3. 5722-XE1 no tiene que estar necesariamente instalado en el servidor. En todo caso, debe instalar 5722–XE1 si desea utilizar los siguientes componentes de iSeries Access para Windows:
	- v Gestión de Paquete de servicio
	- v Soporte de Idioma secundario
	- v Instalación e Instalación selectiva por medio del servidor iSeries
- 4. Para utilizar 5722-XW1, actualice el límite de utilización del producto 5722-XW1 en el servidor, realizando las siguientes acciones:
	- \_\_ a. Especifique el mandato WRKLICINF en el servidor iSeries al que desea conectarse. Aparece una lista de productos.
	- \_\_ b. Escriba 2 en el campo de entrada situado junto al producto 5722XW1 Base, Característica 5050. Cambie el límite de utilización por el número de licencias que haya adquirido para la familia iSeries Access. Si ha adquirido la opción basada en procesador de la familia iSeries Access, especifique el valor \*NOMAX para el límite de utilización. La especificación de un número que supere el límite adquirido constituye un incumplimiento del acuerdo de licencia de IBM.
- 5. Para utilizar V5R3 5722-XW1, especifique la información de la clave de licencia como se indica a continuación:
	- \_\_ a. Especifique el mandato WRKLICINF en el servidor iSeries al que desea conectarse. Aparece una lista de productos.
	- \_\_ b. Especifique 1 en el campo de entrada situado junto al producto 5722XW1 Opción 1, Característica 5101. Especifique la información de la clave de licencia.

**Nota:** valores de ADDLICKEY para Límite de utilización y Grupo de procesador para característica 5101:

- v En el campo **Límite de utilización** de la pantalla ADDLICKEY, especifique siempre el valor \*NOMAX, tal como se indica en la hoja de claves, sea cual sea el límite de utilización especificado para 5722XW1 Base (Característica 5050) cuando se actualizó el límite de utilización. El valor de límite de utilización de \*NOMAX es necesario como parte de la clave de software, pero no es una representación del número de usuarios con licencia para una licencia basada en la utilización.
- v En el campo **Grupo de procesador** de la pantalla ADDLICKEY, especifique el valor \*ANY para licencias basadas en usuarios. Una licencia basada en procesadores tendrá un valor de grupo de procesador que corresponde al grupo de procesador de la licencia.

### **Programas bajo licencia opcionales**

Está disponible el soporte de Capa de Sockets Segura (SSL) con iSeries Access para Windows. Para utilizar SSL, solicite e instale los productos de la siguiente tabla. Usted es el responsable de comprobar que utiliza el cifrado correcto para su país y para los países con los que tiene relaciones comerciales a través del servidor iSeries.

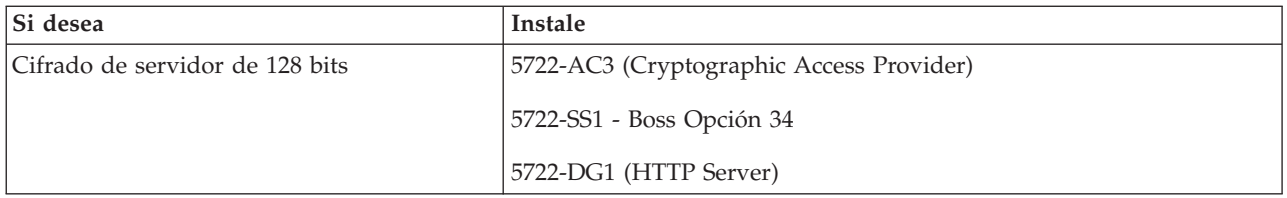

*Tabla 3. Programas necesarios para instalar soporte de SSL en iSeries*

El soporte de SSL sólo se puede instalar en un PC desde el servidor iSeries o desde un servidor igual que contenga copias de los directorios de instalación de Client Encryption, o desde una imagen de instalación personalizada que contenga SSL. Si tiene intención de permitir a los usuarios que instalen el siguiente producto SSL desde el servidor iSeries, en ese caso deberá instalarse 5722-XE1 (iSeries Access para Windows) en el servidor iSeries.

<span id="page-19-0"></span>**Nota:** el release de iSeries Access para Windows del servidor iSeries debe coincidir con el release de iSeries Access para Windows instalado en el PC. Si el release del servidor y del PC no coinciden, el soporte de SSL no aparecerá en la lista de componentes de la instalación selectiva.

*Tabla 4. Programas necesarios para instalar el soporte de SSL en el PC*

| Si desea                       | Instale                      |
|--------------------------------|------------------------------|
| Cifrado de cliente de 128 bits | 5722-CE3 (Client Encryption) |

### **Notas:**

- 1. Si está actualizando desde V5R1 o V5R2 a V5R3M0 y tiene instalado el componente CE2 en el PC, iSeries Access para Windows desinstalará automáticamente CE2 de su PC. Puesto que CE2 ya no está disponible en V5R3, se sustituirá por V5R3 CE3. Si está actualizando desde V5R1 o V5R2 a V5R3M0 y la imagen de instalación no incluye CE3, iSeries Access para Windows desinstalará automáticamente CE2 o CE3 del PC.
- 2. Los productos de Client Encryption (5722-CE3) contienen software de cifrado de RSA Data Security,  $Inc$

### **Modificación de la autorización**

Después de instalar el producto Client Encryption en el servidor iSeries, es preciso que otorgue autorización a los usuarios sobre los archivos. Para poder hacer frente a las responsabilidades legales de SSL, los archivos de 5722-CE3 se entregan de tal manera que no se permite a los usuarios acceder a ellos. Por tanto, debe cambiar la autorización del directorio que contiene los archivos SSL

(/QIBM/ProdData/CA400/Express/SSL/SSL128) para permitir a los usuarios que accedan a ellos. Para cambiar la autorización, siga estas instrucciones:

- 1. Ejecute el mandato wrklnk.
- 2. Seleccione la opción 9.

Si desea obtener más información acerca de cómo configurar SSL, consulte la sección iSeries Access para Windows: Administración de Information Center.

# **Instalación de iSeries Access para Windows en el servidor iSeries**

Los siguientes pasos le guiarán por el proceso de instalación de iSeries Access para Windows (5722-XE1) y programas opcionales en el servidor iSeries. Debería instalar todos los programas necesarios y opcionales en este momento. Para averiguar qué programas debe instalar, consulte el apartado ["Programas](#page-17-0) necesarios y opcionales que se han de instalar" en la página 12.

- 1. Finalice la sesión de todos los usuarios de las estaciones de trabajo y finalice todas las conexiones.
- 2. Inicie la sesión en el servidor iSeries con la autorización \*SECOFR.
- 3. Cargue el medio que contiene los programas bajo licencia en el dispositivo de instalación. Si los programas bajo licencia se encuentran en varios medios, puede cargar cualquiera de ellos.
- 4. Si está instalando 5722-SS1, Opción 12 (Operating System/400 Host Servers), debe poner el servidor iSeries en estado restringido. Para poner el servidor iSeries en estado restringido, haga lo siguiente:
	- a. En la solicitud de mandatos de iSeries, escriba CHGMSGQ QSYSOPR \*BREAK SEV(60) y pulse Intro.
	- b. Si aparece la pantalla Visualizar mensajes, pulse Intro. Regresará a la solicitud de mandatos de iSeries.
	- c. En la solicitud de mandatos de iSeries, especifique ENDSBS \*ALL \*IMMED y pulse Intro.
	- d. Aparece el mensaje El sistema finalizó en condición restringida. Pulse Intro para continuar.
	- e. En la solicitud de mandatos de iSeries, especifique CHGMSGQ QSYSOPR SEV(95) y pulse Intro.
	- f. Si aparece la pantalla Visualizar mensajes, pulse Intro. Regresará a la solicitud de mandatos de iSeries.

Ahora, el servidor iSeries estará en estado restringido.

5. En la solicitud de mandatos de iSeries, especifique GO LICPGM y seleccione la Opción 11.

<span id="page-20-0"></span>**Nota:** para obtener información sobre la opción 11, consulte Instalación, actualización o supresión del OS/400 y el software relacionado en el Information Center del iSeries.

- 6. Especifique un 1 en la columna Opción situada junto a cada uno de los programas bajo licencia que necesite instalar. Para obtener una lista de los programas que necesita instalar, consulte el apartado ["Programas](#page-17-0) necesarios y opcionales que se han de instalar" en la página 12. Pulse Intro para continuar.
- 7. Aparece la pantalla Confirmar instalación de programas bajo licencia. Pulse Intro para confirmar sus elecciones. Aparece la pantalla Instalar opciones.
- 8. Especifique los siguientes valores y pulse Intro:

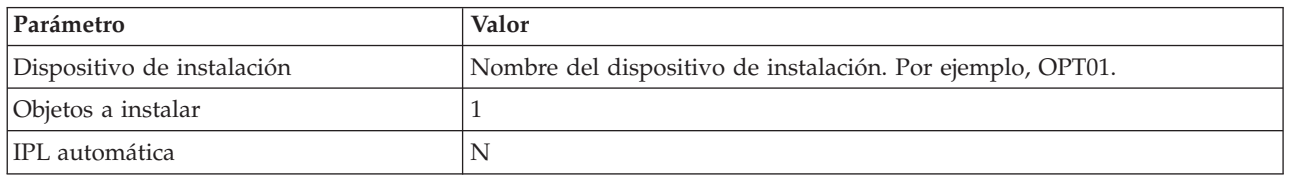

- 9. Ahora se instalarán los programas bajo licencia.
	- v Verá una pantalla que indica el estado de la instalación. No es necesario que responda a la pantalla de estado.
	- v Si los programas bajo licencia que ha seleccionado están en varios volúmenes, el programa de instalación le solicitará un nuevo volumen. Cargue el siguiente volumen de medios, pulse G y luego Intro. Si no tiene ningún volumen de medios adicional, pulse X y luego Intro.
- 10. Cuando la instalación se haya completado, aparecerá la pantalla Trabajar con programas bajo licencia.
	- v Si la instalación se ha ejecutado satisfactoriamente, aparecerá el mensaje Se ha completado la función Trabajar con programas bajo licencia. Pulse F3 para regresar a la solicitud de mandatos de iSeries.
	- v Si la instalación no ha sido satisfactoria, aparecerá el mensaje No se ha completado la función Trabajar con programas bajo licencia. Para obtener información sobre el problema, consulte Instalación, actualización o supresión del OS/400 y el software relacionado.
- 11. Instale el paquete PTF acumulativo más reciente en el servidor iSeries. Si ha instalado el paquete acumulativo más reciente y no ha instalado 5722-XE1, deberá instalar todos los PTF de paquete de servicio de 5722-XE1 del paquete de PTF acumulativo después de instalar 5722-XE1.

Para obtener información sobre cómo instalar PTF en el servidor iSeries, consulte el apartado "Instalación de PTF".

12. Compruebe que iSeries Access para Windows está instalado correctamente escribiendo CHKPRDOPT 5722XE1 en la solicitud de mandatos de iSeries. Si iSeries Access para Windows está instalado correctamente, recibirá un mensaje indicando que CHKPRDOPT no detectó errores.

# **Instalación de PTF**

Los arreglos para iSeries Access para Windows se integran en paquetes de servicio, que se suministran en un arreglo temporal del programa (PTF). Puede bajar el PTF más reciente para su servidor iSeries para proporcionar un entorno operativo más estable al cliente iSeries Access para Windows y corregir problemas conocidos. Tras haber instalado el PTF en el sistema principal, puede utilizan la función de comprobar nivel de servicio para distribuir paquetes de servicio a los PC cliente. Para obtener información sobre la función Comprobar nivel de servicio, consulte el apartado ["Función](#page-41-0) Cuándo [comprobar](#page-41-0) nivel de servicio" en la página 36.

### **Obtenga el PTF más reciente para instalarlo en el servidor iSeries.**

Utilice el mandato Enviar pedido PTF (SNDPTFORD) para solicitar el PTF más reciente para el servidor iSeries. Puesto que los PTF de los paquetes de servicios suelen superar el límite de tamaño máximo para poder enviarlos electrónicamente, podrá recibir el PTF de medios cambiando el parámetro Método de entrega, DELIVERY, en SNDPTFORD a \*ANY. (Por omisión el parámetro es \*LINKONLY). También puede utilizar la Central de arreglos.

<span id="page-21-0"></span>También puede solicitar un CD de paquetes de servicios electrónicamente y colocarlo directamente en el sistema de archivos integrado en un dispositivo óptico virtual desde el que puede instalarlo. Para utilizar esta opción, antes debe concertarla con el Servicio de IBM.

Para obtener más información sobre estas opciones de solicitud de PTF, consulte [Soporte](http://www.ibm.com/eserver/iseries/support/) de iSeries de

[IBM](http://www.ibm.com/eserver/iseries/support/) (http://www.ibm.com/eserver/iseries/support/) y seleccione **Fixes** en el menú de la izquierda.

Para obtener información sobre la instalación de paquetes de servicio en el PC cliente, consulte ["Instalación](#page-40-0) de paquetes de servicio" en la página 35.

Los PTF de los paquetes de servicio actualizan la imagen de instalación de iSeries Access para Windows en el servidor iSeries. Todas las instalaciones reflejarán el nivel de paquete de servicio más reciente del servidor iSeries del sistema principal.

**Nota:** sólo los usuarios con autorización de administrador pueden llevar a cabo instalaciones, actualizaciones de paquetes de servicios y actualizaciones a releases más recientes. Puede utilizar la característica tareas programadas de Windows con acceso [remoto](#page-42-0) para permitir a los usuarios llevar a cabo instalaciones, actualizaciones de paquetes de servicio y ampliaciones sin tener privilegios de administrador.

# **Configuración de TCP/IP en el servidor iSeries**

TCP/IP es un programa bajo licencia que se entrega con Operating System/400. Esta información presupone que tiene TCP/IP instalado en su servidor iSeries. Encontrará el procedimiento para instalar TCP/IP en el servidor iSeries en el apartado ["Prerequisitos](#page-16-0) para la instalación de iSeries Access para [Windows](#page-16-0) en el servidor iSeries" en la página 11.

Si ya tiene TCP/IP configurado en el servidor iSeries, no es necesario que realice ninguna configuración de TCP/IP adicional para iSeries Access para Windows.

**Nota:** VPN es una opción para las conexiones remotas seguras. Para obtener información acerca de iSeries VPN, consulte Red privada virtual.

# **Configuración de TCP/IP para la utilización de la LAN**

Si tiene intención de utilizar iSeries Access para Windows sobre una LAN, debe configurar TCP/IP para la utilización de la LAN. Para obtener información sobre la configuración de TCP/IP en el servidor iSeries, consulte Configuración de TCP/IP.

### **Configuración de TCP/IP para conexiones PPP o SLIP**

Si utiliza SLIP o PPP para conectar el PC al servidor iSeries, consulte el tema relativo a las conexiones PPP para obtener información sobre la configuración de TCP/IP punto a punto.

# **Configuración de iSeries NetServer en el servidor iSeries**

Utilice esta información para configurar iSeries NetServer en el servidor iSeries. De este modo, los usuarios de PC de la red pueden instalar iSeries Access para Windows desde el servidor iSeries.

iSeries Access para Windows utiliza las posibilidades de unidad de red o impresora de red que ofrece el soporte de iSeries para el entorno de red Windows (iSeries NetServer), disponible con OS/400 V4R2 y posteriores. Al basarse en iSeries NetServer, iSeries Access para Windows puede aprovechar las posibilidades de compartición de archivos e impresoras que vienen integradas en los sistemas operativos de Windows.

### **Notas:**

- 1. A partir de la V5R2M0, iSeries NetServer permite tener un ticket Kerberos para la autenticación de usuarios. Kerberos es un mecanismo de autenticación de terceras partes en el que el cliente demuestra su identidad a un servidor Kerberos (o Centro de distribución de claves) y recibe un ticket a cambio. A continuación, el usuario puede utilizar este ticket para demostrar de modo cifrado su identidad a los demás servidores de la red. El ticket de Kerberos se utiliza para autenticar un usuario en un servidor, en lugar de pasar el ID de usuario y la contraseña como datos de autenticación. Microsoft ha añadido posibilidades de autenticación Kerberos en los clientes Windows 2000 y Windows XP. Para obtener más información sobre los tickets Kerberos, consulte Protocolos de servicio de autenticación de red.
- 2. El soporte de servidor de inicio de sesión NetServer se añadió en la versión V5R1M0. Para obtener información sobre el soporte de inicio de sesión de dominio desde iSeries NetServer, consulte Soporte de inicio de sesión de dominio iSeries NetServer.

Los sistemas PC pueden acceder y aprovechar las ventajas de iSeries NetServer sin software adicional. Sin embargo, si precisa administrar las propiedades de iSeries NetServer desde el cliente PC, deberá instalar la opción de Red del iSeries Navigator en iSeries Access para Windows.

- **Nota:** Para configurar las posibilidades de compartimiento de archivos e impresoras de iSeries NetServer, consulte estas instrucciones:
	- v Compartimiento de archivos de iSeries NetServer .
	- v Compartimiento de impresoras de iSeries NetServer .

Encontrará instrucciones de configuración adicionales en Iniciación a iSeries NetServer.

#### **Configuración de iSeries NetServer**

La siguiente configuración de iSeries es necesaria si los usuarios de la red van a utilizar el compartimiento de archivos e impresoras.

### **Nota:**

- v En las siguientes instrucciones se presupone que tiene TCP/IP instalado y configurado en el servidor iSeries. Si no es así, siga las instrucciones del apartado ["Prerequisitos](#page-16-0) para la instalación de iSeries Access para [Windows](#page-16-0) en el servidor iSeries" en la página 11 y el apartado ["Configuración](#page-21-0) de TCP/IP en el servidor iSeries" en la página 16.
- v Las siguientes instrucciones de configuración requieren que ya disponga de acceso a un PC con iSeries Navigator instalado.

Para configurar el servidor iSeries para el soporte de iSeries NetServer con iSeries Navigator, efectúe lo siguiente:

- 1. Utilice el asistente de iSeries NetServer:
	- a. Para abrir el asistente, siga estos pasos:
		- 1) Abra una conexión con **iSeries Navigator** en el servidor iSeries.
		- 2) Expanda **Red**.
		- 3) Expanda **Servidores**.
		- 4) Pulse en **TCP/IP**.
		- 5) Con el botón derecho del ratón, pulse **iSeries NetServer** y seleccione **Configuración**.
	- b. Siga las instrucciones que proporciona el asistente.
		- **Nota:** para obtener información adicional sobre la configuración de iSeries NetServer, consulte iSeries NetServer.

<span id="page-23-0"></span>2. Para que la gestión y la resolución de direcciones TCP/IP sea más sencilla, añada una entrada para iSeries NetServer a un Servidor de Nombres de Dominio (DNS).

**Nota:** las instrucciones de configuración se encuentran en la ayuda en línea de iSeries Navigator y en Configuración y conexión del cliente de PC.

- 3. Los cambios realizados en las propiedades de iSeries NetServer no entran en vigor hasta la siguiente vez que se inicia iSeries NetServer. Para iniciar o detener iSeries NetServer:
	- a. Abra una conexión con **iSeries Navigator** en el servidor iSeries.
	- b. Expanda **Red**.
	- c. Expanda **Servidores**.
	- d. Pulse en **TCP/IP**.
	- e. Pulse con el botón derecho en **iSeries NetServer** y seleccione **Iniciar** or **Detener**.

# **Eliminar iSeries Access para Windows del servidor iSeries**

Para ahorrar espacio en disco o para eliminar características que ya no se utilizan, se puede optar por suprimir características o programas bajo licencia del servidor iSeries:

- 1. Inicie la sesión en el servidor iSeries con un ID de usuario que tenga autorización de responsable de seguridad (\*SECOFR).
- 2. Escriba DLTLICPGM en la solicitud de mandatos de iSeries. Especifique los siguientes parámetros y valores, y utilice los valores por omisión para los demás parámetros.

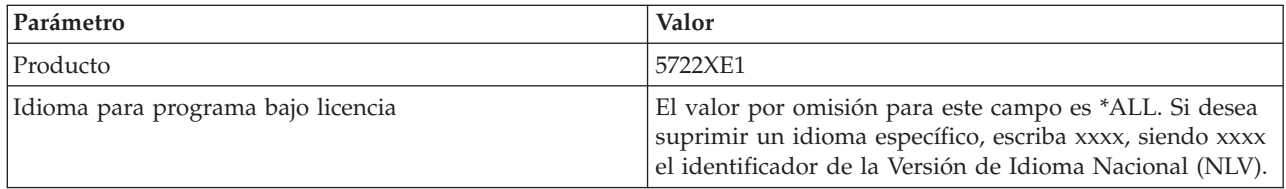

**Nota:** todos los programas opcionales de iSeries Access para Windows que se hayan instalado, por ejemplo 5722-CE3, deberán desinstalarse por separado.

# <span id="page-24-0"></span>**Capítulo 5. Configuración del PC para iSeries Access para Windows**

Utilice esta información como guía para realizar los pasos necesarios de instalación y configuración de iSeries Access para Windows en el PC. El administrador del sistema debe instalar y configurar iSeries Access para Windows en el servidor iSeries para que pueda instalarlo desde el servidor iSeries.

#### **[Prerequisitos](#page-25-0) para configurar el PC para iSeries Access para Windows**

Antes de configurar su PC, compruebe que cumple los prerequisitos para la utilización de iSeries Access para Windows.

#### **[Configuración](#page-26-0) de TCP/IP en el PC**

Utulice esta información para instalar y configurar TCP/IP en el sistema operativo Windows. TCP/IP debe estar correctamente instalado y configurado antes de intentar la conexión con un servidor iSeries. Aprenda cómo llevar a cabo las siguientes acciones:

- v Instalación de un módem o adaptador de red
- v Configuración del soporte TCP/IP para el PC
- v Verificación de la configuración de TCP/IP

#### **[Configuración](#page-30-0) del PC para la utilización de iSeries NetServer**

Si se propone instalar iSeries Access para Windows desde un servidor iSeries, deberá configurar iSeries NetServer en el PC.

#### **[Instalación](#page-31-0) de iSeries Access para Windows en el PC**

Utilice esta información para averiguar cómo instalar iSeries Access para Windows en su PC. Aprenda cómo llevar a cabo las siguientes acciones:

- v Instalación desde iSeries NetServer
- v Instalación desde un CD-ROM
- v Instalación desde una unidad de red Windows
- v Instalación en múltiples PC
- v Instalación de paquetes de servicio
- v Integración de funciones nuevas
- v Instalación o supresión de componentes individuales
- v Instalación de otras versiones de idioma

#### **[Actualización](#page-64-0) de iSeries Access para Windows**

Si ya ha instalado iSeries Access para Windows, utilice esta información para averiguar cómo efectuar una actualización a un release más reciente.

#### **[Desinstalación](#page-65-0) de iSeries Access para Windows del PC**

Si ya ha instalado iSeries Access para Windows, utilice esta información para averiguar cómo desinstalarlo del PC.

**Nota:** Sólo los usuarios con autorización de administrador pueden llevar a cabo instalaciones, actualizaciones de paquetes de servicio y actualizaciones a releases más recientes. Puede utilizar la característica tareas programadas de Windows con acceso [remoto](#page-42-0) para permitir a los usuarios llevar a cabo instalaciones, actualizaciones de paquetes de servicio y ampliaciones sin privilegios de administrador.

# <span id="page-25-0"></span>**Prerequisitos para la configuración del PC para iSeries Access para Windows**

Compruebe que el PC cumple los siguientes requisitos: Para obtener más información, consulte [PC](http://www.ibm.com/eservers/iseries/access/pcreq.html)

[requirements](http://www.ibm.com/eservers/iseries/access/pcreq.html) (www.ibm.com/eservers/iseries/access/pcreq.html)  $\blacktriangleright$ .

## *Tabla 5. Requisitos del PC — Procesador, memoria y nivel de paquete de servicio*

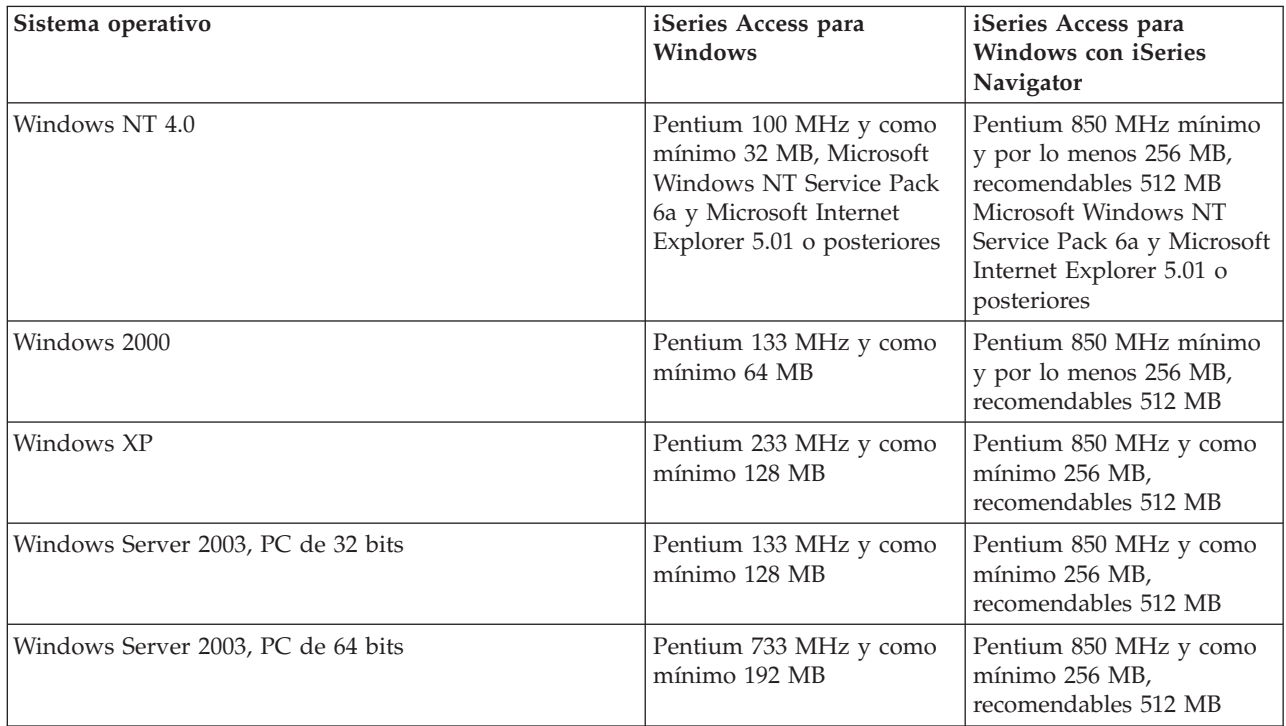

# **Notas:**

- 1. Microsoft Windows Server 2003 se suministra en varias ediciones. Los requisitos de hardware varían según la edición. Consulte el sitio web de Microsoft para obtener información básica sobre los requisitos de todas las ediciones.
- 2. Si no piensa utilizar iSeries Navigator para otras tareas además de la gestión de las conexiones de iSeries (adición, eliminación y modificación de las propiedades de las conexiones), se recomienda no instalar el componente base de iSeries Navigator. La instalación de dicho componente provocará una mayor utilización de memoria cuando se gestionen las conexiones de iSeries.

### *Tabla 6. Otros requisitos de PC*

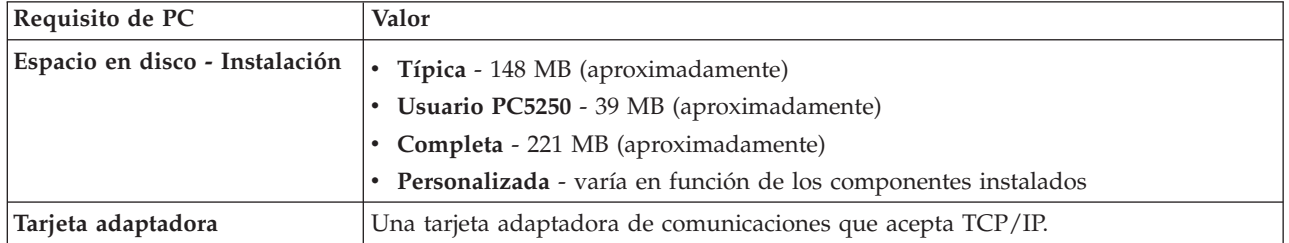

### **Notas:**

1. Espacio en disco - los valores de instalación son aproximados. Para obtener los valores exactos,

consulte [Requisitos](http://www.ibm.com/eservers/iseries/access/pcreq.html) para PC (www.ibm.com/eservers/iseries/access/pcreq.html)  $\blacktriangle$ .

- <span id="page-26-0"></span>2. Se necesitan 5 MB disponibles en la unidad en la que está instalado el sistema operativo Windows para dar cabida a los archivos temporales que crea el programa de instalación del iSeries Access para Windows.
- 3. Cuando se utiliza la función Sistemas de archivos de iSeries Navigator, se descargan archivos adicionales del servidor iSeries .
- 4. Los paquetes de servicio requieren espacio adicional.
- 5. El tamaño de una instalación **Completa** puede ser distinto, en función de si SSL y los conectores se encuentran en la vía de búsqueda de la instalación.

# **Configuración de TCP/IP en el PC**

Utilice esta información para configurar TCP/IP en los sistemas operativos Windows 2000, Windows NT, Windows XP y Windows Server 2003. TCP/IP debe estar correctamente instalado y configurado antes de intentar la conexión con un servidor iSeries.

Complete estas tareas para configurar TCP/IP en el PC:

- v "Instalación de un módem o adaptador de red"
- v ["Configuración](#page-27-0) del soporte TCP/IP en el PC" en la página 22
- v "Verificación de la [configuración](#page-29-0) de TCP/IP" en la página 24

### **Notas:**

- 1. Esta información presupone que tiene configurado TCP/IP en el servidor iSeries. Si TCP/IP no está configurado en el servidor iSeries, consulte el ["Configuración](#page-21-0) de TCP/IP en el servidor iSeries" en la [página](#page-21-0) 16.
- 2. Una Red Privada Virtual (VPN) es una opción para las conexiones remotas seguras. Se da soporte a VPN en los PC que ejecutan Windows 2000, Windows XP, or Windows Server 2003 y en los servidores del iSeries con OS/400 V5R1 y posteriores. Para obtener información acerca de iSeries VPN, consulte Red privada virtual.

# **Instalación de un módem o adaptador de red**

Para configurar TCP/IP en el PC, es preciso tener un módem o un adaptador de red instalado en el PC. Si va a conectarse al servidor iSeries a través de una LAN, deberá tener instalado un adaptador de red. Si va a conectarse al servidor iSeries mediante una conexión SLIP o PPP desde una ubicación remota, deberá instalar un módem. Para obtener información acerca de cómo instalar un módem o un adaptador de red, consulte la documentación del fabricante que se proporciona con el hardware. La documentación del fabricante también debe proporcionar información acerca de cómo instalar un controlador para el hardware.

### **Instalación del Acceso telefónico a redes en el PC**

Si va a conectarse al servidor iSeries mediante una conexión SLIP o PPP (utilizando un módem), es necesario que instale el Acceso telefónico a redes en el PC. Si se conecta al servidor iSeries a través de una LAN, o si ya tiene el Acceso telefónico a redes instalado en el PC, puede continuar en el apartado "Verificación de la [configuración](#page-29-0) de TCP/IP" en la página 24. Puede encontrar las instrucciones en el siguiente sitio Web de Microsoft:

- 1. Acceda a www.microsoft.com
- 2. Pulse en **Buscar**
- 3. Escriba Acceso telefónico a redes en el campo de búsqueda y pulse Intro para buscar.

### **Notas:**

1. Si tiene intención de establecer conexiones de acceso telefónico a redes en Windows NT, se recomienda instalar el paquete de servicios 6a de Windows NT y Microsoft Internet Explorer 5.01 o posterior. Este paquete de servicio mejorará la estabilidad de las conexiones de acceso telefónico.

- <span id="page-27-0"></span>2. Si ve una conexión telefónica a redes no deseada, puede que tenga acceso a Internet o quizás deba cambiar la configuración del acceso telefónico a redes.
- 3. Para obtener un soporte completo de marcación automática, es preciso tener instalado Internet Explorer 2.x o superior. En las propiedades de Internet Explorer, existe el valor llamado ″Conectar a Internet según convenga″. Este indicador habilita o inhabilita un valor llamado característica de marcación automática para la pila TCP/IP.

# **Configuración del soporte TCP/IP en el PC**

Este tema proporciona los pasos necesarios para configurar el soporte TCP/IP de Microsoft que se proporciona con el sistema operativo Windows.

Si no utiliza un servidor de nombres de dominio (DNS), consulte Añadir el nombre de [servidor](#page-28-0) al archivo [HOSTS.](#page-28-0)

El controlador necesario para dar soporte a TCP/IP sobre una conexión twinaxial no se suministra con iSeries Access para Windows. Si desea utilizar una conexión twinaxial, consulte [Configuración](#page-29-0) de TCP/IP a través de conexiones [twinaxiales.](#page-29-0)

**Nota:** Los usuarios de Windows NT 4.0 deben asegurarse de que se ha instalado el paquete de servicios 6a de Windows NT e Internet Explorer 5.01 o posterior.

### **Windows NT**

Para instalar y configurar el protocolo de red TCP/IP en Windows NT:

- 1. Pulse en **Inicio –> Configuración –> Panel de control.** .
- 2. En el panel de control, pulse dos veces en **Red**.
- 3. Pulse en la pestaña **Protocolos**.
- 4. Pulse en **Agregar...**, pulse **TCP/IP** y **Aceptar**.

Cuando pulsa en **Aceptar**, TCP/IP se añade a la página de protocolos de red. Cierre la ventana Red pulsando en **Aceptar**. Quizás deba reiniciar el PC. Reinicie el PC y continúe con los siguientes pasos:

- 5. Regrese al **Panel de control** para configurar el protocolo de red TCP/IP pulsando **Inicio –> Configuración –> Panel de control**.
- 6. Pulse dos veces en **Red**.
- 7. Pulse en **TCP/IP**, y a continuación pulse en **Propiedades**.
	- a. Pulse en el separador **Dirección IP**.
	- b. Pulse en **Especificar una dirección IP**.
	- c. Escriba la dirección IP del PC (por ejemplo, 199.5.83.205).
	- d. Escriba la Máscara de subred (por ejemplo, 255.255.255.0).
	- e. Si utiliza una ruta por omisión, pulse en **Puerta de enlace** y siga estos pasos:
		- 1) Escriba la dirección IP de la puerta de enlace o direccionador en **Nueva puerta de enlace**. 2) Pulse en **Agregar**.
	- f. Si utiliza un servidor de nombres de dominio, pulse en **DNS** y siga estos pasos:
		- 1) Especifique el nombre de sistema principal del PC (por ejemplo, cameron).
		- 2) Especifique el dominio (por ejemplo, acme.com).
		- 3) Especifique la Dirección IP del servidor de nombres de dominio.
	- g. Si utiliza un servidor de nombres de Internet de Windows, pulse en **Dirección WINS** y siga estos pasos:
		- 1) Especifique el servidor WINS primario (por ejemplo, 199.5.83.205).
		- 2) Especifique el servidor WINS secundario (por ejemplo, 199.5.83.206).
		- 3) Seleccione Resolución DNS para Windows.
		- 4) Seleccione LMHOSTS Lookup.
	- h. Pulse en **Aceptar**.
	- i. Tal vez se le pida que reinicie su máquina. Cierre todas las aplicaciones que se están ejecutando y pulse en **Aceptar**.

### <span id="page-28-0"></span>**Windows 2000, Windows XP, and Windows Server 2003**

Para instalar y configurar el protocolo de red TCP/IP en Windows 2000, Windows XP y Windows Server 2003:

- 1. Pulse en **Inicio –> Configuración –> Panel de control.** .
- 2. En el panel de control, pulse dos veces en **Conexiones de red y acceso telefónico a redes**.
- 3. Pulse con el botón derecho del ratón en **Conexión de área local**.
- 4. Pulse en **Propiedades**.

**Nota:** Si en la lista no aparece **Protocolo de Internet (TCP/IP)**, siga estos pasos:

- a. Pulse en **Instalar**.
- b. Seleccione **Protocolo** y, a continuación, pulse en **Agregar**.
- c. Seleccione **Protocolo de Internet (TCP/IP)**.
- d. Pulse en **Aceptar**. Con esto regresará a la ventana *Propiedades de conexión de área local*.
- 5. Seleccione **Protocolo Internet (TCP/IP)** y, a continuación, pulse en **Propiedades**.
- 6. Seleccione **Usar la siguiente dirección IP**.

**Nota:** Pregunte a su administrador de red cuáles son los valores correctos para esta pestaña. Si su máquina no obtiene automáticamente las direcciones IP y DNS, siga estos pasos:

- v Escriba la dirección IP del PC (por ejemplo, 199.5.83.205).
- v Especifique la Máscara de subred (por ejemplo, 255.255.255.0).
- v Especifique la Puerta de enlace por omisión (por ejemplo, 199.5.83.1).
- v Especifique el Servidor DNS preferido (por ejemplo, 199.5.100.75).
- v Especifique el servidor DNS alternativo (por ejemplo, 199.5.100.76).
- 7. Si utiliza un Servidor de Nombres Internet de Windows, pulse en el botón **Avanzada** , seleccione **WINS** y siga estos pasos:
	- a. Pulse en **Agregar**.
	- b. Especifique el servidor WINS primario (por ejemplo, 199.5.83.205).
	- c. Especifique el servidor WINS secundario (por ejemplo, 199.5.83.206).
	- d. Los valores restantes deben seguir siendo los valores por omisión.
- 8. Pulse en **Aceptar** en la ventana **Propiedades de conexión de red de área local**. No es necesario reiniciar el PC.

### **Añadir el nombre de servidor al archivo HOSTS**

Si no utiliza un servidor de nombres de dominio, es preciso que añada al archivo HOSTS el nombre del servidor iSeries con el que desea comunicarse. Asimismo, añada el nombre del servidor iSeries NetServer al archivo LMHOSTS si depende de iSeries NetServer para el servicio de archivos e impresoras. Para obtener instrucciones acerca de cómo actualizar el archivo LMHOSTS, consulte el ["Configuración](#page-30-0) del PC para la utilización de iSeries [NetServer"](#page-30-0) en la página 25.

Para crear o cambiar el archivo HOSTS, haga lo siguiente:

- 1. Abra una lína de mandatos.
- 2. Cambie al directorio que debe contener el archivo HOSTS. Por ejemplo: c:\>cd\winnt\system32\drivers\etc
	- **Nota:** los ejemplos de esta sección utilizan el directorio \winnt\system32\drivers\etc, que es un directorio de Windows NT y Windows 2000. En Windows XP y Windows Server 2003, el directorio sería c:\windows\system32\drivers\etc. El archivo HOSTS debe permanecer en esta ubicación.

<span id="page-29-0"></span>3. Si ya existe un archivo llamado HOSTS en este directorio, sáltese este paso. Creación de un archivo denominado HOSTS compiando el archivo de ejemplo (proporcionado por Windows). El archivo se encuentra en el mismo directorio y se denomina hosts.sam.

Por ejemplo:

c:\winnt\system32\drivers\etc>copy hosts.sam hosts

4. Edite el archivo HOSTS. Por ejemplo:

c:\winnt\system32\drivers\etc>edit hosts

Siga las instrucciones del archivo HOSTS de ejemplo para añadir la dirección IP y el nombre del servidor iSeries al que desea conectarse.

- 5. Guarde el archivo HOSTS.
	- **Nota:** En PC5250, si no utiliza un servidor de nombres o tabla de sistemas principales, no podrá iniciar el emulador 5250 que se entrega con iSeries Access para Windows. El ángulo inferior izquierdo de la pantalla de emulación indica un error de comunicaciones 657 (*Resolviendo nombre de dominio de sistema principal de servidor TELNET 5250*).

Puede optar por utilizar un archivo HOSTS si tiene pocas máquinas que utilicen TCP/IP. Para ello es necesario mantener una lista actualizada en cada máquina. Cuando una dirección iSeries cambia, debe cambiar la entrada del archivo HOSTS en caso de que exista.

### **Configuración de TCP/IP a través de conexiones twinaxial**

El controlador necesario para dar soporte a TCP/IP sobre una conexión twinaxial no se suministra con iSeries Access para Windows. Deberá descargarlo del siguiente sitio Web: www.networking.ibm.com/525tcpip

Si utiliza TCP/IP a través de una conexión twinaxial, consulte el APAR Informativo II11022 donde encontrará la declaración de soporte referente a iSeries Access para Windows sobre este tipo de conexión.

# **Verificación de la configuración de TCP/IP**

Se puede comprobar que TCP/IP está configurado correctamente en el PC emitiendo un mandato PING al servidor iSeries:

- 1. Abra una lína de mandatos.
- 2. Especifique PING *sistema* siendo *sistema* el nombre del servidor iSeries al que desea conectarse.
- 3. Si la configuración de TCP/IP es correcta, deben aparecer mensajes de respuesta del servidor iSeries. Si los mensajes de respuesta no aparecen, éstas son algunas de las posibles razones por las que el mandato PING no ha sido satisfactorio:
	- a. Puede que haya intentado ejecutar PING para una dirección incorrecta. Compruebe la dirección del servidor iSeries.
	- b. Puede tener listada una dirección IP incorrecta para el servidor iSeries en el archivo HOSTS o en la entrada DNS. Esto sucede únicamente cuando se intenta ejecutar PING en un servidor iSeries por su nombre (en lugar de la dirección IP). En ese caso, intente PING *nnn.nnn.nnn.nnn* siendo *nnn.nnn.nnn.nnn* la dirección IP del servidor iSeries al que desea conectarse. La dirección IP del servidor iSeries se puede solicitar al administrador del sistema. Si esto funciona, actualice el archivo HOSTS o la entrada DNS con la dirección correcta.
	- c. Se ha establecido una dirección de adaptador de LAN incorrecta.
	- d. No existe ninguna conexión física con el servidor iSeries.
	- e. El servidor iSeries o nombre de red no es correcto.
	- f. TCP/IP no está configurado correctamente en el PC.
	- g. TCP/IP no está instalado o configurado correctamente, o no se ha iniciado en el servidor iSeries. El administrador del sistema debe encargarse de solucionar estos problemas.
	- h. El servidor iSeries está inactivo.
	- i. El servidor iSeries está situado tras un cortafuegos que no le permitirá llevar a cabo el PING. Intente telnet *nombre\_sistema*.

<span id="page-30-0"></span>j. Si no logra solucionar el problema con las sugerencias anteriores, reinicie y vuelva a llevar a cabo todo el proceso de configuración.

# **Configuración del PC para la utilización de iSeries NetServer**

Esta información le permitirá configurar el PC como un cliente IBM iSeries Soporte para Entorno de Red Windows (iSeries NetServer). Esta sección también proporciona información sobre la configuración de las comparticiones de archivos e impresoras de iSeries NetServer.

Instalación de iSeries Access para Windows a través de una red puede llevarse a cabo utilizando iSeries NetServer. Este soporte no necesita ningún software adicional en el PC. iSeries NetServer aprovecha las ventajs de las posibilidades de compartimiento de archivos e impresoras integradas en los sistemas operativos Windows, habilitadas mediante el protocolo estándar Server Message Block (SMB) de X/Open Company.

# **Prerequisitos para configurar el PC para la utilización de iSeries NetServer**

Para configurar el PC para la utilización de iSeries NetServer, debe tener lo siguiente:

- v TCP/IP configurado en el servidor iSeries y en el PC (consulte el ["Configuración](#page-21-0) de TCP/IP en el [servidor](#page-21-0) iSeries" en la página 16 y el ["Configuración](#page-26-0) de TCP/IP en el PC" en la página 21).
- v iSeries NetServer configurado en el servidor iSeries (consulte el ["Configuración](#page-21-0) de iSeries NetServer en el [servidor](#page-21-0) iSeries" en la página 16).

### **Configuración del PC como un cliente de iSeries NetServer**

Los pasos para configurar el PC para el soporte de iSeries NetServer varían en función del sistema operativo que se utiliza. A continuación se especifican los pasos que hay que seguir en los distintos sistemas operativos.

- 1. **Comprobar los siguientes valores de Windows NT:**
	- a. En el escritorio de Windows, pulse **Inicio –> Configuración –> Panel de control**.
	- b. Pulse dos veces en **Red**.
	- c. Pulse en **Servicios** y compruebe que tiene añadida la estación de trabajo.
	- d. Pulse en la pestaña **Identificación**. Asegúrese que tiene configurados un nombre de sistema exclusivo y un nombre de dominio (grupo de trabajo) válidos (preferentemente el mismo que el de iSeries NetServer).
	- e. Vaya a la pestaña **Protocolos** y asegúrese que el protocolo TCP/IP está ahí y está configurado correctamente.
	- f. Continúe con el paso 4 en la [página](#page-31-0) 26.
- 2. **Comprobar los valores de Windows 2000:**
	- a. En el escritorio Windows, pulse con el botón derecho en **Mis sitios de red**. A continuación, pulse en **Propiedades**.
	- b. Pulse en **Identificación de red**. Asegúrese que tiene configurados un nombre de sistema exclusivo y un nombre de dominio (grupo de trabajo) válidos (preferentemente el mismo que el de iSeries NetServer). Cierre este diálogo.
	- c. Con el botón derecho del ratón, pulse en el icono de **Conexión de área local** y pulse en **Propiedades**. Compruebe que el Protocolo TCP/IP está ahí y de que está configurado correctamente.
	- d. Continúe con el paso 4 en la [página](#page-31-0) 26.
- 3. **Comprobar los valores de Windows XP/Windows Server 2003:**
	- a. En el escritorio Windows, pulse con el botón derecho en **Mis sitios de red**. A continuación, pulse en **Propiedades**.
	- b. Con el botón derecho del ratón, pulse en **Conexión de área local** y pulse en **Propiedades**.Compruebe que el Protocolo TCP/IP está ahí y de que está configurado correctamente.
	- c. Continúe con el paso 4 en la [página](#page-31-0) 26.

# <span id="page-31-0"></span>4. **Comprobar el soporte TCP/IP:**

- a. Abra una lína de mandatos.
- b. Existen dos modos de comprobar la conectividad del cliente PC con iSeries NetServer. Especifique lo siguiente para asegurarse de que el PC puede comunicarse con iSeries NetServer.

```
NBTSTAT -a nombre-servidor-iSeries-NetServer
```
Si el mandato NBTSTAT no es satisfactorio, compruebe que la estrategia de resolución de direcciones IP es correcta intentando lo siguiente:

PING *nombre-servidor*-iSeries-NetServer

- c. Si el resultado no es satisfactorio, intente añadir una entrada para el sistema iSeries NetServer en el archivo LMHOSTS local del PC.
	- 1) Busque el directorio \WINNT\system32\drivers\etc para Windows NT para el archivo LMHOSTS.

**Nota:** Si no encuentra el archivo LMHOSTS en el directorio especificado, tiene dos opciones:

- Crear un nuevo archivo LMHOSTS
- v Copiar o redenominar LMHOSTS.SAM en ese mismo directorio poniéndole el nombre LMHOSTS

Se proporcionan instrucciones completas en el archivo LMHOSTS.SAM.

2) Escriba lo siguiente para volver a cargar la antememoria del PC desde el archivo LMHOSTS actualizado.

NBTSTAT -R

- d. Si está utilizando Windows 2000, siga con el paso 5. Si está utilizando Windows XP, siga con el paso6.
- 5. **Buscar iSeries NetServer y recursos compartidos en Windows 2000:**
	- a. En el escritorio Windows, pulse con el botón derecho en **Mis sitios de red**.
	- b. Seleccione **Buscar equipos**.
	- c. Escriba el nombre del sistema NetServer y seleccione **Buscar ahora**.
- 6. **Buscar iSeries NetServer y recursos compartidos en Windows XP/Windows Server 2003:**
	- a. En el escritorio Windows, pulse con el botón derecho en **Mis sitios de red**.
	- b. Seleccione **Buscar equipos**.
	- c. Escriba el nombre del sistema NetServer y seleccione **Buscar**.

# **Configuración de los compartimientos de archivos e impresoras de iSeries NetServer**

Para configurar las posibilidades de compartimiento de archivos e impresoras de iSeries NetServer, consulte estas instrucciones:

- v Compartimiento de archivos de iSeries NetServer .
- v Compartimiento de impresoras de iSeries NetServer.

Encontrará instrucciones adicionales de configuración en Iniciación a iSeries NetServer.

# **Instalación de iSeries Access para Windows en el PC**

Puede instalar iSeries Access para Windows en un PC desde un servidor iSeries utilizando iSeries NetServer, desde un CD-ROM o desde una unidad de red Windows. iSeries Access para Windows no da soporte a la instalación desde disquetes.

Complete las tareas apropiadas según sus circunstancias para instalar iSeries Access para Windows en el PC:

- v ["Instalación](#page-33-0) de iSeries Access para Windows desde iSeries NetServer" en la página 28
- v ["Instalación](#page-34-0) de iSeries Access para Windows desde el CD-ROM" en la página 29
- v ["Instalación](#page-34-0) de iSeries Access para Windows desde una unidad de red de Windows" en la página 29
- v ["Instalación](#page-35-0) de iSeries Access para Windows en múltiples PC" en la página 30
- v ["Instalación](#page-40-0) de paquetes de servicio" en la página 35
- v ["Integración](#page-43-0) de funciones nuevas en iSeries Access para Windows e iSeries Navigator" en la página 38
- v "Instalación o supresión de componentes [individuales"](#page-60-0) en la página 55
- v ["Instalación](#page-60-0) de otras versiones de idioma" en la página 55

**Atención:** iSeries Access para Windows trabaja con InstallShield durante la instalación. Los programas antivirus pueden interferir con la operación de InstallShield. Antes de instalar iSeries Access para Windows, debe inhabilitar todos los programas antivirus que se ejecuten en el PC.

### **Consideraciones**

v Los componentes de controladores de la impresora AFP y SCS de iSeries Access para Windows no están digitalmente firmados por Microsoft. Si se dispone a instalar controladores de la impresora, debe establecer la opción de firma de controlador de su sistema operativo Windows en Ignorar antes de iniciar la instalación o actualización, o instalar manualmente los controladores de la impresora tras completar la instalación. Para obtener información sobre la opción de firma de controladores, consulte la ayuda de su sistema operativo.

Si no necesita los componentes de los controladores de impresora AFP y SCS, utilice una instalación Típica o PC5250, o utilice una instalación Personalizada o una actualización Selectiva y deseleccione el componente Controladores de impresora.

Si instaló los componentes de los controladores de impresora AFP y SCS con la opción de firma de controladores del sistema operativo Windows establecida en Avisar o Bloquear, deberá instalar manualmente el controlador de la impresora con ayuda de las instrucciones del texto de ayuda de Microsoft, especificando la ubicación de directorio c:\Archivos de Programa\IBM\Client Access\CWBAFP para el controlador de impresora AFP y especificando la ubicación de directorio c:\Archivos de Programa\IBM\Client Access\CWBSCS para el controlador de impresora SCS.

- v No todos los archivos de instalación disponibles residen en el mismo directorio. Para encontrar los archivos requeridos, iSeries Access para Windows examina las subcarpetas del directorio ProdData. Para obtener más información, consulte el apartado "Detección de vía de acceso para las [instalaciones](#page-61-0) de iSeries Access para [Windows"](#page-61-0) en la página 56.
- v Para instalar las mismas funciones en varios sistemas PC, puede considerar la utilización de la característica de instalación silenciosa de iSeries Access para Windows. Para obtener información sobre la instalación silenciosa, consulte "Efectuar una [instalación](#page-37-0) silenciosa de iSeries Access para Windows" en la [página](#page-37-0) 32.
- v iSeries Access para Windows da soporte a las versiones de 64 bits de los componentes ODBC y OLE DB. Las versiones de 64 bits no aparecen como componentes separados, sino que simplemente se incluyen con las versiones de 32 bits de estos componentes cuando se instalan en hardware de 64 bits. Si desinstala las versiones de 32 bits, también se desinstalarán las versiones de 64 bits.
- v Si realiza la instalación en un hardware de 64 bits, no puede instalar los controladores de impresora AFP ni SCS.
- v Aunque puede instalar SSL en un PC de 64 bits, sólo la utilizarán las versiones de 32 bits de las funciones de iSeries Access.
- v En la selección de los componentes que desea instalar, tenga en cuenta que hay algunos componentes de iSeries Access para Windows que no necesitan el componente Programas Necesarios. Son la Guía del usuario, Lotus 1-2-3 File Format Support, el juego de herramientas para Java de IBM y las Cabeceras, bibliotecas y documentación del kit de utilidades del programador. iSeries Access para Windows no comprobará automáticamente la existencia de Paquetes de servicio ni Actualizaciones a instalar en el PC, a menos que se hayan instalado los Programas Necesarios.
- v iSeries Access para Windows no instala MDAC como en releases anteriores. Sea consciente que, sin embargo, el controlador ODBC de iSeries Access y el suministrador DB OLE de iSeries Access para Windows tienen necesidades específicas en el nivel de MDAC en el PC. Los usuarios de Windows NT deberían comprobar que el PC posee el nivel de MDAC requerido antes de instalar iSeries Access para Windows. Windows 2000 y los sistemas operativos posteriores ya poseen el nivel de MDAC requerido.

<span id="page-33-0"></span>Niveles MDAC requeridos:

- Controlador ODBC de iSeries Access MDAC 2.5 o posterior para agrupaciones de conexiones y soporte MTS.
- Suministrador DB OLE de iSeries Access MDAC 2.5 para todas las funciones

Si no se ha instalado MDAC 2.5 o posterior, iSeries Access para Windows no permitirá la instalación del componente DB OLE. Si tiene una instalación Típica con una versión anterior de iSeries Access para Windows y desea efectuar una actualización a V5R3M0, el componente DB OLE se eliminará del PC si no se instala MDAC 2.5 antes de la actualización. Puede bajar MDAC 2.5 o posteriores de este

sitio web de Microsoft: [http://www.microsoft.com/data]( http://www.microsoft.com/data)  $\rightarrow$ .

v Para instalar iSeries Access para Windows en un PC que funcione bajo Microsoft Windows Terminal Server Edition o Terminal Services, siga las instrucciones de instalación en el APAR informativo

II11373. Para obtener información sobre la obtención de APAR, consulte APAR [informativos](http://www.ibm.com/servers/eserver/iseries/access/caiixe1.htm) .

v Para poder instalar el Suministrador Gestionado .NET, la Infraestructura .NET debe estar en el PC.

Consulte [www.msdn.com](http://www.msdn.com)  $\frac{1}{2}$  para obtener instrucciones sobre cómo bajar e instalar la Infraestructura .NET.

# **Instalación de iSeries Access para Windows desde iSeries NetServer**

Antes de seguir estas instrucciones, debe tener iSeries Access para Windows instalado en su iSeries. Si todavía no lo ha hecho, siga los pasos de ["Instalación](#page-19-0) de iSeries Access para Windows en el servidor [iSeries"](#page-19-0) en la página 14. También debe tener iSeries NetServer configurado en su servidor iSeries y su PC para utilizar iSeries NetServer antes de seguir estas instrucciones. Si todavía no lo ha hecho, siga los pasos de ["Configuración](#page-21-0) de iSeries NetServer en el servidor iSeries" en la página 16 y ["Configuración](#page-30-0) del PC para la utilización de iSeries [NetServer"](#page-30-0) en la página 25 para configurar iSeries NetServer.

Para instalar iSeries Access para Windows desde iSeries NetServer (las instrucciones podrían variar según el sistema operativo Windows):

1. Desde el escritorio Windows, pulse con el botón derecho del ratón en el icono **Mis sitios de red** y, a continuación, pulse en **Buscar equipos**.

**Nota para los usuarios de Windows NT:** desde el escritorio de Windows, pulse **Inicio -> Buscar -> Sistema**.

2. Escriba el nombre del iSeries NetServer que desea utilizar para instalar iSeries Access para Windows y pulse **Buscar ahora**.

**Nota:** si no encuentra el sistema iSeries NetServer por el nombre, escriba la dirección IP en lugar del nombre del iSeries NetServer. Para encontrar la dirección IP, realice un PING al servidor iSeries tal como se indica a continuación:

- a. Abra una ventana DOS o vaya a la línea de mandatos.
- b. Especifique PING sistema, donde sistema es el nombre del servidor iSeries al que desea conectarse.
- 3. Pulse dos veces en el nombre del sistema cuando aparezca. Con esto se inicia el Explorador de Windows.
- 4. Pulse dos veces en **QIBM -> ProdData -> Access -> Windows -> Install -> Image -> Setup.exe** para iniciar el programa de instalación.
- 5. Cuando se inicie el programa de instalación de iSeries Access para Windows, siga las instrucciones y la ayuda en línea del programa.

**Notas:**

a. si el administrador del sistema crea su propio punto de compartimiento (directorio que usuarios remotos pueden compartir) con el directorio Image, **no** podrá instalar SSL, complementos, conectores ni idiomas secundarios instalados en el servidor iSeries durante la instalación de iSeries Access para Windows. Consulte la ayuda en línea y el Information Center para obtener más información acerca de la SSL, los complementos y los conectores.

- <span id="page-34-0"></span>b. Si desea modificar el origen de instalación para actualizaciones automáticas de paquetes de servicio y release, utilice la página **Servicio** de las **Propiedades de iSeries Access para Windows** cuando finalice la instalación. q
	- **Nota:** Si está instalando iSeries Access para Windows por primera vez, la función Comprobar Versión (CheckVersion) recibirá automáticamente nuevos paquetes de servicios y releases de la unidad y el directorio en el que se llevó a cabo la instalación inicial. Si el administrador prevé almacenar paquetes de servicios o releases nuevos en una ubicación distinta, puede cambiar el directorio origen de la página Servicio de las Propiedades de iSeries Access para Windows a la ubicación especificada por el administrador.

# **Instalación de iSeries Access para Windows desde el CD-ROM**

Para instalar iSeries Access para Windows desde el CD-ROM de Configuración y Operaciones de iSeries, *SK3T-4098-02*, siga estos pasos:

- 1. En una línea de mandatos, ejecute el mandato: chgusr /install.
- 2. Introduzca el CD-ROM en la unidad de CD-ROM.
- 3. Si la unidad de CD-ROM está configurada para ejecutar programas automáticamente, siga estos pasos:
	- a. Pulse en **Instalar iSeries Access para Windows (V5R3M0)**.
	- b. Vaya al paso 5.
- 4. Si la unidad de CD-ROM **no** está configurada para ejecutar programas automáticamente, siga estos pasos:
	- a. Vaya al directorio raíz del CD-ROM y efectúe una doble pulsación en **launch.exe**.
	- b. Pulse en **Instalar iSeries Access para Windows (V5R3M0)**.
- 5. Cuando se inicie el programa de instalación de iSeries Access para Windows, siga las instrucciones y la ayuda en línea del programa.
- 6. Cuando finalice el programa de instalación, en una línea de mandatos, ejecute el mandato: chgusr /execute.

# **Notas:**

- 1. No podrá instalar complementos, conectores ni idiomas secundarios instalados en el servidor iSeries durante la instalación de iSeries Access para Windows. Una vez finalizada la instalación del CD, puede utilizar la Instalación selectiva para añadir estos componentes. Puede acceder a la Instalación Selectiva pulsando **Inicio –> Programas –> IBM iSeries Access para Windows –> Instalación Selectiva**. Cuando se ejecuta la Instalación Selectiva, debe especificar el directorio iSeries apropiado. Para obtener información sobre cómo determinar el directorio apropiado, consulte ["Detección](#page-61-0) de vía de acceso para las [instalaciones](#page-61-0) de iSeries Access para Windows" en la página 56.
- 2. Si desea modificar un origen de instalación para las actualizaciones automáticas de paquetes de servicio y release, utilice la página **Servicio** de las **Propiedades de iSeries Access para Windows**.
	- **Nota:** si está instalando iSeries Access para Windows por primera vez y no actualiza el origen de instalación en las Propiedades de iSeries Access para Windows, CheckVersion intentará encontrar los paquetes de servicio y las actualizaciones en la unidad de CD-ROM. Si está actualizando iSeries Access para Windows y CheckVersion está configurado para comprobar un cierto directorio, CheckVersion comprobará ese directorio y no comprobará el CD.
- 3. Consulte la ayuda en línea y el Information Center para obtener más información acerca de complementos y conectores.

# **Instalación de iSeries Access para Windows desde una unidad de red de Windows**

El administrador puede utilizar la función de instalación personalizada para copiar todo o parte de iSeries Access para Windows a una unidad de red de un sistema Windows. Para obtener más información <span id="page-35-0"></span>sobre las instalaciones personalizadas, consulte el apartado "Creación de una imagen de [instalación](#page-36-0) [personalizada](#page-36-0) de iSeries Access para Windows" en la página 31.

Para efectuar una instalación desde esta ubicación:

- 1. Correlacione una unidad a la ubicación en la que se encuentra la imagen de instalación.
- 2. Pulse dos veces en **setup.exe** para iniciar el programa de instalación.
- 3. Cuando se inicie el programa de instalación de iSeries Access para Windows, siga las instrucciones y la ayuda en línea del programa.

**Notas:**

- 1. No pueden instalarse conectores, complementos ni idiomas secundarios instalados en el servidor iSeries durante la instalación de iSeries Access para Windows desde una unidad de red Windows. Estos productos y características no están empaquetados con iSeries Access para Windows. Una vez realizada la instalación, puede utilizar la Instalación selectiva para añadir estos componentes. Cuando se ejecuta la Instalación selectiva, debe especificar el directorio adecuado. El directorio por omisión es el directorio que se utilizó la última vez que se ejecutó la instalación o la instalación selectiva.
- 2. Para obtener los conectores, complementos o idiomas secundarios, seleccione el servidor que tiene estos componentes como directorio de origen durante la Instalación Selectiva.
- 3. Si desea cambiar el origen de instalación para actualizaciones automáticas de paquetes de servicio y release, utilice la página Servicio de las Propiedades de iSeries Access para Windows cuando finalice la instalación.
	- **Nota:** si se dispone a instalar iSeries Access para Windows por primera vez, Comprobar Versión (CheckVersion) recibirá automáticamente nuevos paquetes de servicio y releases de la unidad y el directorio en el que se efectuó la instalación inicial. Si el administrador prevé almacenar paquetes de servicio o releases nuevos en una ubicación distinta, puede cambiar el directorio de origen en la página **Servicio** de las **Propiedades de iSeries Access para Windows** a la ubicación especificada por el administrador.
- 4. Consulte la ayuda en línea e Information Center para obtener más información acerca de la SSL, los complementos, los conectores y el servicio.

# **Instalación de iSeries Access para Windows en múltiples PC**

Existen varias formas de instalar iSeries Access para Windows en múltiples PC sin necesidad de seguir todos los pasos de la instalación y configuración iniciales. Además, es posible restringir el acceso de los usuarios a las funciones seleccionando qué componentes se incluirán en una instalación.

A continuación se indican varios métodos habituales de instalación:

#### **Creación de una imagen de instalación [personalizada](#page-36-0)**

Puede crear una imagen de instalación personalizada excluyendo a los componentes no deseados de una imagen de instalación maestra. A continuación, podrá utilizar la imagen de instalación personalizada para las instalaciones en la red.

#### **[Instalación](#page-37-0) silenciosa**

Cree un archivo de respuestas que contenga un registro de sus respuestas a las preguntas que se efectúan durante una instalación. Posteriormente podrá utilizar este archivo de respuestas para controlar instalaciones duplicadas que no requieran ningún tipo de interacción por parte del usuario.

#### **[Conmutador](#page-39-0) SMS**

Puede incluir la instalación en un archivo .bat que contenga múltiples mandatos. Utilice el Conmutador SMS para evitar que Setup.exe se cierre antes de completar la instalación.

#### **Notas:**

1. Para obtener más información sobre la instalación, consulte el apartado ["Instalación](#page-31-0) de iSeries Access para [Windows](#page-31-0) en el PC" en la página 26.
2. Sólo los usuarios con autorización de administrador pueden llevar a cabo instalaciones, actualizaciones de paquetes de servicio y actualizaciones a releases más recientes. Puede utilizar la característica tareas programadas de Windows con acceso [remoto](#page-42-0) para permitir a los usuarios llevar a cabo instalaciones, actualizaciones de paquetes de servicio y ampliaciones sin privilegios de administrador.

## **Creación de una imagen de instalación personalizada de iSeries Access para Windows**

Quizás desee controlar qué componentes de iSeries Access para Windows pueden instalarse sus usuarios. Una forma de hacerlo es excluyendo a ciertos componentes de una imagen de instalación y, seguidamente, distribuyendo esta imagen de instalación personalizada a sus usuarios. El asistente Imagen de instalación personalizada le proporciona una interfaz sencilla para llevar a cabo esta función.

### **Inicie el asistente Imagen de instalación personalizada**

Puede iniciar el asistente Imagen de instalación personalizada desde el CD de Instalación y operaciones de iSeries o navegando al directorio de la imagen de instalación, \QIBM\ProdData\Access\Windows\Install\Image, y especificando cwbinimg.

**Nota:** si va a incluir SSL en la imagen de instalación personalizada, es importante efectuar una correlación al directorio correcto. Para obtener más información, consulte el apartado ["Detección](#page-61-0) de vía de acceso para las [instalaciones](#page-61-0) de iSeries Access para Windows" en la página 56.

### **Prestación de servicio para una imagen de instalación**

Las imágenes de instalación personalizadas no se actualizan cuando se aplican Arreglos Temporales del Programa (PTF) o se eliminan del servidor iSeries. Para obtener actualizaciones del paquete de servicios es preciso crear la imagen de la instalación. Como alternativa, puede combinar el paquete de servicios directamente con su imagen de instalación personalizada existente. Para obtener instrucciones, acceda al

sitio web de iSeries [Access](http://www.ibm.com/eserver/iseries/access) (http://www.ibm.com/eserver/iseries/access) . Pulse en el paquete de servicios más reciente. Lea las instrucciones del archivo Downloads.txt.

### **Distribuya la imagen de instalación**

El asistente le permite especificar dónde desea crear la imagen de instalación personalizada. Esta ubicación debe ser un directorio vacío (no es posible escribir encima de una imagen de instalación previa) y no debe ser el directorio raíz. Además, sólo las imágenes de instalación completas contienen el programa que crea imágenes de instalación personalizadas. El asistente no se copia en el PC del usuario. También puede copiar la imagen personalizada en un CD-ROM. La instalación de iSeries Access para Windows se ejecutará automáticamente cuando el CD-ROM se introduzca en la unidad de CD-ROM.

**Nota:** si el servidor iSeries tiene múltiples idiomas secundarios de iSeries Access para Windows, puede utilizar cualquiera de los idiomas secundarios instalados o el idioma primario del servidor iSeries como idioma primario para la imagen de instalación nueva. No dispondrá de idiomas secundarios si está ejecutando el asistente desde el CD, pues el CD no incluirá idiomas secundarios.

### **Incluir Capa de Sockets Segura (SSL) en la imagen de instalación**

Si la imagen que se utiliza para crear la imagen de instalación personalizada incluye soporte de SSL, el soporte de SSL puede incluirse en la imagen personalizada. Si la instalación personalizada detecta que el producto SSL está disponible, SSL aparecerá en la Lista de Selección de Componentes. SSL no se incluirá en la imagen personalizada a menos que se seleccione.

<span id="page-37-0"></span>**Nota:** SSL está controlada por la normativa de exportación americana. Usted es el responsable de garantizar que la nueva imagen de instalación está correctamente controlada para ajustarse a la normativa de exportación americana.

## **Efectuar una instalación silenciosa de iSeries Access para Windows**

La instalación silenciosa evita que sea necesaria la interacción del usuario durante el proceso de instalación de iSeries Access para Windows. Un archivo de respuestas proporciona toda la información de instalación, de forma que no aparece ningún diálogo mientras se instala iSeries Access para Windows. Para llevar a cabo una instalación silenciosa, consulte la información siguiente:

- v "Creación de archivos de respuestas para las [instalaciones](#page-38-0) de iSeries Access para Windows" en la [página](#page-38-0) 33
- v "Inicio de una [instalación](#page-38-0) silenciosa" en la página 33
- v "Códigos de retorno para [instalaciones](#page-39-0) silenciosas" en la página 34

El archivo de respuestas contiene las opciones de instalación que normalmente el sistema solicita al usuario durante el proceso de instalación.

### **Indicador de instalación silenciosa**

La instalación silenciosa tiene un indicador de progreso. El Indicador de instalación silenciosa es un icono de la bandeja de tareas que aparecerá cuando se lance una instalación silenciosa y permanecerá en la bandeja de tareas mientras se esté ejecutando la instalación. Si se pasa el ratón por encima del icono, el Indicador de instalación silenciosa mostrará el porcentaje de instalación que se ha completado. El Indicador de instalación silenciosa puede ampliarse para que muestre más información. Si la instalación finaliza satisfactoriamente, el icono desaparecerá de la bandeja de tareas. Si la instalación fuera anómala, el icono permanecerá y aparecerá un pequeño triángulo rojo encima del mismo que indica que se ha producido una anomalía. Pulse en el triángulo rojo para ver el mensaje de error.

### **Notas:**

- v Si el Indicador de instalación silenciosa muestra un determinado porcentaje de finalización superior al esperado, quizás deba consultar el archivo de anotaciones para comprobar si existe algún error.
- v Normalmente, la mejor forma de depurar un error de instalación silenciosa consiste en iniciar la instalación en modo no silencioso en el PC de usuario y ver si hay algún diálogo no esperado que aparece antes de panel de Confirmación de Componentes. La mayoría de fallos en las instalaciones silenciosas se producen debido a diálogos inesperados que aparecen antes de las propias transferencias de archivos de instalación de componentes.

### **Diferencias entre la instalación normal y la instalación silenciosa**

La siguiente tabla ilustra las diferencias entre una instalación normal y silenciosa comparando cómo se comportan los dos tipos de instalaciones ante varias condiciones que surgen habitualmente durante el proceso de instalación.

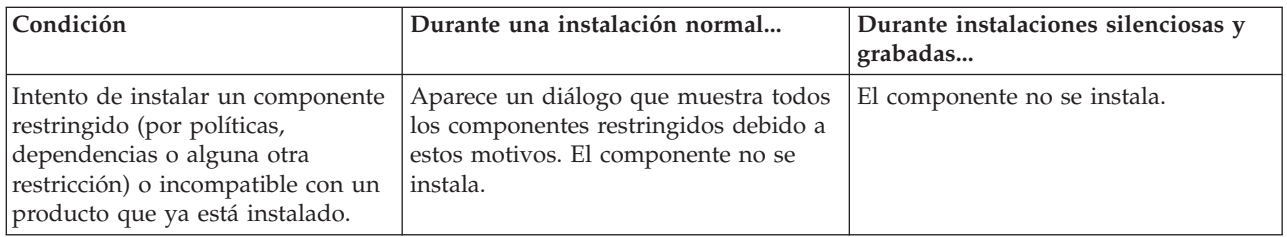

<span id="page-38-0"></span>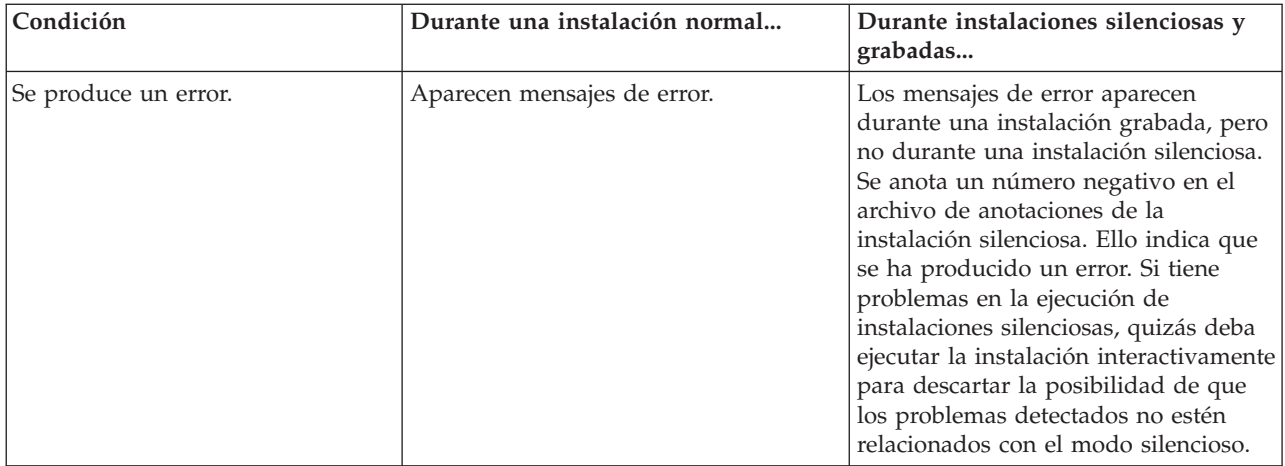

**Creación de archivos de respuestas para las instalaciones de iSeries Access para Windows:** Un archivo de respuestas registra las selecciones efectuadas como respuesta a las preguntas que el sistema plantea al usuario durante el proceso de instalación. Durante una instalación silenciosa, el programa de instalación utilizará el archivo de respuestas para obtener la información necesaria para completar la instalación.

Para crear un archivo de respuestas, siga estos pasos:

1. En la línea de mandatos del directorio de la imagen de instalación de iSeries Access para Windows en un sistema, especifique:

setup -r -f1d:\dir\archivo.iss para ejecutar una instalación y registrar las respuestas.

- v *-f1* es un parámetro opcional utilizado para indicar un nombre alternativo para el archivo de respuestas. Si no utiliza este parámetro, setup.iss registra todas las opciones de la instalación. Setup.iss reside en el directorio Windows, por ejemplo C:\Windows o C:\Winnt, según el sistema operativo.
- v *d:\dir\* es la unidad y el directorio en los que desea crear el archivo de respuestas. Si utiliza el parámetro *-f1*, debe especificar la unidad y el directorio junto con el nombre del archivo de respuestas que desea crear.
- v *archivo.iss* es el nombre del archivo de respuestas que desea crear. La extensión del archivo siempre debe ser iss.
- 2. Complete el programa de instalación, facilitando las respuestas que desea utilizar durante las instalaciones silenciosas.

Cuando finalice la instalación, el archivo iss que se crea tendrá aproximadamente el siguiente aspecto: "Ejemplo: archivo de respuestas [\(setup.iss\)"](#page-62-0) en la página 57.

**Nota:** consulte el Apéndice B, "Información de exención de [responsabilidad](#page-78-0) del código", en la página 73 para obtener información legal importante.

**Inicio de una instalación silenciosa:** Las instalaciones silenciosas utilizan un archivo de respuestas (archivo.iss) para las respuestas a las preguntas que el sistema plantea al usuario durante el proceso de instalación. De esta forma no es necesario ningún tipo de interacción por parte del usuario durante el proceso de instalación y el usuario puede copiar instalaciones duplicadas de un modo rápido y sencillo a lo largo de la red. La información sobre el estado de la instalación silenciosa puede registrarse en un archivo de anotaciones (archivo.log).

Para iniciar una instalación silenciosa, especifique lo siguiente en una solicitud de mandatos en el directorio de la imagen de instalación de iSeries Access para Windows:

setup -s -f1d:\dir\archivo.iss -f2d:\dir\archivo.log

<span id="page-39-0"></span>siendo:

- v **-f1** un parámetro opcional en el que puede especificar el archivo de respuestas (**archivo.iss**) que se utilizará. Si no utiliza este parámetro, la instalación intentará utilizar un archivo de respuestas por omisión con el nombre setup.iss. Buscará este archivo en el directorio que contiene setup.exe. **d:\dir** es la unidad y el directorio que contiene el archivo de respuestas que desea utilizar. Si utiliza el parámetro **-f1**, deberá especificar la unidad y el directorio junto con el nombre del archivo de respuestas.
- v **-f2** es un parámetro opcional en el que puede especificar la ubicación y el nombre del archivo de anotaciones que crea la instalación silenciosa. Si no utiliza este parámetro, la instalación crea un archivo de anotaciones con el nombre setup.log y lo coloca en el directorio que contiene setup.exe. **d:\dir** es la unidad y el directorio que contienen el archivo de anotaciones. Si utiliza el parámetro **-f2**, debe especificar la unidad y el directorio junto con el nombre del archivo de anotaciones. **archivo.log** es el nombre del archivo de anotaciones que desea crear.

**Códigos de retorno para instalaciones silenciosas:** Para comprobar si la instalación silenciosa ha sido satisfactoria, consulte los códigos de retorno en el archivo de anotaciones. Si recibe un código de retorno 0, la instalación ha sido satisfactoria. Si el código de retorno no es 0, tome las medidas necesarias para resolver el problema. Cuando se inició la instalación silenciosa, se especificó el nombre y la ubicación del archivo de anotaciones. También puede ver información adicional sobre los errores en el archivo silent.txt del directorio de destino o en el archivo cwbsilent.txt del directorio de Windows (Windows o Winnt), si todavía no se ha establecido el directorio de destino.

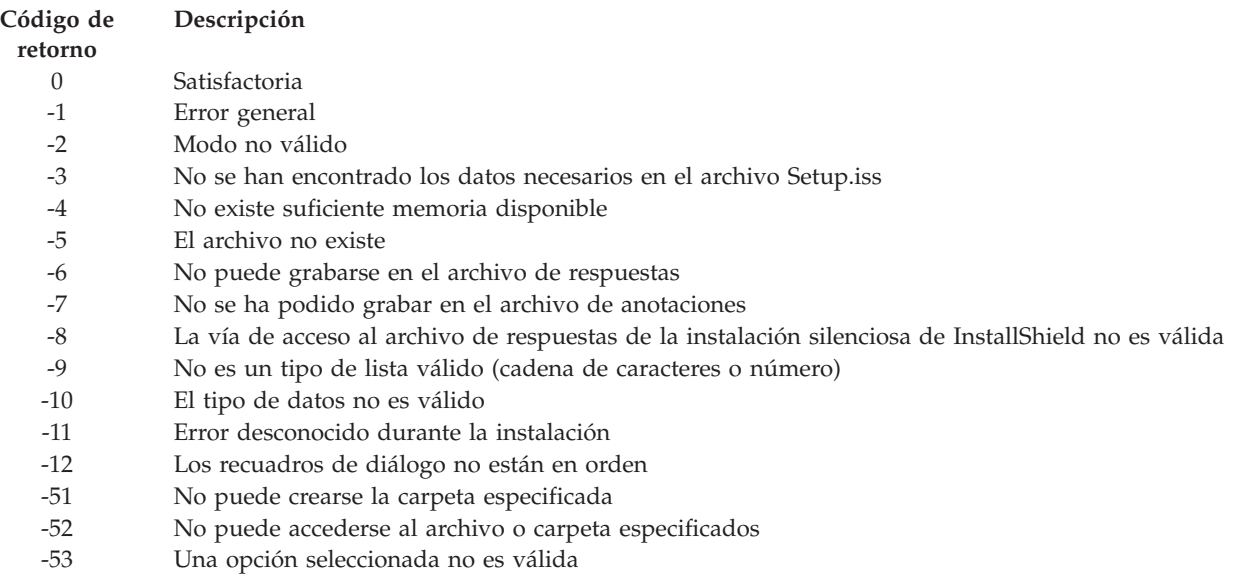

Para obtener más información, consulte Inicio de una [instalación](#page-38-0) silenciosa.

## **Conmutador SMS**

Quizás desee invocar la imagen de instalación desde un archivo .bat para poder ejecutar mandatos adicionales tras la finalización de una instalación silenciosa y antes de reiniciar. Utilice el conmutador SMS para evitar que setup.exe se cierre antes de completar la instalación. De este modo el archivo .bat esperará hasta que la instalación finalice antes de pasar a la siguiente sentencia del archivo .bat. Puede utilizar el conmutador SMS con instalaciones silenciosas y no silenciosas.

Para utilizar el conmutador SMS como parte de una instalación silenciosa:

- 1. Lleve a cabo los pasos para crear un archivo de respuestas según se indica en el apartado ["Creación](#page-38-0) de archivos de respuestas para las [instalaciones](#page-38-0) de iSeries Access para Windows" en la página 33.
- 2. Para iniciar la instalación silenciosa y el conmutador SMS, escriba lo siguiente en una solicitud de mandatos en el directorio de la imagen de instalación de iSeries Access para Windows:

setup.exe -SMS -s -f1d:\dir\archivo.iss -f2d:\dir\archivo.log siendo -f1 un parámetro opcional en el que puede especificarse el archivo de respuestas (archivo.iss) que se utilizará y -f2 es un parámetro opcional en el que puede especificar la ubicación y el nombre del archivo de anotaciones que crea la instalación silenciosa.

### **Notas:**

- 1. SMS debe estar en mayúsculas; se trata de un conmutador que diferencia entre mayúsculas y minúsculas.
- 2. Para obtener más información sobre las instalaciones silenciosas, consulte el apartado ["Efectuar](#page-37-0) una [instalación](#page-37-0) silenciosa de iSeries Access para Windows" en la página 32.

## **Instalación de paquetes de servicio**

iSeries Access para Windows incorpora todos los arreglos de código en un paquete de servicio. El paquete de servicio más reciente contiene todos los arreglos del paquete de servicio anterior, además de los nuevos arreglos que contiene el paquete de servicio actual.

Cuando se aplica un PTF de paquete de servicio al servidor, se actualiza la imagen de instalación original de iSeries Access para Windows. Todos los clientes que se instalen a partir de esta imagen de instalación actualizada obtendrán al mismo tiempo el nuevo release de iSeries Access para Windows y el nuevo nivel de paquete de servicio.

**Importante:** los PTF de los siguientes componentes se proporcionan independientemente del paquete de servicio de iSeries Access para Windows.

- Capa de Sockets Segura (SSL)
- Conectores de iSeries Navigator

La comprobación de nivel de servicio de iSeries Access para Windows encontrará todos los PTF que aplique al servidor iSeries y bajará el arreglo. Para obtener información sobre la función comprobar nivel de servicio, consulte el apartado "Función Cuándo [comprobar](#page-41-0) nivel de servicio" en la página 36.

Asegúrese de tener los PTF y paquetes de servicio más recientes. Esto le ayudará a evitar llamadas innecesarias al servicio técnico por causa de problemas que probablemente ya tienen sus arreglos, y a crear un entorno operativo más estable para el cliente de iSeries Access para Windows. Para obtener más información sobre los PTF, consulte el apartado ["Instalación](#page-20-0) de PTF" en la página 15.

### **Prestación de servicios a otros componentes y aplicaciones de terceros**

La "Función Cuándo [comprobar](#page-41-0) nivel de servicio" en la página 36 también gestiona la versión de otros componentes, como SSL, y aplicaciones de terceros (conectores y complementos). La función Cuándo comprobar nivel de servicio comprueba automáticamente el servidor iSeries buscando actualizaciones para los componentes instalados. Si existen actualizaciones, normalmente se avisará al usuario y se le pedirá que permita la actualización. Ello abre la Instalación Selectiva en un modo especial y actualiza el componente apropiado.

Los paquetes de servicio están disponibles en un formato ejecutable en PC en los siguientes sitios Web:

- v La página de paquetes de servicio de iSeries Access:
- www.ibm.com/eserver/iseries/access/casp.htm
- v El sitio IBM FTP:
	- ftp://ftp.software.ibm.com

Navegue por el directorio del AS/400 hasta llegar a **as400/products/clientaccess/win32/v5r3m0/servicepack**. <span id="page-41-0"></span>**Nota:** sólo los usuarios con seguridad de administrador pueden llevar a cabo actualizaciones de paquetes de servicio. Puede utilizar la característica tareas [programadas](#page-42-0) con acceso remoto de Windows para permitir a los usuarios llevar a cabo actualizaciones sin privilegios de administrador.

## **Función Cuándo comprobar nivel de servicio**

Puede utilizar Cuándo comprobar el nivel de servicio, una función de iSeries Access para Windows, en el PC para detectar actualizaciones de iSeries Access para Windows y componentes relacionados en el servidor iSeries. Para definir opciones para comprobar el nivel de servicio, acceda a la pestaña **Servicio** de las **Propiedades de iSeries Access para Windows**.

Desde ahí puede establecer los parámetros siguientes:

- v Cuándo se ha de ejecutar la comprobación del nivel de servicio.
- v Una fecha para comprobar el nivel de servicio.
- v El número de días antes de comprobar el nivel de servicio.
- v El número de minutos de retardo (tras inicio de sesión) para comprobar el nivel de servicio.

También puede crear un archivo .bat para ejecutar automáticamente el nivel de servicio en intervalos regulares.

**Nota:** las políticas podrían determinar qué puede hacerse con las funciones anteriores. Por ejemplo, puede forzarse a un determinado valor el número de días antes de comprobar el nivel de servicio. De esta forma, los usuarios no podrían modificar este valor.

También puede realizar la ["Instalación](#page-42-0) silenciosa del paquete de servicio" en la página 37.

**Establecer las propiedades de Comprobar nivel de servicio:** Para definir las propiedades de Comprobar nivel de servicio, siga estos pasos:

- 1. Pulse dos veces en el icono de **Propiedades de iSeries Access para Windows** del grupo de programas de iSeries Access para Windows.
- 2. Pulse en la pestaña **Servicios**.
- 3. Cambie los valores que desee y pulse **Aceptar**.
- **Nota:** el parámetro SCHEDCHECK altera temporalmente los valores de frecuencia. (Para obtener más información sobre SCHEDCHECK, consulte la **Guía del usuario de IBM**Eserver **iSeries Access para Windows**, un sistema de ayuda en línea disponible con el producto).

**Planificar la comprobación del nivel de servicio:** Puede planificar la función Comprobar nivel de servicio para que se ejecute a intervalos regulares. Para ello, cree un archivo .bat que ejecute Comprobar nivel de servicio y utilice el mandato **at** para especificar cuándo debería ejecutarse el archivo por lotes.

- 1. Creación de un archivo .bat que el planificador llame.
	- v Para que Comprobar nivel de servicio utilice los parámetros de la pestaña Servicio de las Propiedades de iSeries Access para Windows, especifique una línea similar a la siguientes en el archivo .bat:
		- c:\...\Client~1\CWBCKVER.EXE LOGIN
	- v Para que Comprobar nivel de servicio se ejecute cuando se inicie la entrada planificada, especifique una línea similar a la del ejemplo siguiente en el archivo .bat: c:\...\Client~1\CWBCKVER.EXE SCHEDCHECK
- 2. Utilice el mandato at para planificar la función Comprobar nivel de servicio. Por ejemplo: at 10:00/INTERACTIVE/EVERY:15 "c:\scheddir\ckverscd.bat"

Ello iniciaría la comprobación del nivel de servicio a las 10:00 del día 15 de cada mes.

**Nota:** Este ejemplo utiliza un archivo .bat con el nombre ckverscd.bat en el directorio c:\scheddir. Puede escoger libremente el nombre del archivo .bat y el directorio en el que se almacenará.

<span id="page-42-0"></span>Cuando se inicia la entrada planificada, se abre una ventana de solicitud de mandatos en el escritorio. Comprobar nivel de servicio interacciona con el usuario con recuadros de mensaje y asistentes de instalación. La interfaz de usuario es idéntica a la interfaz que vería un administrador de Windows si ejecutara Comprobar nivel de servicio.

**Instalación silenciosa del paquete de servicio:** Seleccione el recuadro **Realizar instalación silenciosa** en la pestaña **Servicio** de las **Propiedades de iSeries Access para Windows** para efectuar comprobaciones de nivel de servicio e instalaciones silenciosas de paquetes de servicio, sin interacción por parte del usuario. La utilidad de instalación silenciosa de paquete de servicio utilizará la información de un archivo de respuestas para responder automáticamente a las solicitudes del sistema.

El archivo de [respuestas](#page-38-0) es idéntico al que se utiliza en la instalación silenciosa, la única diferencia es que debe especificarse el siguiente nombre:

- v SLTSP.ISS para paquetes de servicio (este archivo debe residir en el mismo directorio que el paquete de servicio **setup.exe**)
- v SLTUP.ISS para actualizaciones (este archivo debe residir en el mismo directorio que el archivo de instalación **setup.exe**)

Cuando cree el archivo de respuestas, puede definir un parámetro que reinicie automáticamente. Si se establece en Yes, debería especificarse SCHEDCHECK en un trabajo planificado de forma que se ejecutase la versión silenciosa de comprobar servicio por la noche. Consulte la Guía del usuario en línea de iSeries Access para Windows para obtener más información sobre SCHEDCHECK.

Si se establece en No, aparece un recuadro de mensaje que solicita al usuario que **acepte** reiniciar el sistema.

## **Acceso remoto a tareas programadas**

Debido a las restricciones de los sistemas operativos Windows, sólo puede actualizar paquetes de servicio e iSeries Access para Windows si inicia la sesión como administrador. Puede utilizar la función de tareas programas del sistema operativo Windows con acceso remoto para permitir que los usuarios efectúen actualizaciones de paquetes de servicio y actualizaciones de iSeries Access para Windows sin privilegios de administrador. Creando una tarea programada en el sistema local y arrastrando el archivo .job a la cuenta de un sistema remoto, un administrador de red puede crear archivos de tareas para mantenimiento y añadirlos a los sistemas de los usuarios, del modo pertinente. Pueden enviarse y recibirse archivos de tareas en mensajes de correo electrónico y puede compartir la carpeta tareas programadas en su sistema, de forma que los usuarios puedan acceder a ella de forma remota a través de Mis sitios de red.

Para utilizar las tareas programadas:

- 1. En el escritorio de Windows, pulse dos veces en **Mi PC**.
- 2. Pulse dos veces en **tareas programadas**.
- 3. Utilice la ayuda para programas tareas.

### **Notas:**

- 1. La tarea programada de forma remota se ejecutará bajo una cuenta de administrador en el PC. Para que la tarea programada funcione, deben existir el mismo ID de usuario y contraseña de administrador en el servidor iSeries. Si cambia la contraseña en el sistema o en iSeries, las tareas programadas deberán editarse o eliminarse y volver a crearse con la nueva contraseña de administrador.
- 2. Si en el servidor iSeries no existe la cuenta de administrador, puede utilizar un perfil de usuario invitado de NetServer para dar soporte a las peticiones de instalación efectuadas desde el PC de parte de la cuenta del administrador. Los perfiles de usuario invitado pueden presentar riesgos de seguridad. Para obtener información sobre la creación de perfiles de usuario invitado, consulte Establecer el perfil de usuario invitado para iSeries NetServer .

## **Integración de funciones nuevas en iSeries Access para Windows e iSeries Navigator**

iSeries Access para Windows le permite integrar y distribuir secciones nuevas o modificadas de código, aplicaciones personalizadas o funciones nuevas en el cliente iSeries Access para Windows. Estas nuevas funciones se conocen como conectores y complementos. Puede incluir estas funciones con una instalación de iSeries Access para Windows o puede distribuirlas con la instalación selectiva. Tras la instalación , puede mantenerlas utilizando la función [comprobar](#page-41-0) nivel de servicio.

### **Instalación, desinstalación y [mantenimiento](#page-44-0) de conectores**

Los conectores le permiten integrar nuevas funciones o aplicaciones en iSeries Navigator. Estas funciones nuevas se convierten en un componente que puede instalarse por separado que suele incorporar:

- Carpetas y objetos al árbol jerárquico
- v Posibilidad de acceder a los menús de iSeries Navigator
- v Páginas de propiedades a la hoja de propiedades de una carpeta u objeto

Para obtener más información sobre los conectores y cómo utilizarlos, consulte Desarrollo de conectores para iSeries Navigator.

### **Instalación, desinstalación y [mantenimiento](#page-45-0) de complementos**

Los complementos proporcionan una forma adecuada de distribuir secciones de código a lo largo de la red con iSeries Access para Windows. Los complementos pueden consistir en una combinación de:

- v "Programas escritos por el usuario"
- v "Archivos no [comprimidos"](#page-44-0) en la página 39
- v ["Programas](#page-44-0) de instalación del producto e imágenes de instalación" en la página 39

Todos los complementos requieren el archivo [ADDIN.INI](#page-46-0) para describir el complemento ante las funciones de instalación, instalación selectiva y Comprobar nivel de servicio de iSeries Access para Windows.

### **Notas:**

- 1. Los complementos pueden proporcionar una forma sencilla y cómoda de distribuir archivos por la red. Sin embargo, si incorpora programas o programas de configuración en un complemento, tenga en cuenta los siguientes requisitos y [consideraciones](#page-53-0) para los complementos.
- 2. Consulte el Apéndice B, "Información de exención de [responsabilidad](#page-78-0) del código", en la página 73 para obtener información legal importante.

## **Programas escritos por el usuario**

Los complementos pueden incluir programas que se ejecuten en momentos distintos durante el proceso de instalación, actualización o desinstalación, según haya especificado el usuario. El usuario puede especificar que se ejecute cualquier número de programas en las siguientes circunstancias:

- v Antes de la instalación. Los programas se ejecutan antes de copiar los archivos de complementos que se definen en los grupos de archivos.
- v Después de la instalación. Los programas se ejecutan después de copiar en el PC los archivos de complementos que se definen en los grupos de archivos.
- v Antes de la actualización. Los programas se ejecutan antes de copiar cualquier archivo de complementos definido en los grupos de archivos.
- v Después de la actualización. LOs programas se ejecutan después de copiar en el PC cualquier archivo de complementos que se definen en los grupos de archivos.
- v Desinstalación. Los programas se ejecutan antes de desinstalar los archivos de complementos.

<span id="page-44-0"></span>Puede especificar varios argumentos de línea de mandatos y propiedades para los programas que se ejecutan durante el proceso de instalación, actualización o desinstalación de complementos. Los parámetros que definen qué programa se ejecutará consisten en:

- La ubicación del programa.
- v El archivo y extensión que constituyen el nombre del programa.
- v Los argumentos de la línea de mandatos que se transmitirán al programa cuando se cargue.
- v Si debe comprobarse o no un código de retorno del programa para determinar si debe continuar la instalación, actualización o desinstalación de los complementos.
- v Si el programa de instalación de iSeries Access para Windows debería esperar que acabara la ejecución del programa antes de proseguir con la instalación, actualización o desinstalación del complemento.
- **Nota:** el usuario puede definir esta propiedad de forma que compruebe el código de retorno para el programa. De este modo, el programa de instalación de iSeries Access para Windows esperará que el programa acabe antes de seguir instalando, actualizando o desinstalando el complemento.

## **Archivos no comprimidos**

Los complementos pueden contener archivos que deben copiarse de la estructura de directorios de la instalación del complemento al PC. Estos archivos residen en el directorio de complementos.

El archivo ADDIN.INI muestra definiciones de archivos. Estas definiciones aparecen en grupos de archivos. Un grupo de archivos contiene archivos que tienen todos los siguientes atributos en común:

- Vía de acceso de destino en el PC
- v Propiedad de sobrescritura de archivo (permitir escribir encima de un archivo ya existente o no)
- v Propiedad de desinstalación (permitir una desinstalación o no desinstalar nunca)
- v Propiedad de supresión (si todos los archivos del grupo de archivos deberían suprimirse en lugar de copiarse)

**Nota:** si utiliza la propiedad de suprimir archivos para suprimir archivos del PC, ignore los valores de las propiedades de desinstalación y sobrescritura de archivos para dicho grupo de archivos.

## **Programas de instalación del producto e imágenes de instalación**

Los complementos pueden consistir en programas de instalación del producto e imágenes de instalación. El programa de instalación y la imagen de instalación del producto pueden residir en el directorio raíz del complemento o en un subdirectorio.

Un complemento puede utilizarse para iniciar el programa de instalación para otro producto. No es necesario que el complemento defina los archivos o grupos de archivos que deben instalarse. El usuario puede especificar el programa de instalación del producto como programa de preinstalación (PreInstallProgram) o programa de postinstalación (PostInstallProgram). Cuando el programa de instalación de iSeries Access para Windows instala el complemento, se inicia el programa de instalación del producto tal como define el complemento. Si la imagen de instalación del producto se encuentra dentro de la estructura de directorios del complemento, el programa de instalación del producto la instalará con el complemento.

Cuando se utiliza el programa de desinstalación de iSeries Access para Windows para suprimir el complemento, podrían no eliminarse por completo todos los productos instalados por el complemento. Para desinstalar dicho producto, quizás el complemento tendría que especificar un programa de desinstalación. El programa de desinstalación de iSeries Access para Windows puede llamarlo para eliminar el producto del PC.

## **Integración de conectores**

Los conectores deben residir en un directorio origen del sistema principal. Entonces podrá distribuir el conector a sus usuarios como parte del proceso de instalación o con la instalación selectiva. Tras la instalación, utilice Comprobar nivel de servicio para las actualizaciones.

<span id="page-45-0"></span>Consulte Distribuir conectores para obtener información más detallada.

### **Instalación y desinstalación de conectores**

Si el conector reside en el origen de instalación, aparece como subcomponente de iSeries Navigator. Si el conector no existe en el origen de instalación, utilice la Instalación selectiva para instalar el conector tras completar la instalación. Cuando inicie la Instalación selectiva, proporcione la ubicación del conector que desea instalar (consulte la tabla siguiente). La Instalación selectiva mostrará todos los conectores disponibles para la instalación en la ubicación especificada. Sin embargo, algunos componentes instalables opcionalmente de iSeries Access para Windows no aparecen si el cliente y el sistema principal tienen versiones diferentes del OS/400.

Los conectores para iSeries Access para Windows se encuentran en los siguientes directorios:

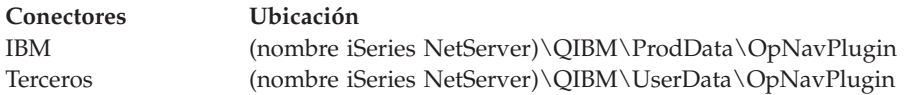

Los conectores para clientes Client Access para Windows NT/95 se encuentran en los siguientes directorios:

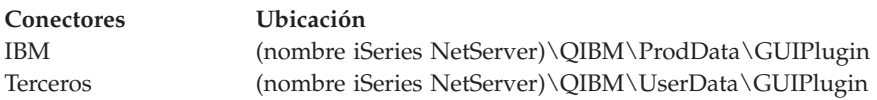

### **Notas:**

- 1. Aparecerá un mensaje de advertencia si iSeries Access para Windows no soporta explícitamente el conector. De todas formas podrá instalar el conector.
- 2. Se recomienda la migración de los conectores de terceros a la ubicación OpNavPlugin, identificada más arriba, pues en los releases futuros no se dará soporte a la ubicación GUIPlugin.

## **Actualización o servicio de los conectores**

Para actualizar un conector, basta con copiar los archivos actualizados en el directorio origen de instalación de los conectores del sistema principal.

Comprobar Nivel de Servicio mantendrá la versión del conector. Cada vez que se inicia Comprobar Nivel de Servicio, se comprueba el directorio origen de instalación de conectores del sistema principal para comprobar si el conector requiere una actualización. Si el conector requiere una actualización, Comprobar versión iniciará el programa de instalación selectiva de iSeries Access para Windows en un modo especial. La instalación selectiva actualiza entonces el conector.

Para obtener más información, consulte el apartado "Función Cuándo [comprobar](#page-41-0) nivel de servicio" en la [página](#page-41-0) 36.

## **Integración de complementos**

Puede instalar y desinstalar complementos durante una instalación o con la instalación selectiva. Tras instalarlos, puede encargarse de su mantenimiento con Comprobar Nivel de Servicio. El archivo [ADDIN.INI](#page-46-0) describe el complemento para estas funciones.

### **Instalación o desinstalación de complementos**

Para incluir un complemento con la instalación de iSeries Access para Windows, colóquelo en el directorio predefinido del servidor u otro origen de instalación. La instalación y instalación selectiva de iSeries Access para Windows buscará complementos en el siguiente directorio:

### <span id="page-46-0"></span>\QIBM\UserData\Ca400\Express\Addin\

Para múltiples complementos, puede incluir subdirectorios adicionales.

Para instalar el complemento:

- 1. Inicie la instalación de iSeries Access para Windows o ejecute la instalación selectiva.
- 2. Navegue por los paneles e instale o elimine cualquiera de los componentes de iSeries Access para Windows.

Tras instalar o eliminar los componentes de iSeries Access para Windows, aparecerá el diálogo ″Instalación de archivos y programas adicionales″. Cualquier complemento que encuentre iSeries Access para Windows dentro de la estructura de directorios predefinida aparecerá con un recuadro de selección junto al mismo.

- 3. Seleccione los recuadros de los complementos que desea instalar en el PC.
- 4. Navegue por los paneles restantes e iSeries Access para Windows instalará los complementos seleccionados.

Para desinstalar un complemento, inicie instalación selectiva. Tras visualizar el diálogo de selección de componentes, instalación selectiva mostrará todos los complementos instalados que podrá seleccionar para su supresión.

**Nota:** instalación selectiva podría no suprimir todos los componentes del complemento si éste contiene programas que graban datos en el PC, instalan más archivos o escriben valores en el registro. En ese caso, deberá agregar un programa al complemento que ejecuta iSeries Access para Windows antes de que suprima los archivos del complemento. Consulte ADDIN.INI para obtener instrucciones sobre la adición de programas al complemento.

### **Actualización o servicio de los complementos**

Para actualizar un complemente, basta con copiar los archivos actualizados en el directorio origen de instalación del complemento del sistema principal: \QIBM\UserData\Ca400\Express\Addin.

La función Comprobar nivel de servicio del sistema operativo Windows se ocupará del mantenimiento de la versión del complemento. Cada vez que se inicia Comprobar Nivel de Servicio, se comprueba el directorio origen de instalación de complementos del sistema principal para comprobar si el complemento requiere una actualización. Si el complemento requiere una actualización, Comprobar Versión iniciará el programa de instalación selectiva de iSeries Access para Windows en un modo especial. instalación selectiva actualiza entonces el complemento.

Para obtener más información, consulte el apartado "Función Cuándo [comprobar](#page-41-0) nivel de servicio" en la [página](#page-41-0) 36.

**Nota:** el origen de instalación del complemento debe estar presente cuando se ejecute Comprobar Nivel de Servicio.

**Identificación del complemento ante iSeries Access para Windows con ADDIN.INI:** La clave para la instalación, actualización y desinstalación de un complemento utilizando las funciones de instalación y prestación de servicios de iSeries Access para Windows es el archivo ADDIN.INI. El archivo ADDIN.INI describe el complemento durante el proceso de instalación y para la función Comprobar Nivel de Servicio.

El archivo ADDIN.INI sigue las convenciones y sintaxis habituales de los archivos INI de Windows. El archivo ADDIN.INI consiste en secciones que contienen valores que interpretan las funciones de instalación de iSeries Access para Windows.

Muchas de las secciones del archivo ADDIN.INI contienen valores que especifican vías de acceso. Pueden ser vías de acceso de origen, de destino, o vías de acceso que contienen programas ejecutables. Pueden las vías de acceso del archivo ADDIN.INI pueden definirse de forma que no puedan modificarse. Puede utilizar una vía de acceso como C:\Archivos de programa\IBM\Client Access para especificar la vía de acceso de instalación por omisión de iSeries Access para Windows. Puesto que muchas vías de acceso varían según el PC, para especificarlas será necesario utilizar los símbolos de vía de acceso ADDIN.INI predefinidos. Los símbolos de vía de acceso que pueden especificarse en un archivo ADDIN.INI son los siguientes:

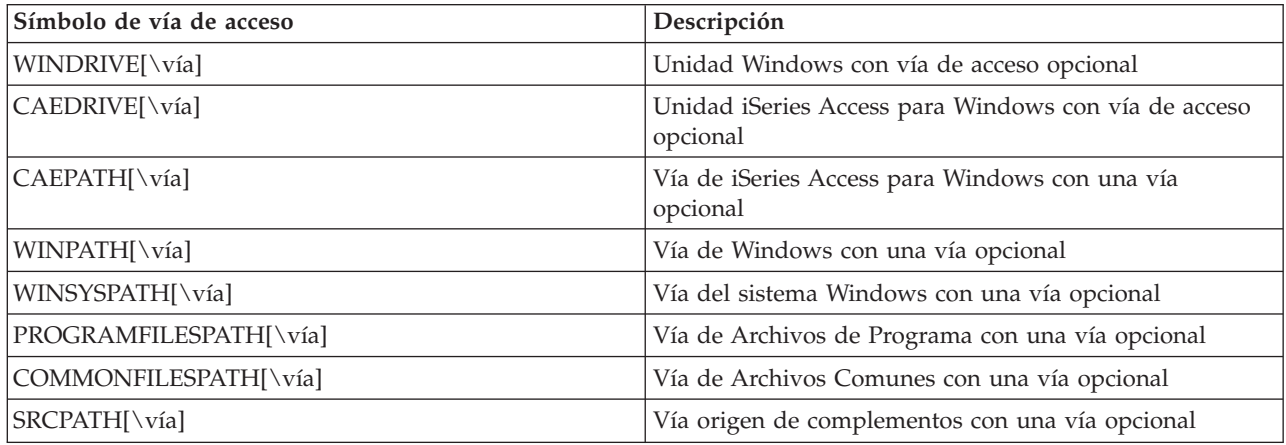

El archivo Addin.ini contiene varias secciones diferentes. Estas secciones son:

- 1. Sección informativa del complemento
- 2. Sección del grupo de [archivos](#page-48-0)
- 3. Sección de programas de preinstalación [\(PreInstallProgram\)](#page-49-0)
- 4. Sección de programas de postinstalación [\(PostInstallProgram\)](#page-49-0)
- 5. Sección de programas de preactualización [\(PreUpgradeProgram\)](#page-50-0)
- 6. Sección de programas de postactualización [\(PostUpgradeProgram\)](#page-51-0)
- 7. Sección de programas de desinstalación [\(UninstallProgram\)](#page-51-0)
- 8. Sección [MRI29xx](#page-52-0)

Para obtener ejemplos, consulte Archivo [ADDIN.INI](#page-54-0) de ejemplo.

**Nota:** consulte el Apéndice B, "Información de exención de [responsabilidad](#page-78-0) del código", en la página 73 para obtener información legal importante.

*Sección informativa sobre complementos de ADDIN.INI:* La sección informativa de complementos es obligatoria en el archivo ADDIN.INI. Contiene los valores siguientes:

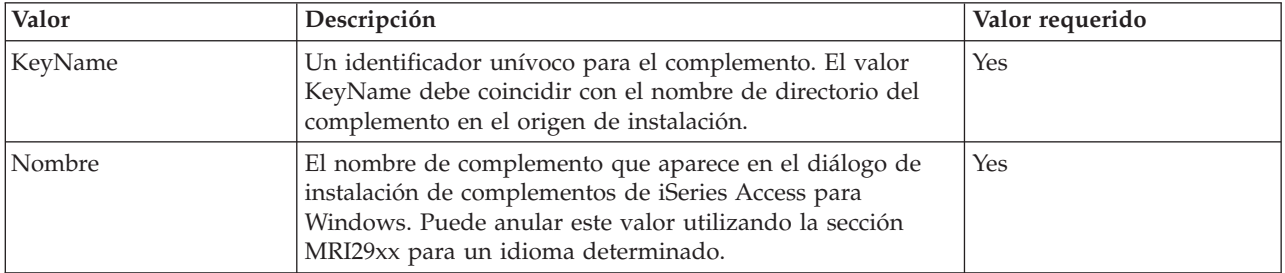

<span id="page-48-0"></span>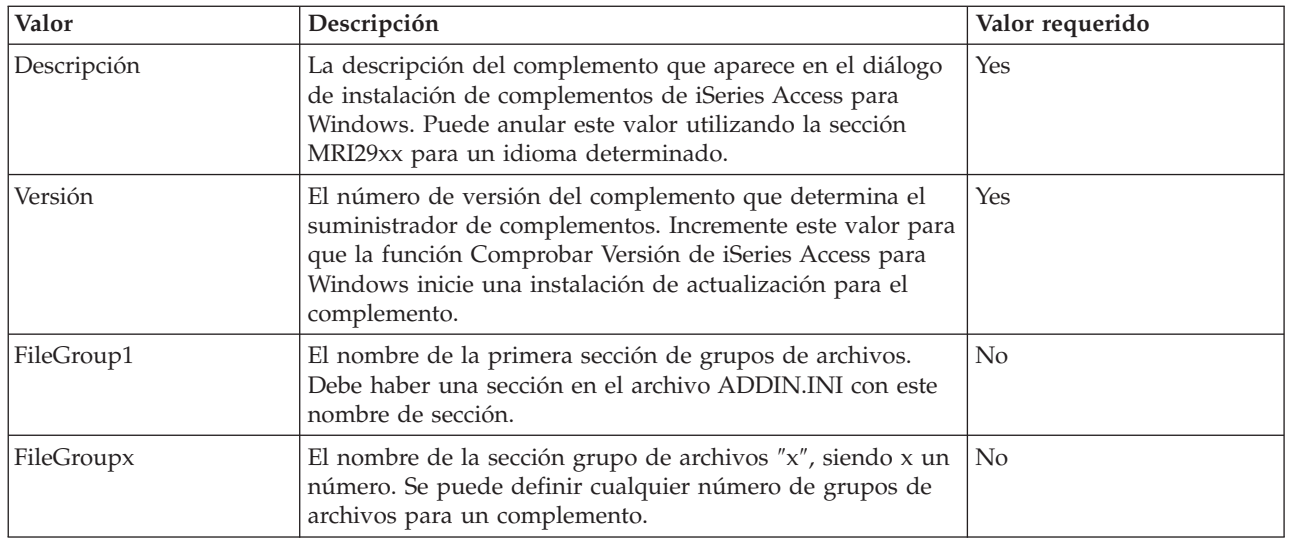

Para obtener ejemplos, consulte Archivo [ADDIN.INI](#page-54-0) de ejemplo.

**Nota:** consulte el Apéndice B, "Información de exención de [responsabilidad](#page-78-0) del código", en la página 73 para obtener información legal importante.

*Sección grupo de archivos de ADDIN.INI:* Utilice una sección Grupo de archivos para definir un grupo de archivos que tienen determinados atributos en común. La sección Grupo de archivos contiene los valores siguientes:

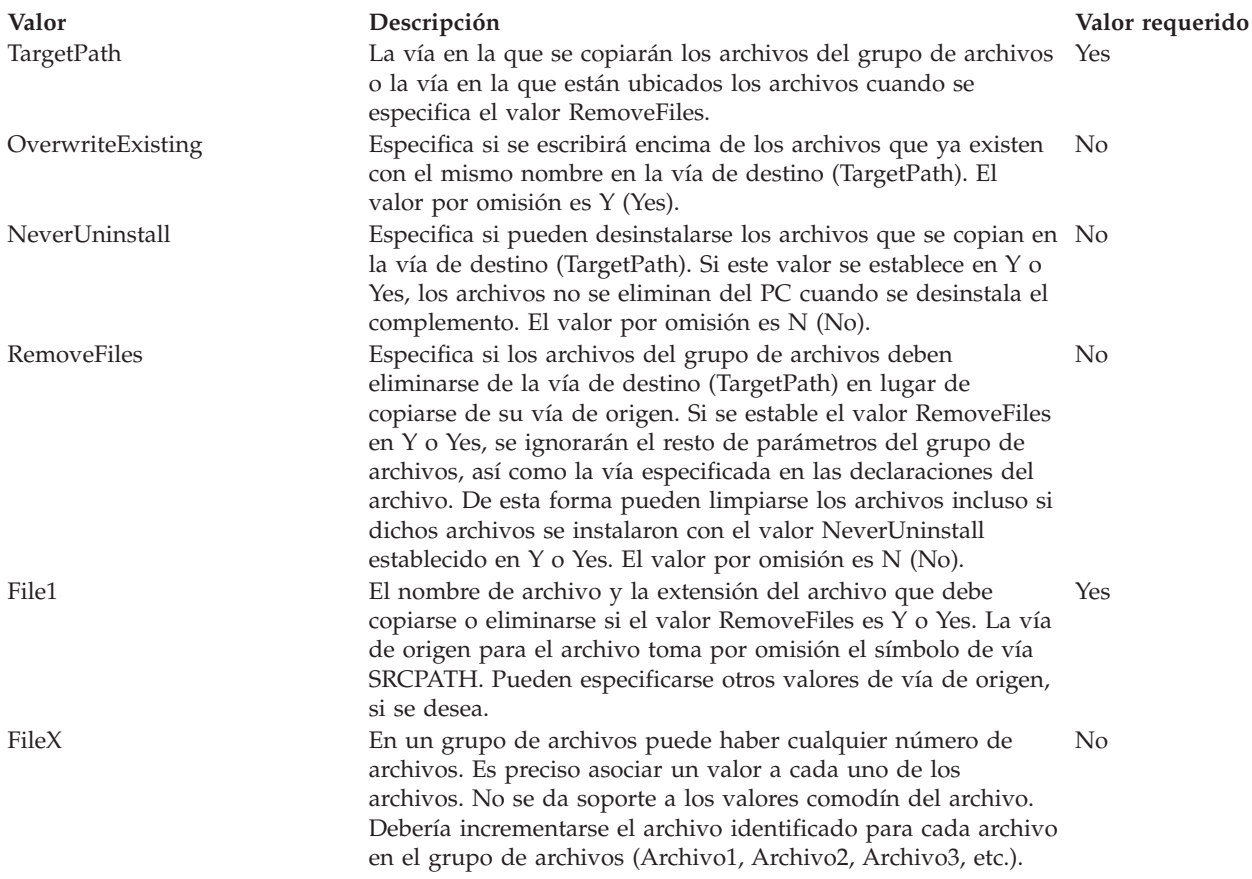

<span id="page-49-0"></span>**Nota:** La vía de destino (TargetPath) no puede ser la misma que la vía de instalación o SRCPATH cuando se copian archivos.

Para obtener ejemplos, consulte Archivo [ADDIN.INI](#page-54-0) de ejemplo.

**Nota:** consulte el Apéndice B, "Información de exención de [responsabilidad](#page-78-0) del código", en la página 73 para obtener información legal importante.

*Sección de programas preinstalación (PreInstallProgram) de ADDIN.INI:* Utilice las secciones de programas preinstalación para especificar programas que deberían ejecutarse antes de copiar archivos de complementos de los grupos de archivos. Se puede definir cualquier número de programas preinstalación. Defina cada programa preinstalación en su propia sección con el nombre ProgramaPreInstalación1, ProgramaPreInstalación2, etc.

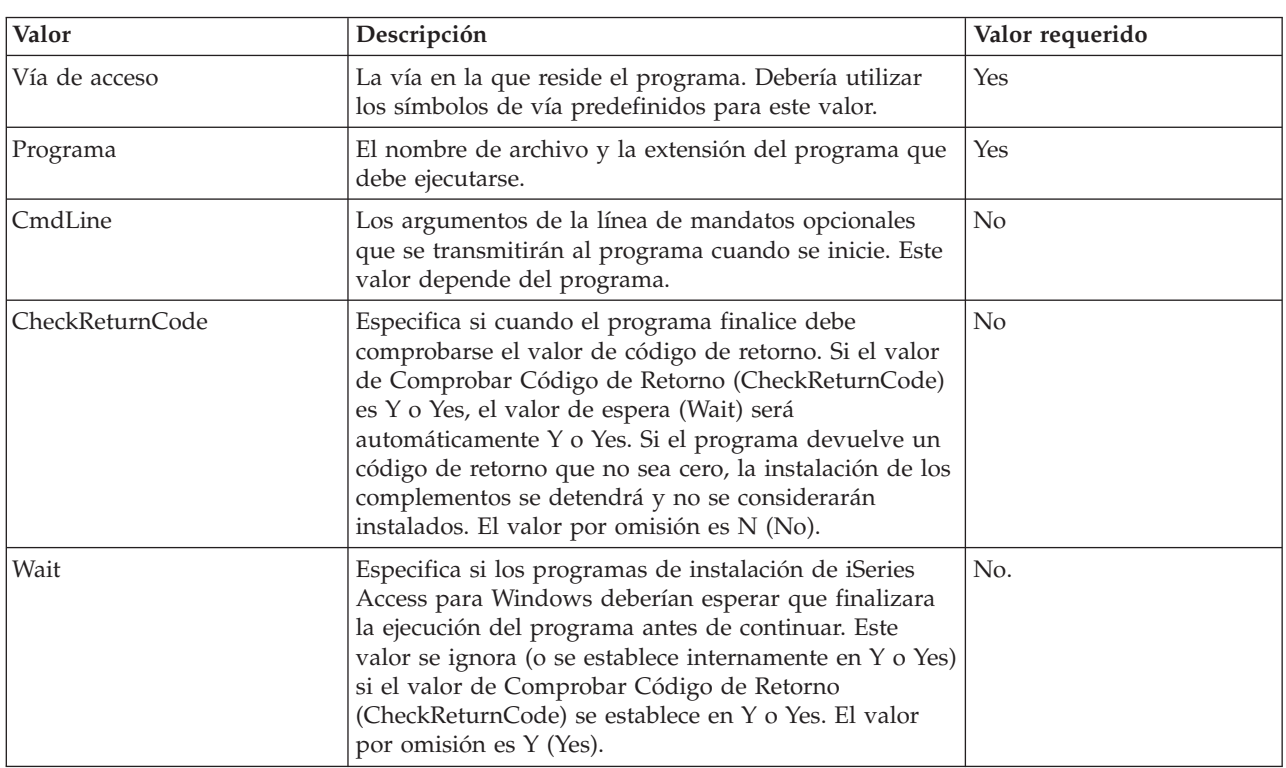

La sección PreInstallProgram contiene los valores siguientes:

Para obtener un ejemplo, consulte Archivo [ADDIN.INI](#page-54-0) de ejemplo.

**Nota:** consulte el Apéndice B, "Información de exención de [responsabilidad](#page-78-0) del código", en la página 73 para obtener información legal importante.

*Sección de programas postinstalación (PostInstallProgram) de ADDIN.INI:* Estas secciones especifican los programas que deberían ejecutarse después de copiar cualquier archivo de complemento de los grupos de archivos durante la instalación inicial del complemento. El programa se ejecuta antes de reiniciar el PC. Se puede definir cualquier número de programas postinstalación. Defina cada programa postinstalación en su propia sección con el nombre ProgramaPostInstalación1, ProgramaPostInstalación2, etc.

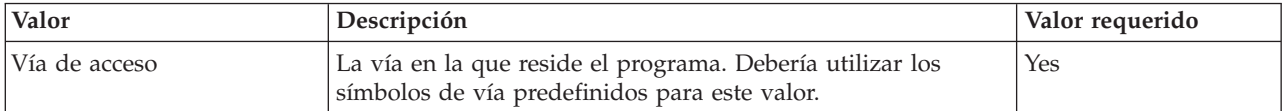

<span id="page-50-0"></span>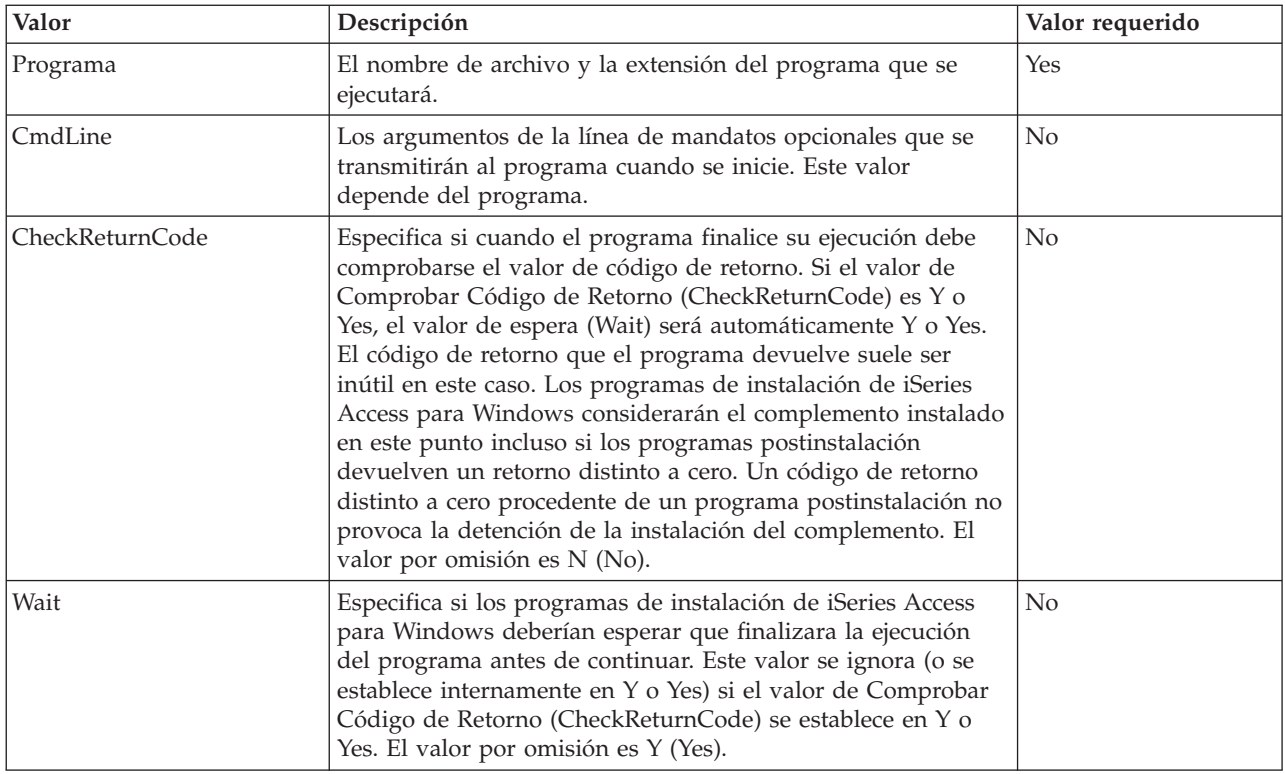

Para obtener ejemplos, consulte Archivo [ADDIN.INI](#page-54-0) de ejemplo.

**Nota:** consulte el Apéndice B, "Información de exención de [responsabilidad](#page-78-0) del código", en la página 73 para obtener información legal importante.

*Sección de programas de preactualización (PreUpgradeProgram) de ADDIN.INI:* Estas secciones especifican los programas que deberían ejecutarse antes de copiar cualquier archivo de complemento de los grupos de archivos durante una actualización del complemento. Se puede definir cualquier número de programas de preactualización. Defina cada programa preactualización en su propia sección con el nombre ProgramaPreActualización1, ProgramaPreActualización2, etc.

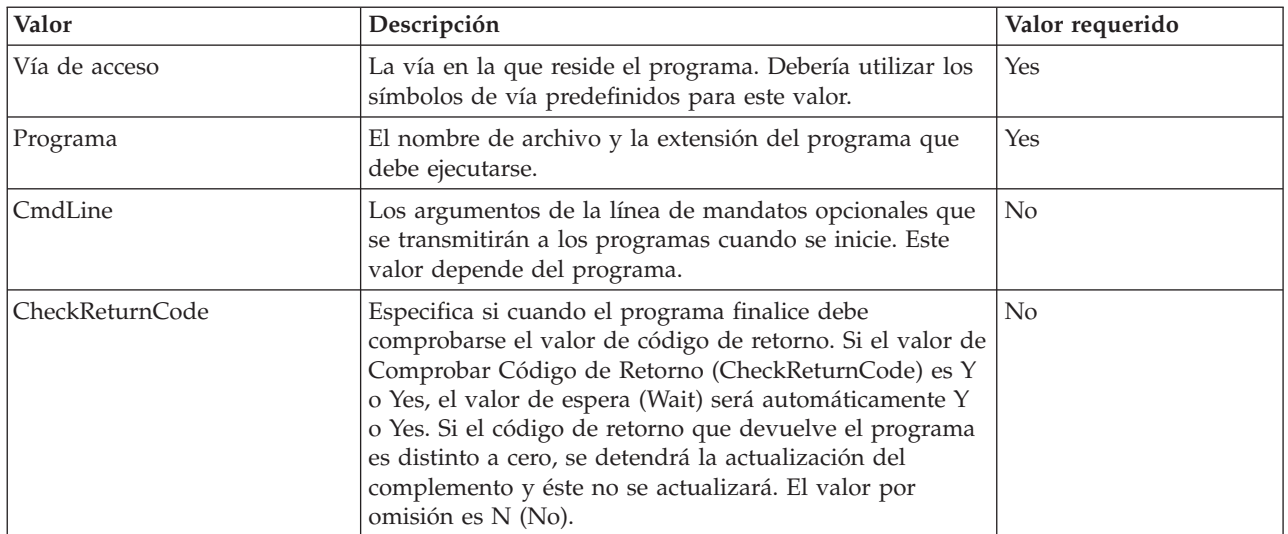

<span id="page-51-0"></span>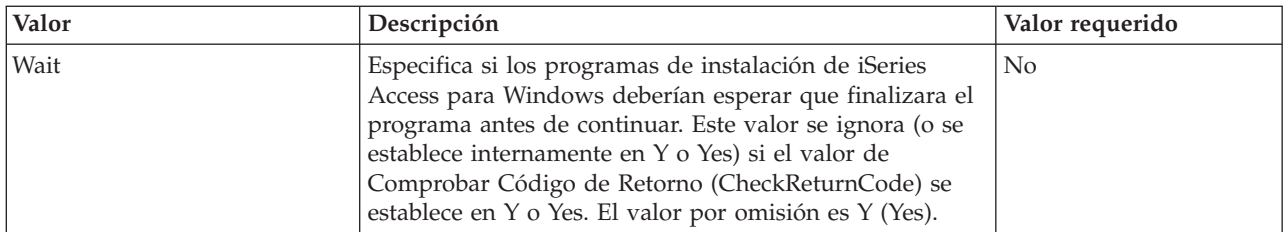

Para obtener ejemplos, consulte Archivo [ADDIN.INI](#page-54-0) de ejemplo.

**Nota:** consulte el Apéndice B, "Información de exención de [responsabilidad](#page-78-0) del código", en la página 73 para obtener información legal importante.

*Sección de programas de postactualización (PostUpgradeProgram) del archivo ADDIN.INI:* Estas secciones especifican los programas que deberían ejecutarse después de copiar cualquier archivo de complemento de los grupos de archivos durante la actualización del complemento. Puede definir cualquier número de programas de postactualización. Defina cada programa de postactualización en su propia sección con el nombre ProgramaPostActualización1, ProgramaPostActualización2, etc.

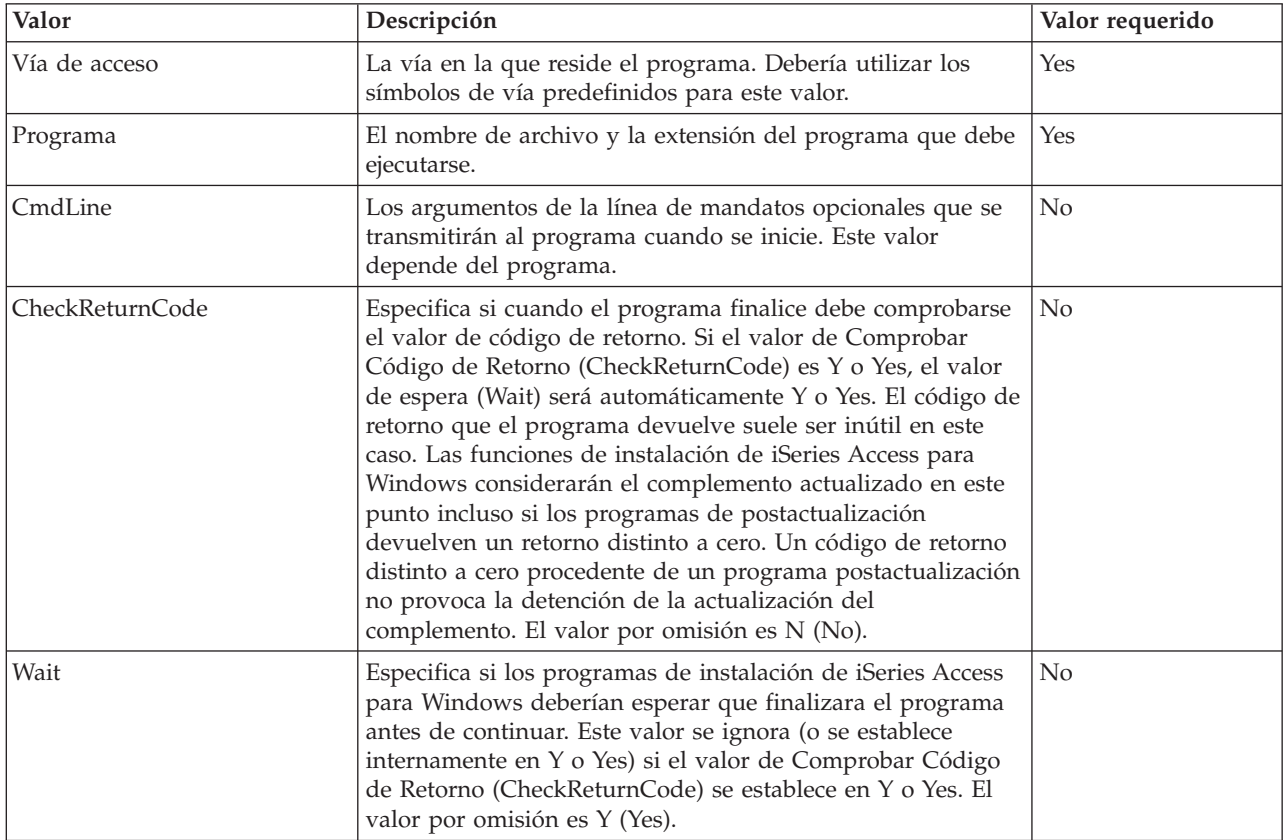

Para obtener ejemplos, consulte Archivo [ADDIN.INI](#page-54-0) de ejemplo.

**Nota:** consulte el Apéndice B, "Información de exención de [responsabilidad](#page-78-0) del código", en la página 73 para obtener información legal importante.

*Sección de programas de desinstalación (UninstallProgram) de ADDIN.INI:* Estas secciones especifican los programas que deberían ejecutarse antes de eliminar los archivos de complemento durante la desinstalación del complemento mediante el programa de desinstalación de iSeries Access para Windows. <span id="page-52-0"></span>Se puede definir cualquier número de programas de desinstalación. Defina cada programa de desinstalación en su propia sección mediante el nombre ProgramaDesinstalación1, ProgramaDesinstalación2, etc.

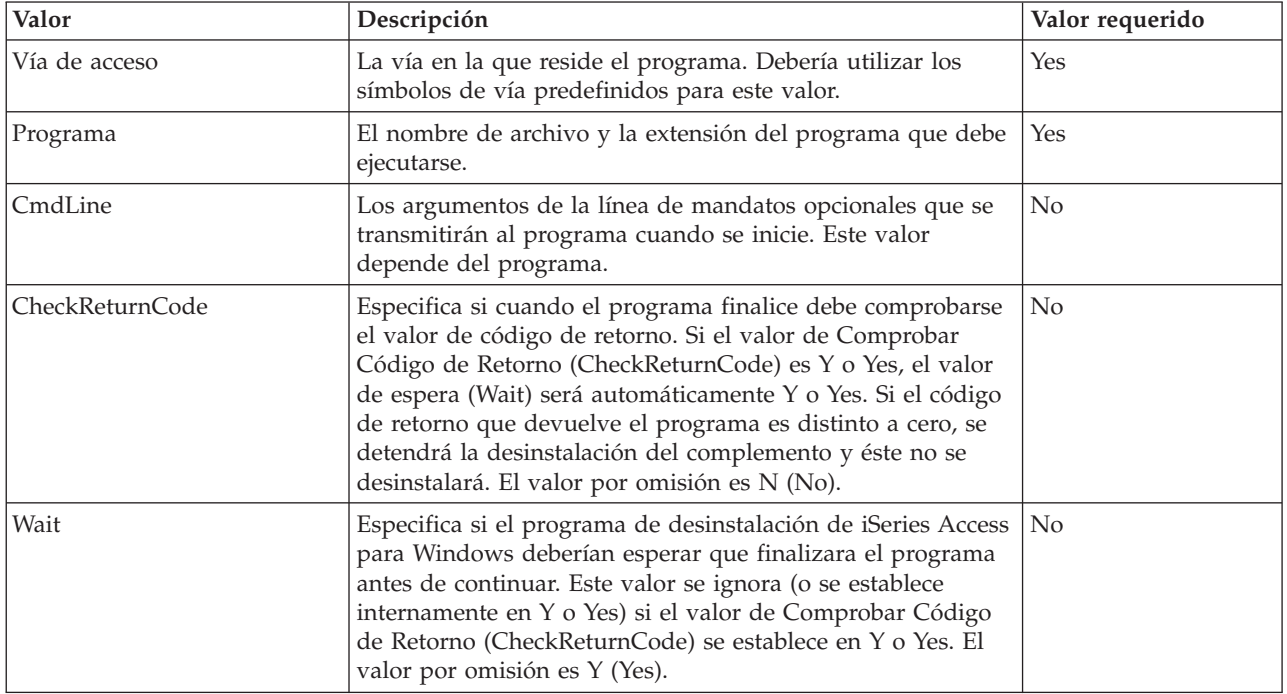

Para obtener ejemplos, consulte Archivo [ADDIN.INI](#page-54-0) de ejemplo.

**Nota:** consulte el Apéndice B, "Información de exención de [responsabilidad](#page-78-0) del código", en la página 73 para obtener información legal importante.

*Sección MRI29xx de ADDIN.INI:* Las secciones MRI29xx son opcionales. 29xx corresponde a la versión idiomática nacional de iSeries. Utilice estas secciones para especificar el nombre del complemento y el texto descriptivo en el diálogo de instalación de complementos de iSeries Access para Windows. El nombre de sección MRI29xx especifica el idioma qué debería utilizar. El sistema utilizará el idioma seleccionado de iSeries Access para Windows si en el archivo ADDIN.INI correspondiente consta la sección pertinente para dicho idioma. De lo contrario, se utilizarán el Nombre y la Descripción definidos en la sección Info de Complemento del archivo ADDIN.INI. Esto ofrece la posibilidad de introducir un complemento para múltiples idiomas, como mínimo en lo referente al diálogo de complementos de instalación de iSeries Access para Windows. Deberá facilitar el Nombre y la Descripción para cada sección MRI29xx del archivo ADDIN.INI.

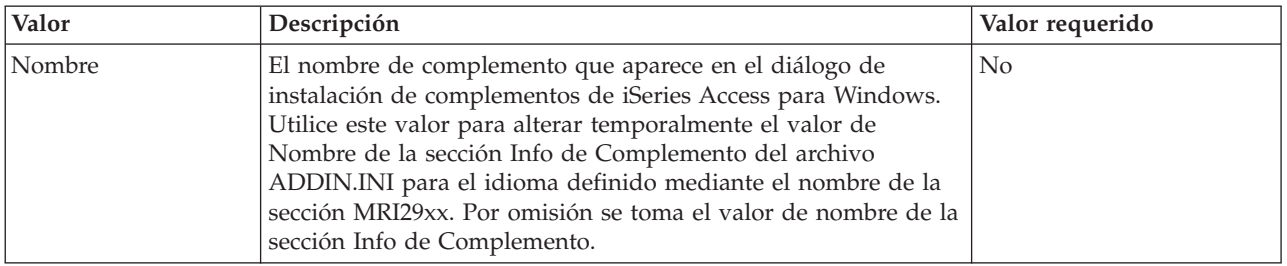

<span id="page-53-0"></span>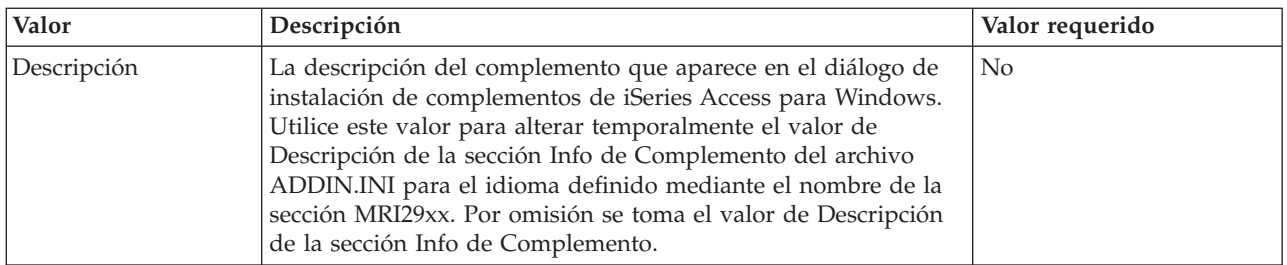

Para obtener ejemplos, consulte Archivo [ADDIN.INI](#page-54-0) de ejemplo.

**Nota:** consulte el Apéndice B, "Información de exención de [responsabilidad](#page-78-0) del código", en la página 73 para obtener información legal importante.

**Notas de implementación de complementos:** Los complementos pueden proporcionar un medio bastante sencillo de copiar archivos desde un servidor a un PC. Sin embargo, los complementos pueden ser complejos cuando consisten en programas o en imágenes de instalación de productos y programas de configuración. Existen varios aspectos que deben considerarse antes de añadir programas o programas de configuración a un complemento. Debería testarse detalladamente cualquier tipo de complemento en distintos entornos antes de instalarlo en varios PC.

Existen varios puntos que deben considerarse si el complemento contiene programas o programas de configuración de productos:

- v Las configuraciones de 16 bits utilizan la función WinExec para lanzar la aplicación especificada. Las configuraciones de 32 bits utilizan la función Crear Proceso (CreateProcess). Cuando iSeries Access para Windows lanza la aplicación, busca el handle de ventana de la aplicación lanzada. Si encuentra el descriptor de ventanas, espera hasta que desaparece la ventana de la aplicación antes de proseguir.
- v La configuración de iSeries Access para Windows podría no esperar a que se detuviera la aplicación lanzada antes de proseguir, si se utiliza el valor WAIT. En ese caso, verifique que la aplicación lanzada no se detenga hasta que se detengan el resto de subaplicaciones que ha lanzado. La configuración de iSeries Access para Windows supervisa el handle de ventana de la aplicación primaria lanzada. Si la aplicación cede el control a una segunda aplicación y proceso y seguidamente se detiene, la configuración seguirá ejecutándose inmediatamente. Parecerá que la configuración de iSeries Access para Windows no haya esperado, aunque se especificó el valor WAIT para el programa en el archivo ADDIN.INI.
- v La configuración de iSeries Access para Windows no puede supervisar una aplicación que no crea una ventana. Si la aplicación especificada no crea una ventana, la configuración proseguirá inmediatamente tras lanzar la aplicación. Observe que no es necesario que la ventana de la aplicación esté visible, sino que debe existir para que la configuración espere.
- Algunas aplicaciones intentan cargar bibliotecas de enlaces dinámicos (DLL) y podrían no ejecutarse correctamente si no pueden localizarlas. Los programas de desinstalación y la configuración de iSeries Access para Windows deben asegurarse que las aplicaciones puedan encontrar las DLL que necesitan. Para ello, pasarán al directorio que contiene el ejecutable de la aplicación antes de iniciarla.
- La finalización de la aplicación lanzada podría fallar si se ha especificado el valor WAIT para el programa en el archivo ADDIN.INI. En ese caso, la configuración de iSeries Access para Windows esperará indefinidamente a que finalice la aplicación lanzada.
- v La configuración de iSeries Access para Windows lanza programas de DOS con una ventana de DOS a pantalla completa. Para lanzar un programa de DOS con un tipo de ventana distinto, debe llamar a las API de Windows directamente desde otra aplicación de Windows de 32 bits.
- v La desinstalación de un complemento podría no eliminar todos los archivos de complementos del PC si dicho complemento ha lanzado un programa de configuración de productos. Para eliminar el producto que se instaló al instalar el complemento, debería especificarse un programa de desinstalación (UninstallProgram) para el complemento.
- <span id="page-54-0"></span>v Si llama un programa de configuración para un producto y falla, podría tener problemas. Los programas de instalación de iSeries Access para Windows podrían considerar que la instalación ha sido satisfactoria, aunque no fuera así.
- v Una actualización de un complemento podría requerir que se ejecutara un programa de configuración de 16 bits al utilizar la función de Comprobar Nivel de Servicio de iSeries Access para Windows. Los programas de configuración de 16 bits que utilizan las secciones PreUpgradeInstallx o PostUpgradeInstallx del archivo ADDIN.INI podrían no ejecutarse correctamente en todas las plataformas de Windows.

**Ejemplo: ADDIN.INI:** A continuación encontrará un archivo ADDIN.INI de ejemplo que muestra cómo pueden unirse varias secciones para describir un complemento.

#### **Notas:**

- 1. Este archivo ADDIN.INI no representa un complemento real en funcionamiento. Los comentarios del margen derecho de la tabla (tras el signo ″;″) se adjuntan sólo a modo de explicación; no debe haber ningún texto tras los datos reales.
- 2. Consulte el Apéndice B, "Información de exención de [responsabilidad](#page-78-0) del código", en la página 73 para obtener información legal importante.

```
;-------------------------------------------------------------------------
;
  Ejemplo del archivo INI de un complemento.
;
; La vía en la se instala el complemento en el servidor del sistema principal
; se utilizará para identificar a dicho complemento. El nombre de la vía
; debe tener sentido para el Complemento en cuestión y debería utilizarse de
; forma consistente para dicho Complemento si se instala en más de un
; servidor.
;
; Todas las entradas de la sección Info de Complemento son obligatorias excepto la
; lista de grupos de archivos (FileGroups) que se utilizarán.
; De ese modo, un Complemento puede utilizarse
; sólo para iniciar un programa de Configuración especificando
; la Configuración en una de las secciones del programa.
;
; Los archivos pueden instalarse de cualquier vía a cualquier vía, tal como definen
; los siguientes símbolos de vía de acceso:
;
; WINDRIVE[\vía] Unidad Windows con vía opcional
; CAEDRIVE[\vía] Unidad iSeries Access para Windows con vía opcional
; CAEPATH[\vía] Vía de iSeries Access para Windows con vía opcional
; WINPATH[\vía] Vía de Windows con vía opcional
; WINSYSPATH[\vía] Vía del Sistema Windows con vía opcional
; PROGRAMFILESPATH[\vía] Vía de Archivos de Programa con vía opcional
; COMMONFILESPATH[\vía] Vía de Archivos Comunes con vía opcional
; SRCPATH[\vía] Vía origen de complemento con vía opcional
    ; c:\whereever También es válida una vía que no pueda modificarse
;
 ;--------------------------------------------------------------------------
[Addin Info] ; Sección obligatoria
; KeyName debe concordar con el directorio en el que se almacena el Complemento en el sistema principal
KeyName=AddinSample ; Identificador único de registro
Name=Addin Sample ; Aparece en el panel de instalación
                                           ; si no se encuentra el idioma actual
                                           ; en este archivo
Description=I am the Addin Sample ; Aparece en el panel de instalación
                                           ; si no se encuentra el idioma actual
                                           ; en este archivo
Version=1 ; Se incrementará para que
                                           ; CheckVersion inicie una prestación de
```
; servicio o actualización de este ; Complemento. Sólo se requiere un valor ; de Versión. ; La prestación de servicio ; puede lograrse ; incrementando la Versión ; y agregando/eliminando los ; grupos de archivos apropiados FileGroup1=Update these (5) (5) a set of the set of the set of the set of the set of the set of the set of the set of the set of the set of the set of the set of the set of the set of the set of the set of the set of the s FileGroup2=Only add new ; grupos de archivos definidos por el usuario FileGroup3=More files FileGroup4=Remove these ;------------------------------------------------------------------------- ; ; Archivos que se instalarán ; ;-------------------------------------------------------------------------- [Update these] TargetPath=CAEPATH\Addin1 ; Obligatorio OverwriteExisting=Y ; Opcional. Por omisión Y NeverUninstall=Y ; Opcional. Por omisión N File1=file1.ext ; Por omisión SRCPATH File2=SRCPATH\Update\file2.ext ; Cualquier número de archivos ;------------------------------------------------------------------------- ; ; Más archivos que deben instalarse ; ;-------------------------------------------------------------------------- [Only add new] TargetPath=CAEPATH\Addin1 OverwriteExisting=N File1=addfile.ext File2=SRCPATH\Update\addfile2.ext ;------------------------------------------------------------------------- ; ; Más archivos que deben instalarse ; ;-------------------------------------------------------------------------- [More files] TargetPath=CAEPATH\Addin1\More File1=another.ext File2=more.ext ;------------------------------------------------------------------------- ; ; Archivos que deben eliminarse si existen ; ;-------------------------------------------------------------------------- [Remove these] TargetPath=CAEPATH\Addin1 ; Obligatorio RemoveFiles=Y ; Por omisión N. Si ; RemoveFiles=Y, se ignoran los ; parámetros de instalación del ; resto de grupos de archivos, así

; como las vías especificadas en ; las declaraciones del archivo. ; Ello proporciona un modo de ; limpiar los archivos incluso si ; dichos archivos se instalaron ; con NeverUninstall=Y. File1=nomore.ext ; Los archivos se encuentran en la vía de destino File2=alldone.ext ; Cualquier número de archivos ; Las vías se ignoran en los ; archivos especificados. ;------------------------------------------------------------------------- ; Programas opcionales que se llamarán antes de instalar los archivos ; ;-------------------------------------------------------------------------- [PreInstallProgram1] Path=SRCPATH ; Obligatorio. Cualquiera de las entradas de vía de acceso predefinidas Program=whatever.exe ; Obligatorio. Sólo se utiliza el nombre de archivo. CmdLine= ; Opcional. Lo que se quiera CheckReturnCode=Y ; Opcional. Por omisión N. La instalación de ; este complemento no proseguirá si se configura ; en Y y el retorno es distinto a cero. Wait=Y ; Opcional. Esperar que termine el programa ; antes de seguir con la ejecución. Por omisión, ; Y. Si CheckReturnCode=Y, se utiliza Wait=Y ; independientemente de lo que se haya especificado aquí. ;------------------------------------------------------------------------- ; ; Programas opcionales que se llamarán después de instalar los archivos ; ;-------------------------------------------------------------------------- [PostInstallProgram1] Path=CAEPATH\Addin1 ; Obligatorio. Cualquiera de las entradas de vía de acceso predefinidas Program=morestuff.exe ; Obligatorio. Sólo se utiliza el nombre de archivo CmdLine= ; مستحدث العربي المستحدث و Program=morestuff.exe<br>CmdLine= ; Obligatorio. Sólo se utiliza<br>CmdLine= ; Opcional. Lo que se quiera ;------------------------------------------------------------------------- ; Programas opcionales que se llamarán antes de actualizar los archivos (versión modificada) ; ;-------------------------------------------------------------------------- [PreUpgradeProgram1] Path=SRCPATH ; Obligatorio. Cualquiera de las entradas de vía de acceso predefinidas Program=whatever.exe ; Obligatorio. Sólo se utiliza el nombre de archivo. CmdLine=  $\qquad \qquad ; \qquad \qquad$  Opcional. Lo que se quiera ;------------------------------------------------------------------------- ; ; Programas opcionales que se llamarán después de actualizar los archivos (versión modificada) ; ;-------------------------------------------------------------------------- [PostUpgradeProgram1] Path=CAEPATH\Addin1 ; Obligatorio. Cualquiera de las entradas de vía de acceso predefinidas ; Obligatorio. Sólo se utiliza el nombre de archivo CmdLine=  $\qquad \qquad ; \qquad \qquad$  Opcional. Lo que se quiera ;------------------------------------------------------------------------- ; ; Programas que se llamarán antes de desinstalar los archivos. ;

;-------------------------------------------------------------------------- [UninstallProgram1] Path=CAEPATH\Addin1 ; Obligatorio. Cualquiera de las entradas de vía de acceso predefinidas Program=cleanup.exe ; Obligatorio. Sólo se utiliza el nombre de archivo. CmdLine= ; Opcional. Lo que se quiera CheckReturnCode=N ; Opcional. Por omisión: No Wait=Y ; Opcional. Esperar que termine el programa ; antes de seguir con la ejecución. Por omisión, ; Y. Si CheckReturnCode=Y, se utiliza Wait=Y ; independientemente de lo que se haya especificado aquí. ;------------------------------------------------------------------------- ; ; Secciones de MRI opcionales utilizadas para especificar el Nombre de Complemento y la ; Descripción que aparecen en el panel de instalación. Se utilizará el idioma CAE actualmente ; seleccionado, si se encuentra una sección coincidente. De lo contrario, ; se utilizará el nombre por omisión (DefaultName) y la descripción por omisión (DefaultDescription). ; Ello proporciona al administrador la capacidad de utilizar un Complemento para múltiples idiomas (como mínimo en lo que concierne al panel de Instalación). ; ;-------------------------------------------------------------------------- [MRI2924] Name=Addin Sample Description=I am the Addin Sample [MRI2999] Name=LKASJ LKJDAS ; Nombre traducido a idioma MRI2999 Description=LKAJASDJKSLAJSHSDH FLSH ; Descripción traducida a idioma ; MRI2999 El siguiente archivo ADDIN.INI puede utilizarse para instalar el producto IBM eNetwork Personal Communications 4.3 como complemento de iSeries Access para Windows: ;------------------------------------------------------------------------- ; ; iSeries Access para Windows - Archivo INI Complemento PCOMM ; ; La vía en la se instala el complemento en el servidor del sistema principal ; se utilizará para identificar a dicho complemento. El nombre de la vía debe tener sentido para el Complemento en cuestión y debería utilizarse de ; forma consistente para dicho Complemento si se instala en más de un ; servidor. ; ; Todas las entradas de la sección Info de Complemento son obligatorias excepto la lista de grupos de archivos (FileGroups) que se utilizarán. ; De ese modo, un Complemento puede utilizarse sólo para iniciar un programa de Configuración especificando ; la Configuración en una de las secciones del programa. ; ; Los archivos pueden instalarse de cualquier vía a cualquier vía, tal como definen ; los siguientes símbolos de vía de acceso: ; ; WINDRIVE[\vía] Unidad Windows con vía opcional ; CAEDRIVE[\vía] Unidad iSeries Access para Windows con vía opcional<br>; CAEPATH[\vía] Vía de iSeries Access para Windows con vía opcional ; CAEPATH[\vía] Vía de iSeries Access para Windows con vía opcional ; WINPATH[\vía] Vía de Windows con vía opcional ; WINSYSPATH[\vía] Vía del Sistema Windows con vía opcional ; PROGRAMFILESPATH[\vía] Vía de Archivos de Programa con vía opcional ; COMMONFILESPATH[\vía] Vía de Archivos Comunes con vía opcional Vía origen de complemento con vía opcional ; c:\whereever También es válida una vía que no pueda modificarse ; ;-------------------------------------------------------------------------- ;--------------------------------------------------------------------

; IBM le otorga una licencia no exclusiva para utilizar este testo como ejemplo ; del que podrá generar funciones similares adaptadas a sus necesidades ; específicas. Este ejemplo se suministra como material fuente que ; el usuario puede modificar y utilizar. ; Si modifica el origen, se recomienda que en primer lugar copie el ; origen en un directorio diferente. De este modo podrá conservar los ; cambios realizados aunque IBM modifique el contenido del kit de herramientas. ; ; DECLARACIÓN DE LIMITACIÓN DE RESPONSABILIDAD ; ---------- ; ; IBM proporciona este código de ejemplo únicamente a modo de ilustración. ; Estos ejemplos no se han verificado a fondo bajo todas las condiciones. ; IBM, por lo tanto, no puede garantizar ni dar por supuesta la fiabilidad, ; la posibilidad de servicio ni el funcionamiento de estos programas. Todos los programas ; que aquí se incluyen se proporcionan "TAL CUAL", sin ninguna clase de ; garantías. SE LIMITA EXPLÍCITAMENTE LA RESPONSABILIDAD DE TODAS LAS GARANTÍAS, ; INCLUSIVE, SIN LIMITARSE A ELLO, LAS GARANTÍAS IMPLÍCITAS DE COMERCIABILIDAD Y ; ADECUACIÓN PARA UN FIN DETERMINADO. ; ; La licencia de este código de ejemplo no proporciona al usuario derechos o licencias ; sobre ninguna patente de IBM. IBM no está obligado a defender o indemnizar contra ; cualquier demanda de violación, inclusive (sin limitarse a ello): patentes, ; derechos de copia, secreto comercial o derechos de propiedad intelectual de ningún tipo. ; ; DERECHOS DE COPIA ; --------- ; 5769-XE1 (C) Copyright IBM CORP. 1999 ; Reservados todos los derechos. ; Derechos restringidos para los usuarios del gobierno de EE.UU. - ; Utilización, duplicación y publicación restringidos mediante el Contrato de planificación ADP GSA con IBM Corp. Material bajo licencia - Propiedad de IBM ;-------------------------------------------------------------------- ;-------------------------------------------------------------------------- ; ; Info de complemento ; ; KeyName El nombre de clave debe coincidir con el directorio en el que se almacena el complemento en el sistema principal. ; Name Es el nombre del complemento si no se facilita una sección MRI29xx. Description Es la descripción del complemento, si no se facilita una ; sección MRI29xx. Version La versión se establece inicialmente en 1. Debería incrementarse con cada nuevo release. ; ;-------------------------------------------------------------------------- [Addin Info] KeyName=PCOMM Name=eNetwork Personal Communications 4.3 Description=eNetwork Personal Communications 4.3 Version=1 ;------------------------------------------------------------------------- ; Programas opcionales que se llamarán antes de instalar los archivos ; ; Path La vía desde la que debería ejecutarse el programa. ; Program El programa que se ejecutará. ; CmdLine Los parámetros de línea de mandatos transmitidos al programa. ; CheckReturnCode Especifica si debe comprobarse el retorno del programa llamado. ; Wait Especifica si debe esperar que complete la ejecución ; antes de proseguir. ;

```
; NOTA: A los programas de CONFIGURACIÓN de InstallShield no debería transmitírseles el
; parámetro de línea de mandato -SMS. Ello interrumpiría la instalación de iSeries Access
; para Windows. Además, los programas de CONFIGURACIÓN de InstallShield sólo están en la
; memoria el tiempo suficiente para descomprimir e iniciar el programa de instalación real.
         No es posible lanzar un programa de CONFIGURACIÓN de InstallShield y suspender
         la instalación de iSeries Access para Windows hasta que haya finalizado la
         ; instalación lanzada.
;
 ;--------------------------------------------------------------------------
[PreInstallProgram1]
Path=SRCPATH\enu\disk1
Program=setup.exe
Cmdl ine=
CheckReturnCode=N
Wait=Y
            ;-------------------------------------------------------------------------
;
; Secciones de MRI opcionales utilizadas para especificar el Nombre de Complemento y la
  Descripción que aparecen en el panel de instalación. Se utilizará el idioma CAE actualmente
; seleccionado, si se encuentra una sección coincidente. De lo contrario,
; se utilizará el nombre y la descripción. Ello proporciona al administrador la
; posibilidad de utilizar un Complemento para múltiples idiomas (como mínimo
; en lo que concierne al panel de Instalación).
;
 ;--------------------------------------------------------------------------
[MRI2924]
Name=eNetwork Personal Communications 4.3
Description=eNetwork Personal Communications 4.3
;-------------------------------------------------------------------------
;
; Programa de desinstalación que llamará el programa de desinstalación de
; iSeries Access para Windows que desinstalará eNetwork Personal
; eNetwork Personal Communications
;
 ; Nota: sólo funcionará si eNetwork Personal Communications
  ; está instalado en la ubicación por omisión
  ; (C:\Archivos de programa\Personal Communications) en el PC.
;
                 ;--------------------------------------------------------------------------
[UninstallProgram1]
Path=WINPATH
Program=pcsunist.exe
CmdLine=C:\WINDOWS\UNINST.EXE -fC:\Progra~1\Person~1\DelsL1.isu -y
CheckReturnCode=N
Wait=Y
```
**Nota:** La sección UninstallProgram1 del ejemplo sólo funcionará si IBM eNetwork Personal Communications 4.3 (PCOMM) está instalado en la ubicación por omisión del PC. Existe una forma mejor de desinstalar PCOMM: proporcionar un UninstallProgram1 diferente. Este nuevo UninstallProgram1 debería determinar cómo desinstalar PCOMM según el entorno de ejecución del PC. UninstallProgram1 llamaría a PCSUNIST.EXE y le transmitiría la línea de mandatos correcta según donde resida PCOMM en el PC. Para IBM eNetwork Personal Communications 4.3, esta información puede obtenerse del registro de Windows en la clave HKEY\_LOCAL\_MACHINE\SOFTWARE\Microsoft\Windows\ CurrentVersion\Uninstall\Clave de desinstalación de IBM Personal Communications.

## <span id="page-60-0"></span>**Instalación o supresión de componentes individuales**

Si tiene instalado iSeries Access para Windows en el PC y desea instalar un componente adicional de iSeries Access para Windows, puede utilizar la Instalación selectiva. La Instalación selectiva permite instalar o eliminar componentes individuales de iSeries Access para Windows. Para iniciar la Instalación selectiva, haga lo siguiente:

- 1. Desde el escritorio de Windows, pulse en **Inicio –> Programas –> IBM iSeries Access para Windows –> Instalación selectiva**.
- 2. Siga las instrucciones y la ayuda en línea que proporciona la Instalación selectiva.

## **Instalación de otras versiones de idioma**

Es posible instalar idiomas secundarios desde un servidor iSeries que tenga instalados iSeries Access para Windows (5722–XE1) y el idioma secundario deseado. Para obtener más información sobre la instalación de idiomas secundarios a un servidor iSeries, consulte *Instalación, actualización o supresión de OS/400 y el software relacionado*, SC41-5120-07.

Los idiomas secundarios pueden instalarse durante una nueva instalación, una actualización o una instalación selectiva.

Para instalar un idioma secundario durante una nueva instalación:

- 1. Correlacione una unidad al punto de compartimiento QIBM de iSeries (\\*NetServerName*\QIBM)
- 2. Pulse dos veces en **QIBM –> ProdData –> Access –> Windows –> Instalar –> Imagen –> Setup.exe** para iniciar el programa de instalación.
- 3. Seleccione una instalación **Completa** para que se instalen en el sistema todos los idiomas secundarios, junto con el resto de componentes de iSeries Access para Windows. Seleccione una instalación **Personalizada** si desea indicar qué idiomas secundarios y qué componentes desea instalar en el sistema.
- 4. Siga las instrucciones del asistente.

Para instalar un idioma secundario durante una actualización:

- 1. Correlacione una unidad al punto de compartimiento QIBM de iSeries (\\*NetServerName*\QIBM)
- 2. Pulse dos veces en **QIBM –> ProdData –> Access –> Windows –> Instalar –> Imagen –> Setup.exe** para iniciar el programa de instalación.
- 3. Si en la versión anterior ya se instaló el idioma secundario, seleccione la actualización **Básica**. Si no se instaló el idioma secundario, seleccione la actualización **Selectiva** para seleccionar qué idiomas secundarios y componentes desea añadir o suprimir.
- 4. Siga las instrucciones del asistente.

Para instalar un idioma secundario tras la instalación de iSeries Access para Windows:

- 1. Correlacione una unidad al punto de compartimiento QIBM de iSeries (\\*NetServerName*\QIBM)
- 2. Pulse **Inicio –> Programas –> IBM iSeries Access para Windows –> Instalación Selectiva**.
- 3. En las opciones de Instalación Selectiva, especifique la letra de la unidad que ha correlacionado con iSeries. Pulse en **Siguiente**.
- 4. Seleccione los idiomas secundarios y los componentes que desea añadir o eliminar.
- 5. Siga las instrucciones del asistente.

Tras instalar el idioma secundario, utilice las **Propiedades de iSeries Access para Windows** para seleccionar el idioma que desea utilizar.

**Nota:** Si decide instalar el Suministrador de Datos .NET tras haber instalado idiomas secundarios, debe:

- 1. Utilizar la Instalación Selectiva para desinstalar el idioma secundario.
- 2. Instalar el Suministrador de datos .NET.

<span id="page-61-0"></span>3. Utilizar la Configuración Selectiva para instalar el idioma secundario.

Para obtener más información sobre la Instalación Selectiva, consulte ["Instalación](#page-60-0) o supresión de componentes [individuales"](#page-60-0) en la página 55.

## **Detección de vía de acceso para las instalaciones de iSeries Access para Windows**

Puesto que no todos los archivos de instalación residen en el mismo directorio, el programa de instalación de iSeries Access para Windows utiliza una función de detección de vía de acceso incorporada. La detección de la vía de acceso navega por el directorio de origen hasta que encuentra el directorio ProdData. Examina todos los subdirectorios para encontrar los diversos archivos de instalación. Debería correlacionar su unidad al punto de compartimiento QIBM del servidor iSeries (\\*NetServerName*\QIBM) de forma que la función de detección de vía de acceso pueda acceder a las vías de los diversos directorios. De esta forma, el programa de instalación podrá acceder a todos los componentes instalables. Sin embargo, aunque no tenga todos estos directorios en su vía de acceso al directorio, podrá instalar de todos modos la mayoría de los componentes de iSeries Access para Windows.

La detección de vía de acceso examina los siguientes directorios:

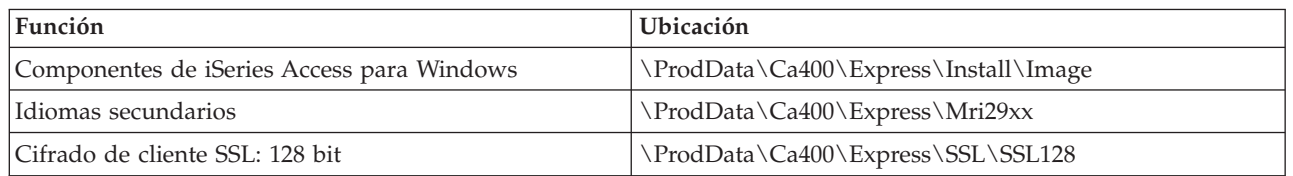

*Tabla 7. Directorios de funciones*

**Nota:** Por omisión, los usuarios no tienen acceso a los directorios SSL. Para que los usuarios puedan instalar estos componentes, cambie la autorización PUBLIC \*EXCLUDE.

*Tabla 8. Directorios de conectores*

| Conectores de iSeries Access para Windows | <b>Ubicación</b>      |
|-------------------------------------------|-----------------------|
| Conectores de IBM                         | NProdData\OpNavPlugin |
| Conectores de terceros                    | \UserData\OpNavPlugin |

*Tabla 9. Directorios de conectores compatibles con Client Access para Windows 95/NT*

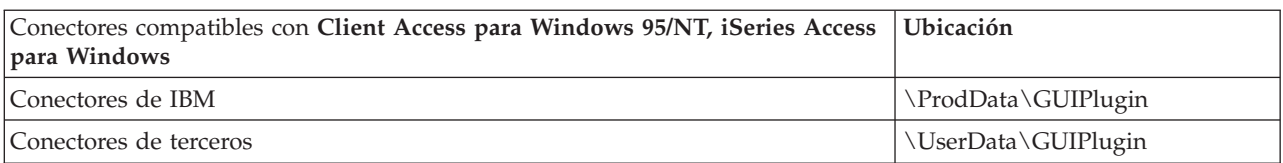

*Tabla 10. Directorios de complementos*

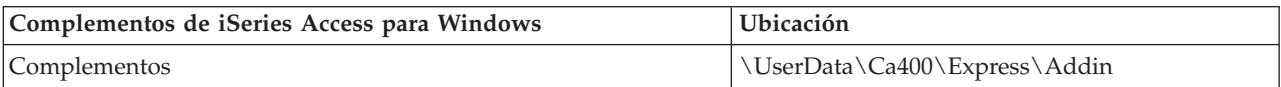

**Nota:** Puede crear un punto de compartimiento al directorio

**\\NetServer\QIBM\ProdData\Express\Install\Image** siempre que los usuarios no requieran SSL, idiomas secundarios, conectores o complementos.

## <span id="page-62-0"></span>**Ejemplo: archivo de respuestas (setup.iss)**

Este archivo de respuestas procede de una instalación Personalizada con todos los componentes seleccionados. El archivo difiere según el tipo de instalación, los componentes seleccionados y la versión de idioma nacional.

### **Notas:**

- 1. BootOption=3 en el archivo de respuestas de ejemplo. Significa que el sistema se reinicia automáticamente cuando finaliza la instalación. Si no quiere que sea así, deberá restablecer este valor en BootOption=0.
- 2. Consulte el Apéndice B, "Información de exención de [responsabilidad](#page-78-0) del código", en la página 73 para obtener información legal importante.

[InstallShield Silent] Version=v5.00.000 File=Response File [File Transfer] OverwriteReadOnly=NoToAll [DlgOrder] Dlg0=SdWelcome-0 Count=9 Dlg1=SdLicense-0 Dlg2=SdOptionsButtons-0 Dlg3=SdAskDestPath-0 Dlg4=CwbComponentDlg-0 Dlg5=SdShowDlgEdit1-0 Dlg6=SdStartCopy-0 Dlg7=SdAskOptions-0 Dlg8=SdFinishReboot-0 [SdWelcome-0] Result=1 [SdLicense-0] Result=1 [SdOptionsButtons-0] Result=103 [SdAskDestPath-0] szDir=C:\Program Files\IBM\Client Access Result=1 [CwbComponentDlg-0] CAOptional-type=string CAOptional-count=3 CAOptional-0=CAOptional\DirUpdate CAOptional-1=CAOptional\IRC CAOptional-2=CAOptional\OUG Unity-type=string Unity-count=18 Unity-0=Unity\Base Unity-1=Unity\BasicOp Unity-2=Unity\JobMan Unity-3=Unity\SysConfig Unity-4=Unity\Network Unity-5=Unity\Security Unity-6=Unity\UserGroups Unity-7=Unity\Database Unity-8=Unity\USQL Unity-9=Unity\UTS Unity-10=Unity\FileSys Unity-11=Unity\Backup Unity-12=Unity\Commands Unity-13=Unity\PackProd Unity-14=Unity\Monitors Unity-15=Unity\LogSys Unity-16=Unity\AFPMan Unity-17=Unity\Admin DataAccess\FileTransfer-type=string DataAccess\FileTransfer-count=2

```
DataAccess\FileTransfer-0=DataAccess\FileTransfer\DataXfer
DataAccess\FileTransfer-1=DataAccess\FileTransfer\Excel
DataAccess-type=string
DataAccess-count=5
DataAccess-0=DataAccess\FileTransfer
DataAccess-1=DataAccess\ODBC
DataAccess-2=DataAccess\OLEDB
DataAccess-3=DataAccess\MP
DataAccess-4=DataAccess\WK4
Emulators\Standard\PCFont-type=string
Emulators\Standard\PCFont-count=1
Emulators\Standard\PCFont-0=Emulators\Standard\PCFont\NoAddFonts
Emulators\Standard-type=string
Emulators\Standard-count=3
Emulators\Standard-0=Emulators\Standard\Base
Emulators\Standard-1=Emulators\Standard\PdfPdt
Emulators\Standard-2=Emulators\Standard\PCFont
Emulators-type=string
Emulators-count=1
Emulators-0=Emulators\Standard
PrinterDrivers-type=string
PrinterDrivers-count=2
PrinterDrivers-0=PrinterDrivers\AFP
PrinterDrivers-1=PrinterDrivers\SCS
Toolkit-type=string
Toolkit-count=3
Toolkit-0=Toolkit\Base
Toolkit-1=Toolkit\VBW
Toolkit-2=Toolkit\TJ
Component-type=string
Component-count=16
Component-0=Install
Component-1=Base
Component-2=Ub
Component-3=CAOptional
Component-4=Unity
Component-5=DataAccess
Component-6=AFPViewer
Component-7=JRE
Component-8=JAVATB
Component-9=Emulators
Component-10=PrinterDrivers
Component-11=OCI
Component-12=OpCon
Component-13=UToo
Component-14=Toolkit
Component-15=EZSetup
Result=1
[SdShowDlgEdit1-0]
szEdit1=IBM iSeries Access for Windows
Result=1
[SdStartCopy-0]
Result=1
[Application]
Name=Client Access
Version=CurrentVersion\Selectively_Installable_Components\EZ-Setup
Company=IBM
Lang=0009
[SdAskOptions-0]
Component-type=string
Component-count=1
Component-0=Add program folder shortcut to desktop.
Result=1
[SdFinishReboot-0]
Result=1
BootOption=3
```
## **Actualización de iSeries Access para Windows**

Si tiene instalado iSeries Access para Windows y desea actualizarlo a un release más reciente, debe tener presente lo siguiente:

- v Puede instalar funciones adicionales o suprimir funciones cuando actualice iSeries Access para Windows.
- v Sólo los usuarios con autorización de administrador pueden llevar a cabo actualizaciones a releases más recientes. Puede utilizar la característica tareas programadas de Windows con acceso [remoto](#page-42-0) para permitir a los usuarios llevar a cabo actualizaciones sin privilegios de administrador.
- v Si el origen que está utilizando para actualizar iSeries Access para Windows, no tiene un componente que instaló en el release anterior de iSeries Access para Windows, durante la actualización se desinstalarán automáticamente los componentes que faltan.
- v El componente CE2 no está disponible en V5R3. Si la imagen de la instalación incluye V5R3 CE3, CE2 se sustituirá por CE3 durante la actualización. Si la imagen de instalación no incluye CE3, en ese caso CE2 se desinstalará automáticamente del PC.
- v Desde V5R2, iSeries Access para Windows no proporciona soporte para las API de correo (MAPI). Durante la actualización, MAPI se desinstalará automáticamente del PC. Si efectúa una actualización desdeV5R1, y sigue utilizando MAPI porque enlaza directamente con el directorio de distribución del sistema para almacenar información del usuario, se recomienda migrar de la utilización del directorio de distribución del sistema a la utilización de LDAP como solución de directorio.

Para efectuar una actualización del iSeries NetServer, siga el procedimiento de instalación de ["Instalación](#page-33-0) de iSeries Access para Windows desde iSeries [NetServer"](#page-33-0) en la página 28.

Para efectuar una actualización desde el CD-ROM, siga el procedimiento de instalación del ["Instalación](#page-34-0) de iSeries Access para Windows desde el [CD-ROM"](#page-34-0) en la página 29.

Para efectuar una actualización desde una unidad de red Windows, siga el procedimiento de instalación de ["Instalación](#page-34-0) de iSeries Access para Windows desde una unidad de red de Windows" en la página 29

## **Publicación de información del directorio en LDAP**

Utilización de iSeries Navigator para publicar información de directorio en LDAP:

- 1. Abra iSeries Navigator.
- 2. Pulse con el botón derecho del ratón en el nombre del sistema.
- 3. Seleccione **Propiedades**.
- 4. Seleccione la pestaña **Servicios de directorio**.
- 5. Seleccione la información de usuario que publicará en el servidor de directorios LDAP.

Para obtener más información sobre la publicación de información de directorio en LDAP mediante iSeries Navigator, consulte Publicación de información en el servidor de directorios.

La publicación de la información de directorios en LDAP también puede llevarse a cabo mediante la utilización de una interfaz basada en caracteres. Para obtener más información sobre la publicación de información de directorio en LDAP mediante una interfaz basada en caracteres, consulte esta lista alfabética de API.

Para obtener información general sobre LDAP y la publicación, consulte [iSeries](http://www.ibm.com/eserver/iseries/ldap) LDAP

(http://www.ibm.com/eserver/iseries/ldap)  $\rightarrow$ .

## **Desinstalación de iSeries Access para Windows del PC**

Para desinstalar iSeries Access para Windows:

- 1. Guarde la información y cierre las aplicaciones que se estén ejecutando.
- 2. En el escritorio, pulse dos veces en **Mi PC**.
- 3. Abra el **Panel de control –> Agregar/Suprimir programas**.
- 4. Seleccione **IBM iSeries Access para Windows** de la lista de programas instalados y pulse **Modificar/Eliminar**.
- 5. En el asistente de instalación de iSeries Access para Windows, seleccione **Desinstalar**.
- 6. Siga las instrucciones del asistente.

**Nota:** Cuando acabe, el asistente apagará y reiniciará el PC.

# **Capítulo 6. Información relacionada**

A continuación encontrará los sitios Web y la ayuda en línea relacionada con el tema iSeries Access para Windows.

### **Sitios Web**

- $\cdot$  [Página](http://www.ibm.com) de incio de IBM $\rightarrow$ (http://www.ibm.com) Visite este sitio para obtener información sobre los productos, servicios, asistencia y descargas de IBM.
- IBM [iSeries](http://www.ibm.com/servers/eserver/iseries) home page  $\blacktriangleright$ (http://www.ibm.com/eserver/iseries) Información sobre la familia de servidores iSeries.
- Página de inicio de IBM iSeries Access para [Windows](http://www-1.ibm.com/servers/eserver/iseries/access/windows/) (http://www.ibm.com/eserver/iseries/access/expresslinks.htm/) Visite este sitio para obtener más información sobre iSeries Access para Windows.
- Página de inicio de IBM iSeries [Access](http://www.ibm.com/eserver/iseries/access) (http://www.ibm.com/eserver/iseries/access) Este sitio Web incluye información en línea de productos sobre iSeries Access.
- Página de inicio de iSeries [Navigator](http://www.ibm.com/eserver/iseries/oper_nav)  $\rightarrow$ (http://www.ibm.com/eserver/iseries/oper\_nav) iSeries Navigator es una potente interfaz gráfica para clientes Windows. Visite este sitio Web para averiguar qué funciones de iSeries Navigator están disponibles para cada release
- Página de inicio del software de [IBM](http://www.ibm.com/software) (http://www.ibm.com/software) Utilice este sitio como un recurso para el software, las versiones beta y de prueba, las novedades de software, información sobre la adquisición de software y soporte de software de IBM.
- Soporte de IBM@server iSeries (http://www.ibm.com/eserver/iseries/support/) Soporte técnico y recursos para iSeries y AS/400.
- Página de inicio de IBM [Redbooks](http://www.redbooks.ibm.com/) (http://www.redbooks.ibm.com) Consulte este sitio para obtener información sobre materiales, conocimientos técnicos y habilidades adicionales.
- Página de inicio de IBM iSeries [NetServer](http://www.ibm.com/servers/eserver/iseries/netserver/) (http://www.ibm.com/servers/eserver/iseries/netserver/) Consulte el sitio para obtener información sobre iSeries NetServer.
- Archivo Readme de iSeries Access para [Windows](http://www.ibm.com/eserver/iseries/access/v5r3.htm) (www.ibm.com/eserver/iseries/access/v5r3.htm) Consulte este sitio para obtener información importante sobre los cambios técnicos del producto.

• [Information](http://www.ibm.com/servers/eserver/iseries/access/caiixe1.htm) APARs  $\overline{\mathbf{v}}$ (http://www.ibm.com/servers/eserver/iseries/access/caiixe1.htm) Un informe de análisis de programa informativo autorizado (Information APAR) es un documento electrónico que se utiliza para comunicar información que no se encuentra en las publicaciones, en la información en línea, en la información de arreglos críticos ni en otras fuentes.

### **Ayuda en línea**

Tras instalar iSeries Access para Windows, dispone de un recurso valioso conocido con el nombre de **Guía del usuario** en línea. Esta guía le ayuda a encontrar y corregir problemas y contiene procedimientos prácticos y detallados. Utilice el índice de la guía para buscar un tema específico. La Guía del usuario le muestra muchas situaciones complejas y le ayuda a resolver la mayoría de los problemas.

**Nota:** Es posible que no tenga la Guía del usuario instalada si realizó una instalación personalizada o de usuario 5250 de iSeries Access para Windows. Puede instalar la Guía del usuario mediante la Instalación selectiva.

# **Parte 3. iSeries Access para Windows: utilización**

IBM @server iSeries Access para Windows presenta una gran variedad de funciones, aplicaciones y habilitadores entre los clientes PC y el servidor iSeries. Algunas de las características disponibles con IBM Eserver iSeries Access para Windows le permiten:

- v Aprovechar las tecnologías .NET para leer y recuperar datos, introducir cambios y ejecutar mandatos de servidor SQL frente a objetos de datos en el servidor iSeries utilizando el nuevo Suministrador .NET de la V5R3M0 IBM DB2 UDB para iSeries.
- v Utilizar sentencias SQL, procedimientos almacenados, colas de datos, programas y mandatos para desarrollar aplicaciones de cliente/servidor y permitirle acceso de nivel de registro a archivos de bases de datos DB2 UDB para iSeries lógicos y físicos utilizando Suministradores DB OLE.
- v Utilizar IRC (mandato remoto entrante) para enviar mandatos de varios sistemas a la máquina con iSeries Access para Windows instalado, y ejecutarlos en un sistema de destino.
- v Gestionar, visualizar e imprimir los resultados de la impresora iSeries utilizando el Visualizador de AFP Workbench y los controladores de la impresora.
- v Transferir datos entre el cliente PC y el servidor iSeries utilizando la Transferencia de datos. (Vea también [Consideraciones](#page-70-0) sobre la transferencia de datos de iSeries Access).
- v Sacar partido de la emulación de terminal y de la emulación de impresora utilizando PC5250.
- v Gestionar los servidores iSeries con iSeries Navigator. iSeries Navigator incluye Management Central para facilitar la administración de varios servidores.
- v Configurar y dar servicio a un servidor iSeries mediante EZSetup y la Consola de operaciones.
- v Utilizar la interfaz ODBC (conectividad abierta de bases de datos) para trabajar con bases de datos.
- v Utilizar recursos de desarrollo de aplicaciones tales como las interfaces de programas de aplicación (API) y, relacionados con ellas, los programas de ejemplo de código, los archivos de cabecera, los archivos de biblioteca y la documentación, todo ello disponible en el Toolkit del programador.
- v Utilizar las posibilidades de servicio de archivos y de impresión mediante iSeries Support para Windows Network Neighborhood (iSeries NetServer).

Si desea obtener la documentación completa sobre cómo se utiliza IBM @server iSeries Access para Windows, consulte la Guía del usuario de IBM @server **iSeries Access para Windows**, un sistema de ayuda en línea disponible con el producto.

## <span id="page-70-0"></span>**Capítulo 7. Consideraciones sobre la transferencia de datos de iSeries Access**

A continuación encontrará algunos temas que pueden ayudarle a aprovechar satisfactoriamente el nuevo soporte de transferencia de datos de la V5R3:

- v "Transferencia de archivos de texto Unicode al iSeries"
- v "RXFERPCB Disponible para transferencia de datos remota"
- v ["Utilización](#page-71-0) de Solicitudes de Trasferencia de Datos de la V5R3M0 con versiones anteriores de iSeries Access en [Windows](#page-71-0) 9x y NT" en la página 66
- v "Los caracteres Unicode podrían no visualizarse o imprimirse [correctamente](#page-71-0) en Windows NT" en la [página](#page-71-0) 66

## **Transferencia de archivos de texto Unicode al iSeries**

**La transferencia de datos a iSeries** pretende simplificar el proceso de transferencia de archivos de texto Unicode al iSeries intentando seleccionar la codificación de archivos adecuada. Para ello, la transferencia de datos busca una BOM (marca de orden de bytes) en los primeros 2 o 3 bytes del archivo de texto Unicode. La BOM indica si el archivo de texto Unicode está codificado como UTF-8, Unicode (little endian), o Unicode big endian. Si la **Transferencia de datos al iSeries** encuentra una BOM en el archivo, cambia automáticamente la codificación. Si no hay ninguna BOM en el archivo, deberá establecer manualmente la opción ″Traducir de″ del panel de Detalles del archivo del iSeries a la codificación correcta.

**Nota:** Por omisión, la **Transferencia de datos del iSeries** añade una marca de orden de bytes a los archivos de texto Unicode. Otras aplicaciones, como Microsoft Notepad, también añaden una Marca de orden de bytes cuando los archivos s e guardan en formato Unicode.

## **RXFERPCB Disponible para transferencia de datos remota**

Se ha agregado una nueva herramienta, RXFERPCB.EXE, a la Transferencia de Datos de iSeries Access para Windows para mejorar las transferencias remotas de datos a través del Mandato remoto entrante y RUNRMTCMD desde el iSeries. Encontrará RXFERPCB en el mismo directorio en que se instaló iSeries Access para Windows.

RXFERPCB se parece bastante a RTOPCB y RFROMPCB, pero éste le permite especificar un ID de usuario y una contraseña en la línea de mandatos. De esta forma se resuelven problemas de inicio de sesión remota habituales cuando se intentan efectuar transferencias remotas con RTOPCB y RFROMPCB. Para ejecutar RXFERPCB, especifique el nombre del perfil de solicitud de transferencia, el ID de usuario y la contraseña. Si algún parámetro contiene blancos intercalados, deberá englobarlo entre comillas dobles. A continuación aparece un ejemplo de invocación de RXFERPCB y sus parámetros.

### **Contraseña e ID de usuario de solicitud RXFERPCB**

Parámetros:

- v **solicitud** Nombre de archivo totalmente calificado de cualquier solicitud de subida o bajada de Client Access del tipo .DTF, .DTT, .TTO o .TFR.
- v **ID de usuario** Un perfil de usuario iSeries para el sistema especificado en la solicitud.
- v **Contraseña** Una contraseña válida para el perfil de usuario especificado.

Ejemplos:

- rxferpcb c:\transfers\payroll.dtf myuserID mypassword
- rxferpcb "d:\saved transfers\putinventory.tto" myuserID "Mi contraseña"

## <span id="page-71-0"></span>**Utilización de Solicitudes de Trasferencia de Datos de la V5R3M0 con versiones anteriores de iSeries Access en Windows 9x y NT**

Para permitir el soporte de caracteres Unicode, se han actualizado los perfiles por omisión de solicitud de transferencias **Transferencia de datos a iSeries** (.DTT) y **Transferencia de datos desde iSeries** (.DTF) producidos por la versión V5R3MO de la Transferencia de datos de iSeries Access. Como resultado, estas solicitudes no funcionarán correctamente cuando se utilicen con versiones anteriores de iSeries Access (por ejemplo, release V5R1M0), si se ejecutan en una plataforma Windows 9x o Windows NT. Ello proviene de una deficiencia en una rutina de proceso de archivos de Windows utilizada por la Transferencia de Datos. La carga de una petición de transferencia por omisión de V5R3M0 en este entorno produce resultados imprevisibles. Para producir una petición de transferencia que pueda utilizarse con versiones anteriores de iSeries Access para Windows, se ha incorporado una opción a la Transferencia de datos que le permita guardar la solicitud en un formato compat ible con versiones anteriores. Si es necesario este comportamiento, seleccione ″Guardar como...″ en el menú ″Archivo″ de la **Transferencia de datos a iSeries** o **Transferencia de datos desde iSeries** y cambie el valor de ″Guardar como tipo″ a formato Versión 1.0 (.DTT) o Versión 1.2 (.DTF) y guarde la petición. Además, las peticiones de transferencia en formatos Versión 1.x seguirán guardándose en dicho formato a menos que se especifique otro formato. Cuando vuelva a guardarse una solicitud en el formato Versión 1.x, aparecerá un diálogo de aviso si la Transferencia de datos le recomienda guardar la solicitud en el nuevo formato. El diálogo de aviso también le permitirá guardar la solicitud en el nuevo formato.

## **Los caracteres Unicode podrían no visualizarse o imprimirse correctamente en Windows NT**

La Transferencia de datos se ha ampliado para suministrar soporte completo del conjunto de caracteres Unicode. Sin embargo, en determinados casos podrían no visualizarse todos los caracteres correctamente. Este problema es muy habitual en los sistemas Windows NT y menos habitual en los sistemas operativos nuevos, como Windows 2000 y Windows XP. La solución más sencilla es escoger una fuente de impresora o visualización que contenga un conjunto de caracteres Unicode más eficaz o una que contenga los caracteres que espera ver en sus datos. La fuente ″Lucida Sans Unicode″ de los sistemas Windows NT con frecuencia muestra más caracteres que la fuente por omisión seleccionada por la Transferencia de datos. Sin embargo, esta fuente podría no estar disponible en todos los sistemas.
**Parte 4. Apéndices**

# **Apéndice A. Avisos**

Esta información ha sido creada para los productos y servicios ofrecidos en EE.UU.

Es posible que IBM no ofrezca los productos, servicios o dispositivos descritos en este documento en otros países. Consulte al representante local de IBM acerca de los productos y servicios disponibles actualmente en su zona. Cualquier referencia a un producto, programa o servicio IBM no implica que únicamente pueda utilizarse dicho producto, programa o servicio IBM. En su lugar, puede utilizarse cualquier producto, programa o servicio funcionalmente equivalente que no vulnere ninguno de los derechos de propiedad intelectual de IBM. No obstante, es responsabilidad del usuario evaluar y verificar el funcionamiento de cualquier producto, programa o servicio no IBM.

IBM puede tener patentes o solicitudes de patente pendientes de aprobación que cubran alguno de los temas tratados en este documento. La posesión de este documento no le otorga licencia sobre dichas patentes. Puede enviar las consultas sobre licencias, por escrito, a la siguiente dirección:

IBM Director of Licensing IBM Corporation 500 Columbus Avenue Thornwood, NY 10594-1785 Estados Unidos

Para realizar consultas relacionadas con caracteres de doble byte (DBCS), póngase en contacto con el departamento de propiedad intelectual de IBM de su país o bien envíe su consulta por escrito a:

IBM World Trade Asia Corporation Licensing 2-31 Roppongi 3-chome, Minato-ku Tokyo 106, Japón

El párrafo siguiente no es aplicable en el Reino Unido o en cualquier otro país en el que tales **disposiciones sean incompatibles con la legislación local:** INTERNATIONAL BUSINESS MACHINES CORPORATION PROPORCIONA ESTA PUBLICACIÓN "TAL CUAL" SIN GARANTÍA DE NINGUNA CLASE, EXPLÍCITA O IMPLÍCITA, INCLUYÉNDOSE, PERO SIN LIMITARSE A LAS MISMAS, LAS GARANTÍAS IMPLÍCITAS DE NO VULNERABILIDAD, COMERCIALIZACIÓN O IDONEIDAD PARA UN PROPÓSITO DETERMINADO. Algunas legislaciones no contemplan la declaración de limitación de responsabilidades, ni implícitas ni explícitas, en determinadas transacciones, por lo que cabe la posibilidad de que esta declaración no se aplique en su caso.

Esta información puede contener imprecisiones técnicas o errores tipográficos. Periódicamente se efectúan cambios en la información incluida en este documento; estos cambios se incorporarán en nuevas ediciones de la publicación. IBM puede efectuar mejoras y/o cambios en los productos y/o programas descritos en esta publicación en cualquier momento y sin previo aviso.

Cualquier referencia en esta información a sitios Web no de IBM se proporciona únicamente para su comodidad y no debe considerarse de ninguna manera como una aprobación de dichos sitios Web. Los materiales de estos sitios Web no son parte de los materiales de IBM para este producto y el uso que se haga de estos sitios Web es de la entera responsabilidad del usuario.

IBM podría utilizar o distribuir la información que el usuario suministre de la forma que crea apropiada sin que incurra en ninguna obligación ante el usuario.

Los licenciatarios de este programa que deseen obtener información sobre el mismo con la finalidad de habilitar: (i) el intercambio de información entre programas creados independientemente y otros programas (incluido éste) y (ii) el uso mutuo de la información intercambiada, deberán ponerse en contacto con:

IBM Corporation Software Interoperability Coordinator, Department 49XA 3605 Highway 52 N Rochester, MN 55901 Estados Unidos

Esta información puede estar disponible, sujeta a los términos y condiciones adecuados, incluyendo en algunos casos el pago de una tarifa.

El programa bajo licencia descrito en esta información y todo el material bajo licencia disponible para el mismo, se proporciona bajo los términos del Acuerdo de Cliente IBM, el Acuerdo Internacional de Programa bajo Licencia IBM o cualquier otro acuerdo equivalente entre ambas partes.

Cualquier información de rendimiento que aparezca en este documento ha sido determinada en un entorno controlado. Por lo tanto, los resultados obtenidos en otros entornos operativos podrían ser distintos. Algunas mediciones se han realizado en sistemas en fase de desarrollo y, por lo tanto, no hay ninguna garantía que estas mediciones sean las mismas en los sistemas normalmente disponibles. Además, algunas mediciones podrían haberse estimado mediante extrapolación. Los resultados reales podrían ser diferentes. Los usuarios de este documento deberían verificar los datos aplicables para su entorno específico.

La información concerniente a productos no IBM se ha obtenido de los suministradores de dichos productos, de sus anuncios publicados o de otras fuentes de información pública disponibles. IBM no ha comprobado dichos productos y no puede afirmar la exactitud en cuanto a rendimiento, compatibilidad u otras características relativas a productos no IBM. Las consultas acerca de las posibilidades de los productos no IBM deben dirigirse a los suministradores de los mismos.

#### LICENCIA DE DERECHOS DE COPIA:

Esta información contiene programas de aplicación de muestra en el lenguaje fuente, que ilustran técnicas de programación en varias plataformas operativas. Puede copiar, modificar y distribuir estos programas de ejemplo de la forma deseada sin tener que efectuar ningún pago a IBM, con el objetivo de desarrollar, utilizar, comercializar o distribuir programas de aplicación conformes a la interfaz de programación de aplicaciones para la plataforma operativa para la que se han escrito los programas de ejemplo. Estos ejemplos no se han probado a fondo bajo todas las condiciones. IBM, por lo tanto, no puede garantizar ni dar por supuesta la fiabilidad, la posibilidad de servicio ni el funcionamiento de estos programas. Puede copiar, modificar y distribuir estos programas de ejemplo de la forma deseada sin tener que efectuar ningún pago a IBM, con el objetivo de desarrollar, utilizar, comercializar o distribuir programas de aplicación conformes a la interfaz de programación de aplicaciones.

### **Marcas registradas**

Los términos siguientes son marcas registradas de International Business Machines Corporation en Estados Unidos, otros países o ambos:

AFP AS/400 Client Access e (logotipo) e(logotipo)server eServer IBM

iSeries OS/400 Redbooks

Lotus y 1-2-3 son marcas registradas de International Business Machines Corporation y Lotus Development Corporation en Estados Unidos, otros países o ambos.

Microsoft, Windows, Windows NT y el logotipo de Windows son marcas registradas de Microsoft Corporation en Estados Unidos, otros países o ambos.

Java y todas las marcas registradas basadas en Java son marcas registradas deSun Microsystems, Inc. en Estados Unidos y/o en otros países.

UNIX es una marca comercial registrada de The Open Group en Estados Unidos y otros países.

Otros nombres de empresas, productos y servicios pueden ser marcas registradas o de servicio de terceros.

### **Términos y condiciones para bajar e imprimir información**

Los permisos para el uso de la información que ha seleccionado para bajar se otorgan de acuerdo con los siguientes términos y condiciones y la indicación de que los ha aceptado.

**Uso personal:** puede reproducir esta información para su uso personal y no comercial, siempre que se conserven todos los avisos de propiedad. No puede distribuir, visualizar o confeccionar trabajos derivados de esta información o parte de ella, sin el consentimiento explícito de IBM.

**Uso comercial:** puede reproducir, distribuir y visualizar esta información únicamente en su empresa, siempre que respete todas las notas de propiedad. No puede confeccionar trabajos derivados de esta información ni reproducir, distribuir o visualizar esta información o parte de ella fuera de su empresa, sin el consentimiento explícito de IBM.

A menos que se otorgue explícitamente en este permiso, no se conceden otros permisos, licencias o derechos, explícitos o implícitos, en relación con la información o cualesquiera datos, software o propiedad intelectual que esta contenga.

IBM se reserva el derecho de retirar los permisos otorgados cuando crea que el uso de la información perjudica a sus intereses o, cuando IBM considere que no se siguen correctamente las instrucciones anteriores.

No puede descargar, exportar o reexportar esta información a menos que respete completamente todas las leyes y normativas válidas, inclusive las leyes y regulaciones de exportación de los Estados Unidos. IBM NO EFECTÚA NINGÚN TIPO DE GARANTÍA SOBRE EL CONTENIDO DE ESTA INFORMACIÓN. LA INFORMACIÓN SE PROPORCIONA ″TAL CUAL″ SIN GARANTÍA DE NINGÚN TIPO, NI EXPLÍCITA NI IMPLÍCITA, INCLUYENDO, PERO NO LIMITÁNDOSE A, LAS GARANTÍAS IMPLÍCITAS DE COMERCIALIZACIÓN, NO INFRACCIÓN Y ADECUACIÓN A UN PROPÓSITO DETERMINADO.

Todo el material tiene derechos de copia propiedad de IBM Corporation.

Al descargar o imprimir información desde este sitio, indica su aceptación de estos términos y condiciones.

## **Apéndice B. Información de exención de responsabilidad del código**

IBM le otorga una licencia de copyright no exclusiva para utilizar todos los ejemplos de código de programación a partir de los cuales puede generar funciones similares que se ajusten a sus necesidades.

SUJETOS A GARANTÍAS ESTATUTARIAS QUE NO PUEDEN EXCLUIRSE, IBM, SUS DESARROLLADORES DE PROGRAMAS Y SUMINISTRADORES NO PROPORCIONAN GARANTÍAS NI CONDICIONES EXPRESAS NI IMPLÍCITAS, INCLUYENDO PERO NO LIMITÁNDOSE A ELLAS, LAS GARANTÍAS IMPLÍCITAS DE COMERCIALIZACIÓN, ADECUACIÓN PARA UN PROPÓSITO DETERMINADO Y DE NO INFRACCIÓN RESPECTO AL PROGRAMA O AL SOPORTE TÉCNICO SI LO HUBIERE.

IBM, LOS DESARROLLADORES DE PROGRAMAS O LOS SUMINISTRADORES NO SERÁN BAJO NINGUNA CIRCUNSTANCIA RESPONSABLES DE NINGUNO DE LOS EVENTOS SIGUIENTES, INCLUSO AUNQUE ESTUVIERAN INFORMADOS DE SU POSIBILIDAD:

- 1. PÉRDIDA DE O DAÑOS A DATOS;
- 2. DAÑOS ESPECIALES, FORTUITOS O INDIRECTOS O DAÑOS ECONÓMICOS CONSECUENTES O
- 3. PÉRDIDA DE BENEFICIOS, NEGOCIO, INGRESOS, INTENCIONES O AHORROS ANTICIPADOS.

ALGUNAS JURISDICCIONES NO PERMITEN LA EXCLUSIÓN O LIMITACIÓN DE DAÑOS FORTUITOS O DERIVADOS POR LO QUE ES POSIBLE QUE LAS LIMITACIONES O EXCLUSIONES ANTERIORES O PARTE DE ELLAS NO LE SEAN APLICABLES.

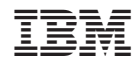

Impreso en España